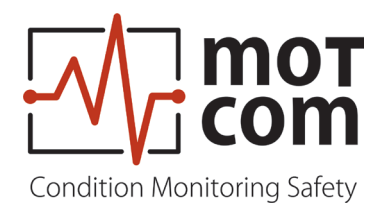

# Benutzerhandbuch

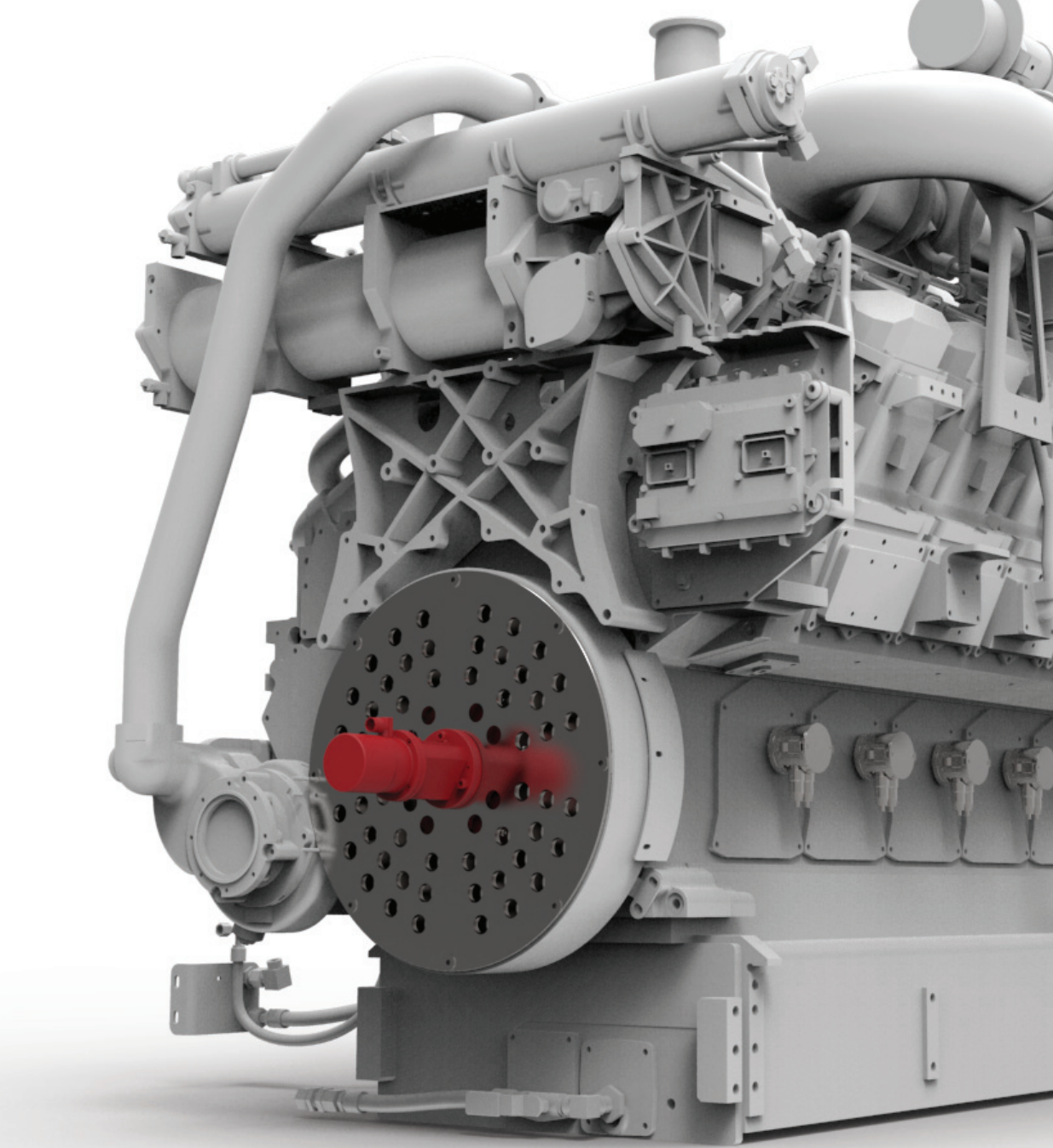

# **BeCOMS® BCom | Bearing Condition Monitoring Lagerzustandsüberwachung**

Art. Nr.: 1900 00 20000<br>Ausgabe: 210505 Ausgabe:

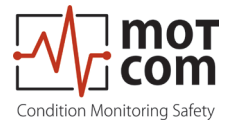

# **Konformitätserklärung**

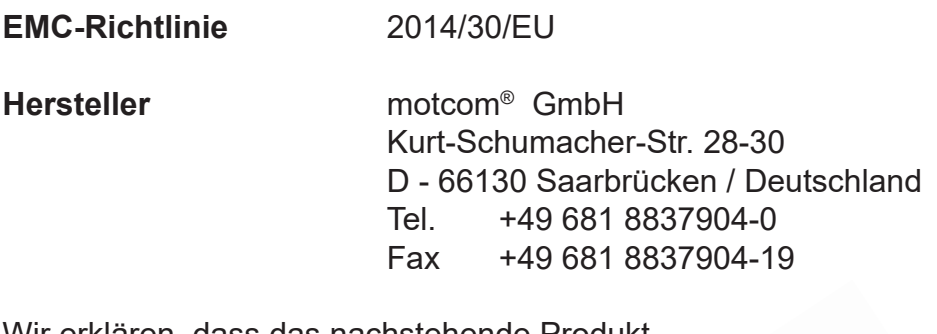

Wir erklären, dass das nachstehende Produkt

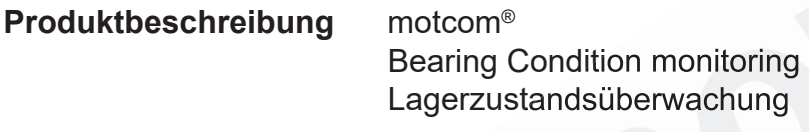

**Typenbezeichnung** BeCOMS® / BCom

den folgenden Normen entspricht

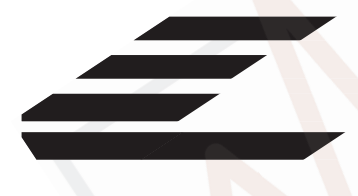

 EN 55011:2018-05/CISPR 11:2015 mod.+A1:2017 EN 55032/CISPR 22 EN 61000-4-2, EN 61000-4-3, EN 61000-4-4 EN 61000-4-5, EN 61000-4-6, EN 61000-4-8

66130 Saarbrücken, Deutschland, 05. Mai 2021

D. hett

Dipl.-Ing. Dieter Lott Geschäftsführer

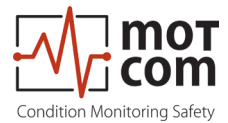

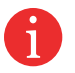

Hinweis: Dieses Benutzerhandbuch gilt für BeCOMS® und BCom. Zur Vereinfachung dieses Handbuchs haben wir Abbildungen und Bilder mit BCom benannt, aber beachten Sie die Anweisungen und Informationen auch immer für BeCOMS®.

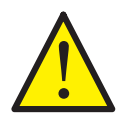

Wir empfehlen dringend, dieses Handbuch zu lesen, bevor Sie mit der Reparatur, Montage oder Inbetriebnahme des Bearing Condition Monitoring Systems / Lagerüberwachungssystems beginnen!

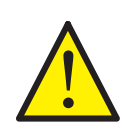

**Vorsicht: Bei Nichtbeachtung dieser Anleitung erlischt die Gewährleistung des Herstellers!**

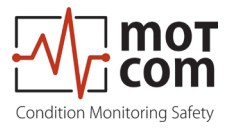

# Inhalt

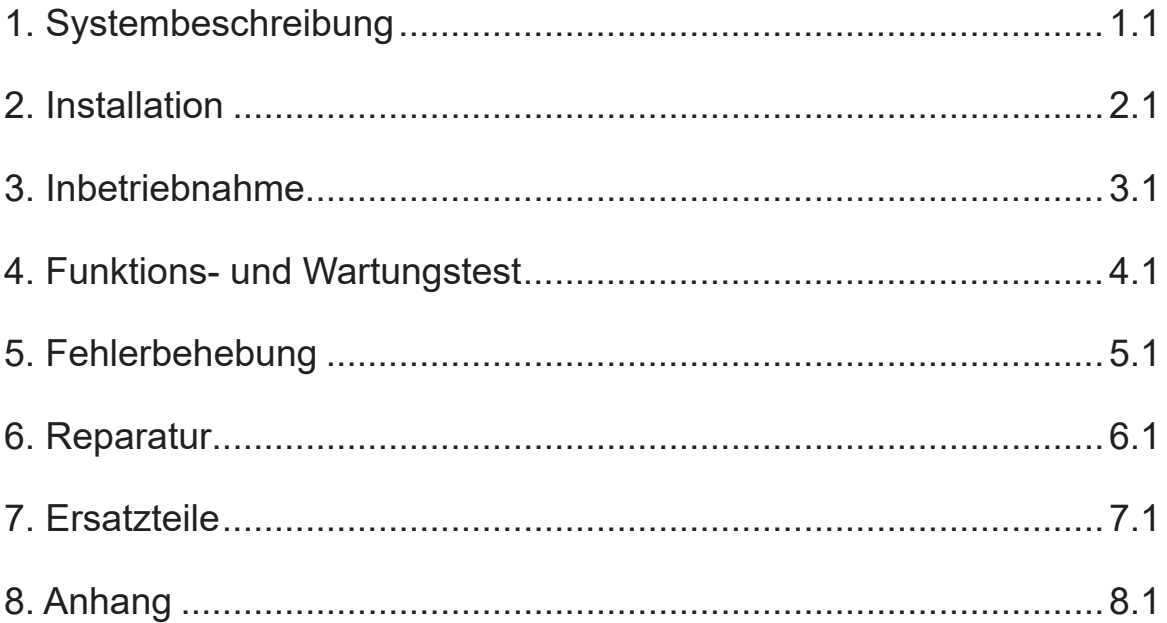

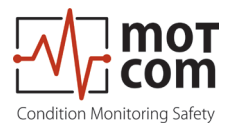

Seite vi Ausgabe 210505 (210505)

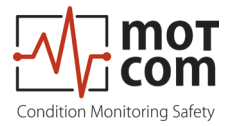

# **Inhaltsverzeichnis**

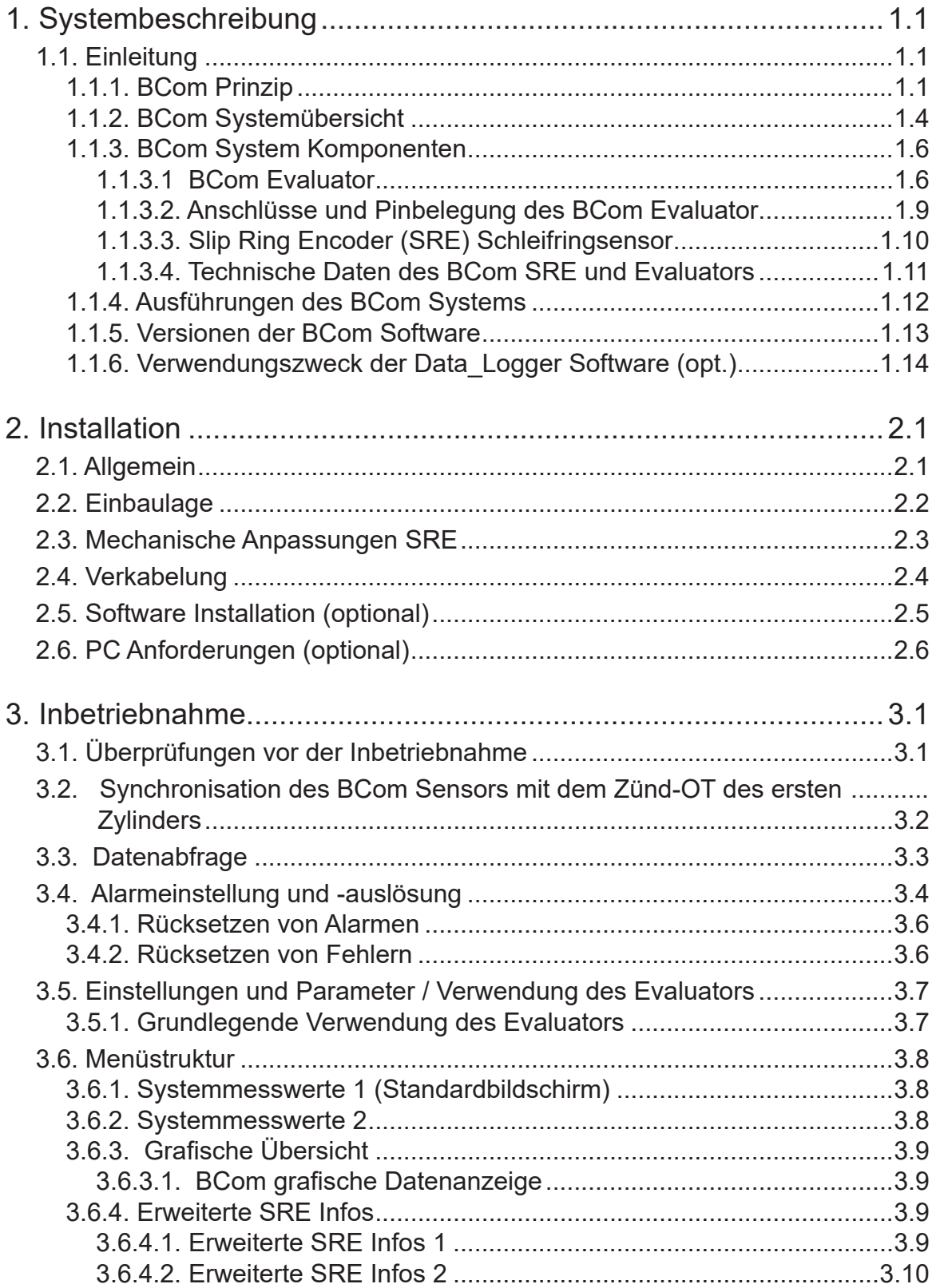

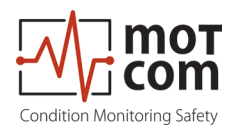

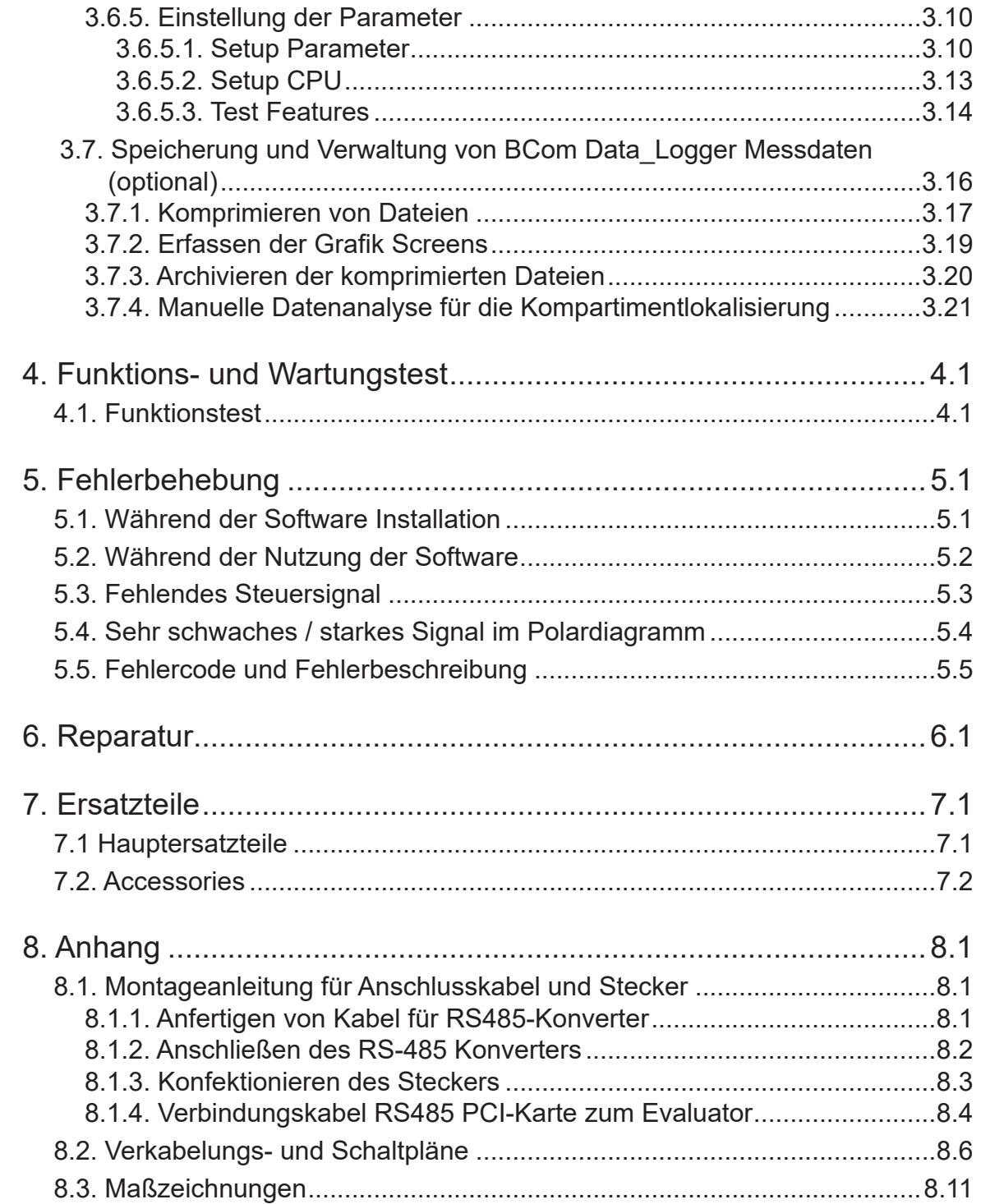

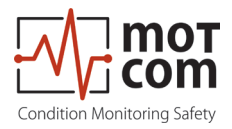

#### **1.1. Einleitung 1. Systembeschreibung 1.1.1. BCom Prinzip**

Das BCom System kann an Motoren und Maschinen (Turbinen, Pumpen, etc.) eingesetzt werden, bei denen die Kurbelwelle nicht elektrisch von den Lagerschalen isoliert ist. Es nutzt den thermo-elektrischen (Seebeck-) Effekt zur Überwachung des Zustands von Motor, Lagern und Gleitflächen und ermöglicht so die frühzeitige Erkennung von Fehlern, wodurch größere Bauteilschäden verhindert werden können.

Bei Dieselmotoren misst und bewertet das BCom System die thermo-elektrische Spannung zwischen Kurbelwelle und Lagerschalen und signalisiert so Veränderungen, die als gefährlich interpretiert werden können

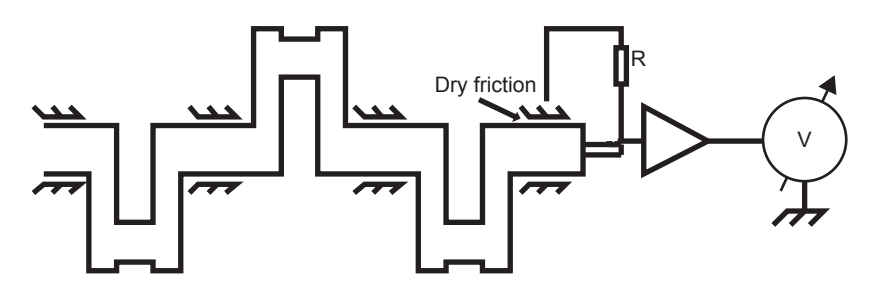

**Fig. 1.1. Messprinzip in einem Dieselmotor**

Diese Thermospannung ist im normalen Motorbetrieb sehr gering (< 1 mV), da das Schmieröl als elektrische Isolation wirkt. Wenn der Ölfilm zwischen einem rotierenden Teil und seinem Lager dünner wird und reißt, was z. B. durch das Vorhandensein von Metallpartikeln in einem Lagerspiel verursacht werden kann, wenn die Motorkurbelwelle an einer Lagerschale reibt, steigt die vom SRE-Sensor erfasste Thermospannung an.

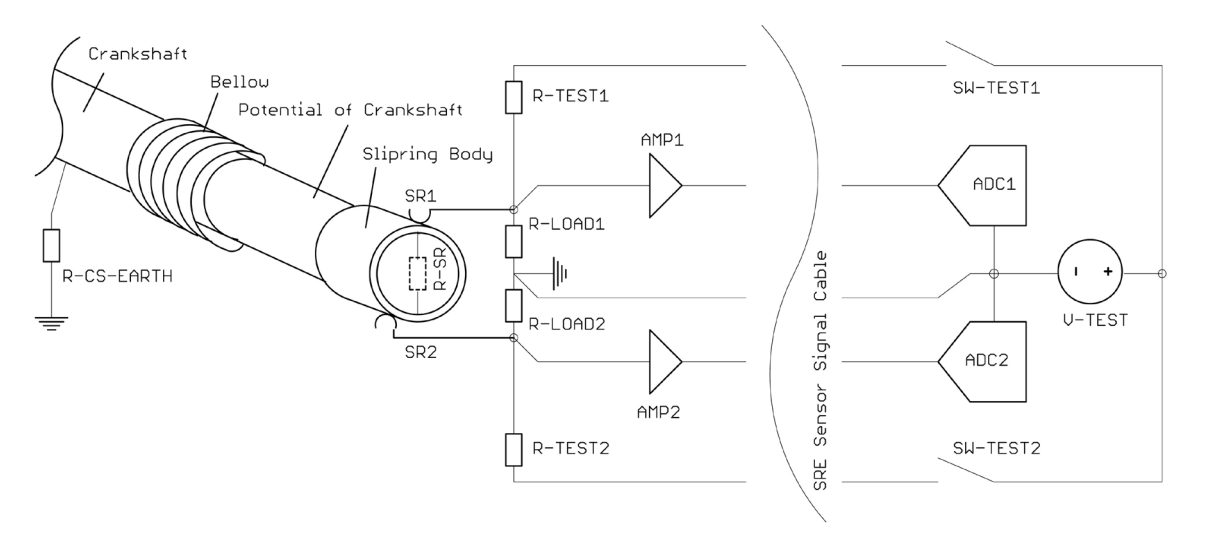

**Fig. 1.2. Redundante Thermospannungsmessung**

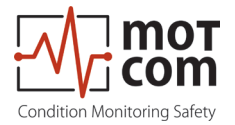

Das BCom System ermöglicht es, einen beginnenden Fehler zu lokalisieren, da die Zündfolge des Motors neben anderen Einstellungen im BCom Evaluator gespeichert wird. Parallel zur Thermospannung überwacht BCom mit Hilfe eines Inkrementalgebers auch die Motordrehzahl und -drehrichtung.

Wenn ein Zylinder zündet, wird an Stellen, die aufgrund des hohen Drucks von Trockenreibung betroffen sind, ein höheres Thermospannungssignal erzeugt. Diese Spannungsspitzen, die mit den Daten des Inkrementalgebers und mit der Zündfolge überlagert werden, helfen, die Stelle zu bestimmen, an der der Ölfilm reißt.

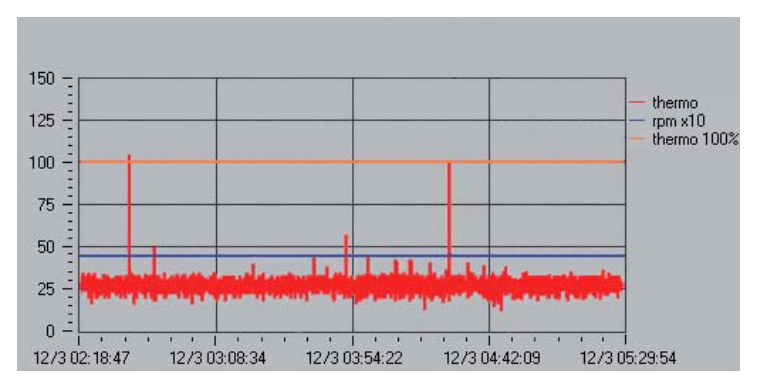

**Fig. 1.3. Thermospannungssignal im Data\_Indicator**

Diese Informationen haben sich bei der Frühdiagnose von Motorteilen als unerlässlich erwiesen. Somit ist das BCom System ein wichtiges und effektives Werkzeug zur Reduzierung der Wartungskosten von Motoren.

Die Thermospannung und die Motordrehzahl werden am Auswertegerät, dem Evaluator, angezeigt und können optional auch fernüberwacht auf einem PC angezeigt werden. Beide Geräte zeigen gefährliche Veränderungen der Messwerte grafisch an, so dass das mit der Wartung des Motors beauftragte Personal sofort Entscheidungen über die weitere Auslastung des Motors und über Reparaturschritte treffen kann. Das BCom System kann auch mit kundenspezifischen Alarm- oder Steuergeräten verbunden werden, die in der Lage sind, den Motor automatisch zu stoppen, um weitere Motorschäden zu verhindern. So werden der Aufwand und die Kosten für die Motorreparatur minimiert und früh erkannte Probleme können in den meisten Fällen zusammen mit üblichen Wartungsarbeiten behoben werden.

Es können bei jedem Start des Motors Thermospannungsspitzen beobachtet werden, da zu diesem Zeitpunkt der Ölfilm fehlt und die Kurbelwelle die Lager berührt. Wenn sich der Motor in einem einwandfreien Zustand befindet, baut sich nach einigen Sekunden der Ölfilm auf und isoliert Kurbelwelle und Lagerschalen.

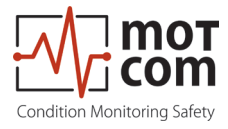

Der Thermospannungswert sinkt dann auf einen bestimmten Grundwert, der spezifisch für den Motor ist und von seiner Belastung und Betriebszeit abhängt. Der BCom Evaluator überwacht alle Veränderungen, die während des Motorbetriebs auftreten und löst einen Alarm aus, wenn diese Veränderungen auf eine Gefahr hinweisen.

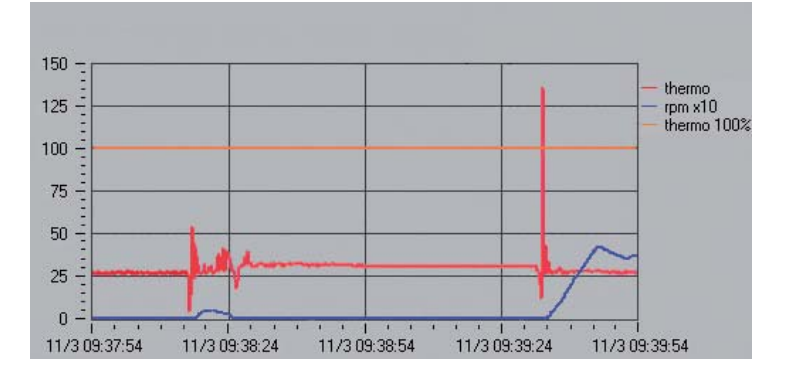

**Fig. 1.4. Hohes Thermospannungssignal beim Motorstart**

Der Effekt der hohen Spannungsspitzen tritt auch beim Abstellen des Motors auf. Ein gewisser Thermospannungspegel kann auch noch einige Zeit nach dem Abstellen des Motors gemessen werden, bis sich die Temperaturen an den Kontaktstellen einpendeln.

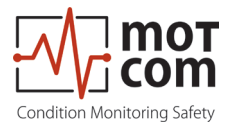

#### **1.1.2. BCom Systemübersicht**

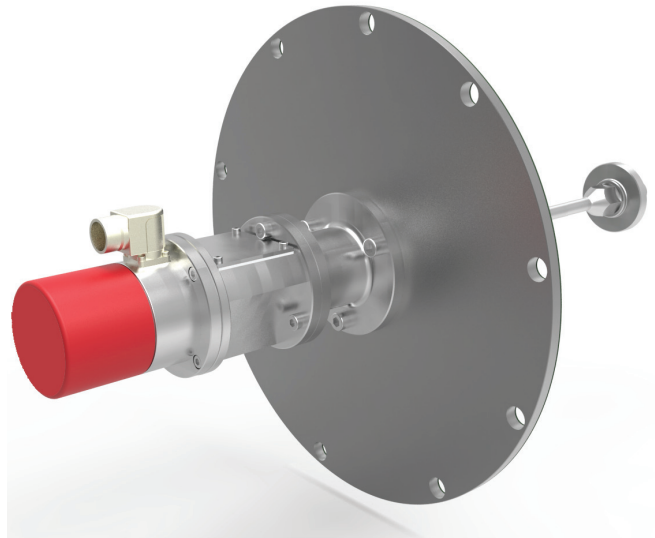

*SRE mit mechanischem Adapter Set* 

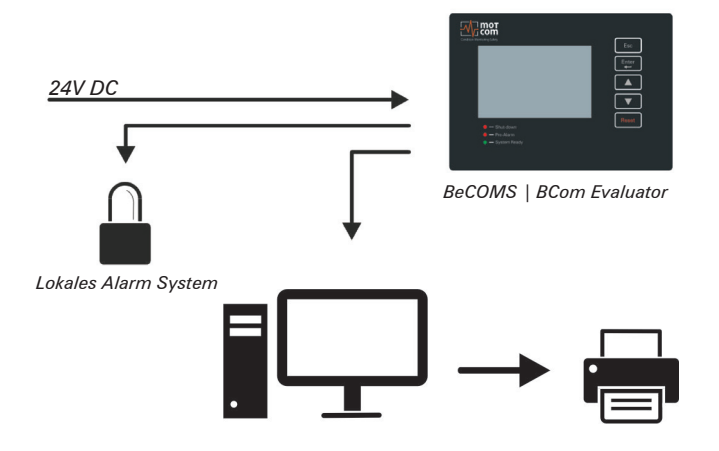

*PC mit Logger Software / optionaler Drucker*

#### **Fig. 1.5. System Übersicht**

- Ein Schleifringsensor (SRE), der an einem freien Ende der Kurbelwelle am Gehäuse installiert ist. Die rotierende Welle des SRE wird mit einem speziellen Adapter mechanisch mit dem freien Ende der Kurbelwelle verbunden.
- Ein BCom Evaluator/Auswerter als lokales Bedienfeld, in dem die Messwerte angezeigt werden und auch die Signalauswertung erfolgt. Diese Werte können auch auf einem Computer im Motorkontrollraum über ein RS485 Kommunikationskabel mit Hilfe der BCom Data\_Logger Software angezeigt werden, die eine Online Visualisierung und Speicherung der vom Evaluator übertragenen Signale ermöglicht. Darüber hinaus können die gespeicherten Messdaten mit der Data\_Indicator Software und der motcom Analysesoftware angezeigt und analysiert werden.

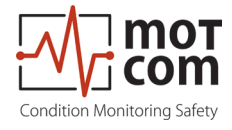

- Ein kompletter mechanischer Montage- / Verbindungsadapter, bestehend aus Wellenadapter und Deckel, Adaptergehäuse mit Lager, Schnittstellengehäuse und Deckel.
- Dieses Handbuch einschl. DVD mit Softkopie und Anleitungen.
- Optional ein PC mit installierter BCom Data Logger Software; eine CD mit den Software Installationsdateien und eine Softkopie dieser Betriebsanleitung.

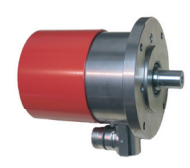

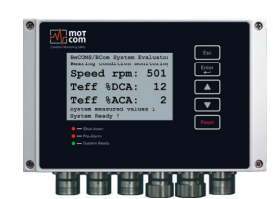

SRE Schleifringsensor

BCom Evaluator

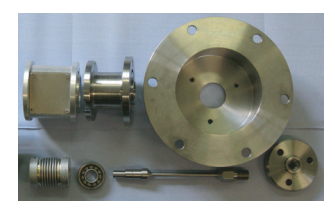

Mechanischer Adapter speziell für den Motor optionaler PC mit Logger Software

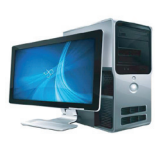

# **Fig. 1.6. Lieferumfang BCom Professional System**

Die Installation und Inbetriebnahme des BCom Systems erfolgt durch Personal der motcom GmbH oder durch deren autorisierte Partner. Zur Installation gehört ebenfalls eine Schulung des technischen Personals am Standort des Motors.

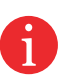

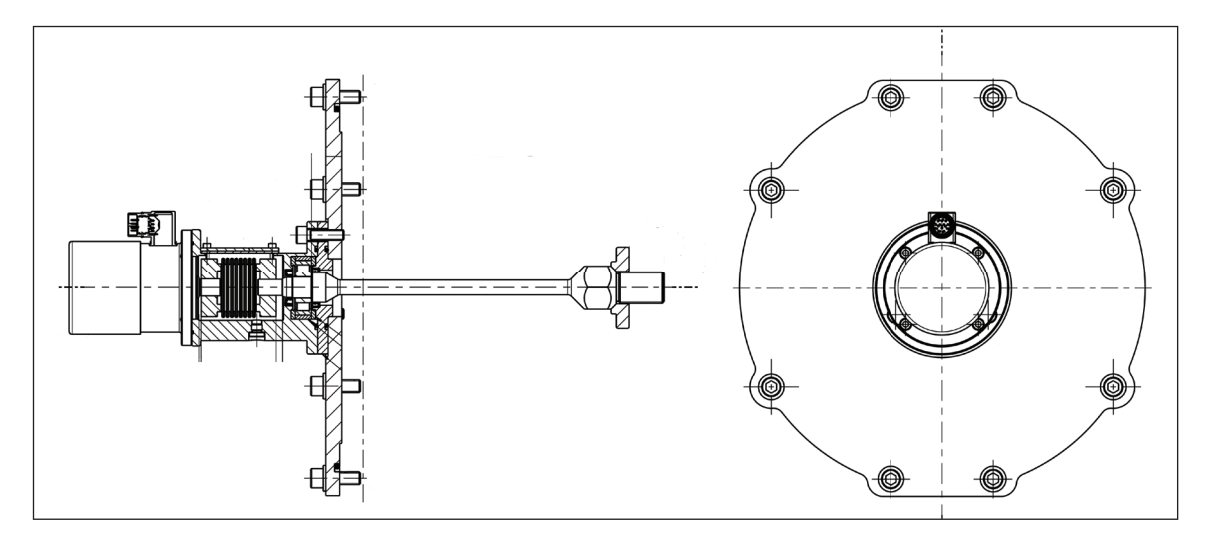

**Fig. 1.7. Schnittmodell einer Beispielinstallation**

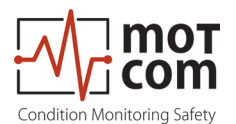

#### **1.1.3. BCom System Komponenten**

#### **1.1.3.1 BCom Evaluator**

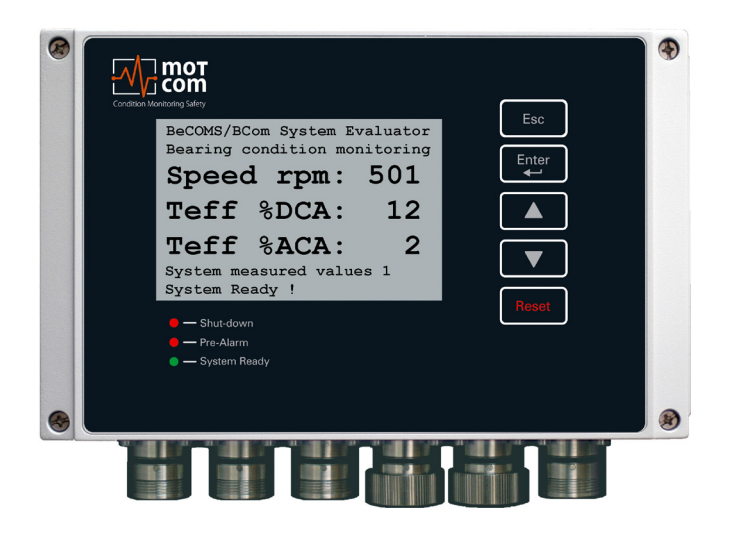

**Fig. 1.8. BCom Evaluator**

Der Evaluator besteht aus einem Metallgehäuse, einer Flüssigkristallanzeige (LCD), drei LEDs (Shut-down, Pre-Alarm, System Ready), vier Bedientasten  $E_{\text{sc}}$  ,  $E_{\text{nter}}$  ,  $\bigcup_{n=1}^{\infty}$   $\bigcup_{n=1}^{\infty}$  and einer Reset-Taste.

Die Elektronik und die Anzeige des BCom Evaluators sind in einem geschlossenen, stoßfesten, wasser-, staub- und EMV-beständigen Aluminiumgehäuse der Schutzklasse IP 66 untergebracht.

Die Montage des Evaluators ist in der Nähe des Motors oder im Motorkontrollraum vorgesehen. Der Evaluator hat einen zulässigen Arbeitsbereich bei Temperaturen zwischen 0°C und 70°C und einer relativen Luftfeuchtigkeit von bis zu 80%.

Die Installation des Evaluators erfolgt über 2 Montagevorrichtungen. Bei Bedarf kann der Evaluator auch schwingungsfrei montiert werden. In jedem Fall ist darauf zu achten, dass das Anschlusskabel lose in einer Schlaufe und ohne Zug auf die Steckverbindungen geführt wird.

Der Evaluator ist in der Lage, die Messwerte und BCom Parameterwerte auf seinem LC-Display anzuzeigen. Außerdem bietet er einige Testverfahren, die zur BCom Diagnose durchgeführt werden können.

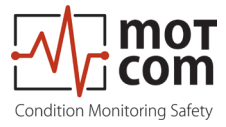

Die Bedientasten des Evaluators sind als Folientastatur ausgeführt. Vorsicht bei der Bedienung der Tasten, nicht mit spitzen oder scharfen Gegenständen, Instrumenten wie Messern. Schraubendrehern oder Kugelschreibern betätigen. Berühren Sie die  $\angle$ Tasten nur mit leichtem Druck einer Fingerspitze.

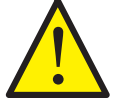

i

Bei Bedarf kann das Tastenfeld mit einem milden Reinigungsmittel abgewischt werden. Bitte verwenden Sie niemals ein Lösungsmittel!

Nach erfolgreicher Installation und Prüfung durch von der motcom GmbH zugelassene Servicetechniker sollten die Einstellungen des Evaluators nicht verändert werden. Der Evaluator benötigt keine regelmäßige Wartung.

Hinweis: Firmware updates für den Evaluator sind verfügbar und dürfen nur von motcom GmbH autorisierten Servicetechnikern installiert werden.

> Die Firmware Updates sind kostenlos. Für Details und weitere Informationen wenden Sie sich bitte an die motcom GmbH oder eine autorisierte Vertretung.

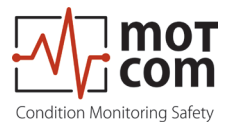

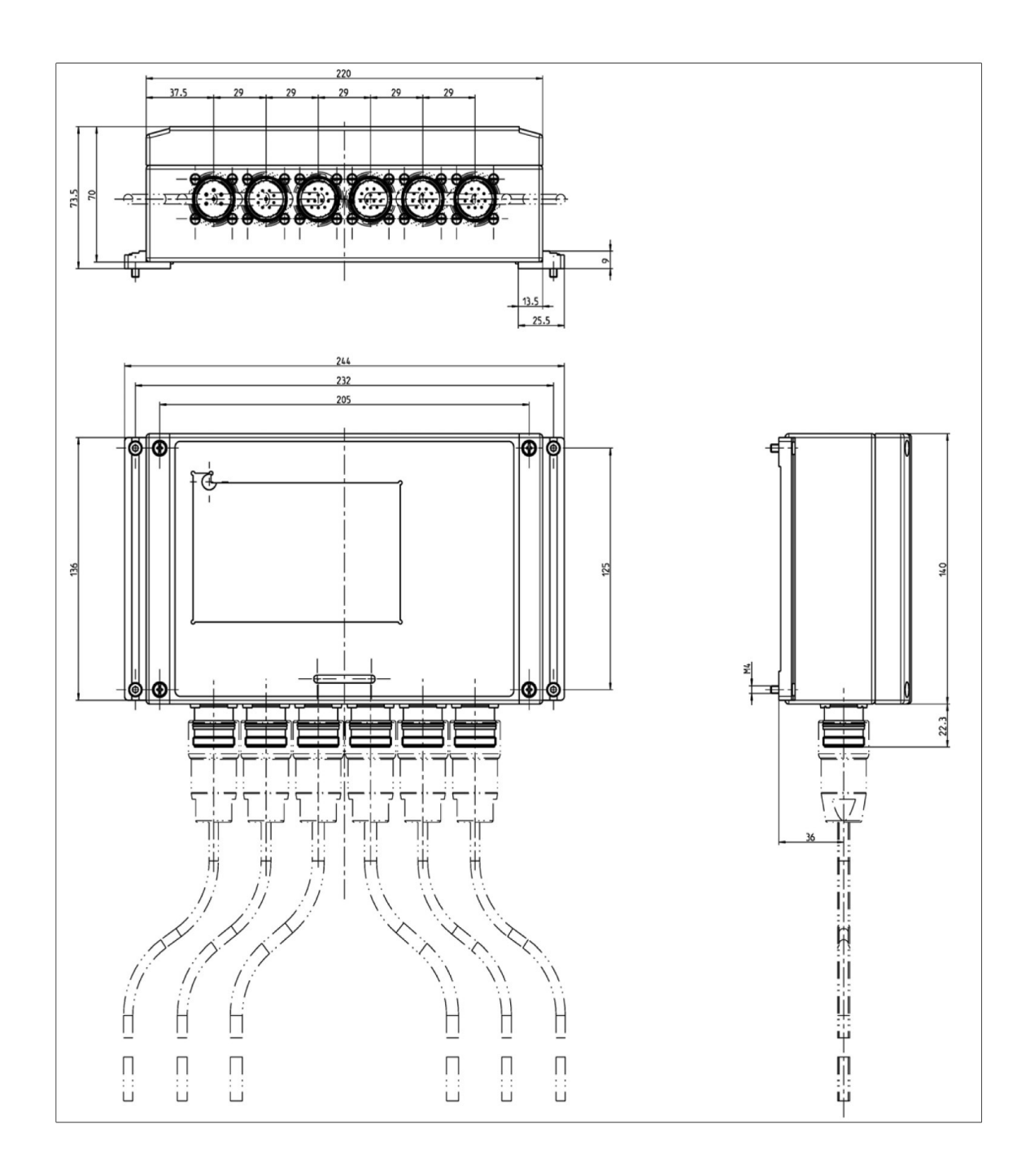

**Fig. 1.9. Abmessungen des Evaluators**

Die genauen Maße finden Sie unter 8.3 Maßzeichnungen

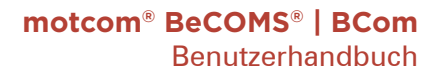

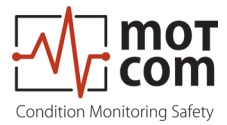

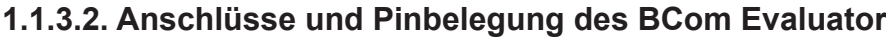

|                                                                                      | Anschlüsse des Evaluators |                               |                           |                |            |                          |
|--------------------------------------------------------------------------------------|---------------------------|-------------------------------|---------------------------|----------------|------------|--------------------------|
|                                                                                      | $\mathbf{1}$              | $\overline{2}$                | 3                         | $\overline{4}$ | 5          | $6\phantom{1}$           |
| Pin                                                                                  | Strom-<br>Versorgung      | <b>Relais</b>                 | Serielle<br>Schnittstelle | Reserviert     | Reserviert | <b>SRE</b>               |
| $\mathbf 1$                                                                          | $+24V$<br>(braun)         | 1.Alarm<br>Relais NO          | TxD / 232                 |                |            | SRE-1                    |
| $\overline{2}$                                                                       | 0V<br>(schwarz)           | 1. Alarm<br>Relais COM        | RxD / 232                 |                |            | SRE-2                    |
| 3                                                                                    |                           | 1. Alarm<br><b>Relais NC</b>  | CAN-H                     |                |            | SRE-3                    |
| $\overline{4}$                                                                       |                           | 2. Alarm<br>Relais NO         | CAN-L                     |                |            | SRE-4                    |
| 5                                                                                    |                           | 2. Alarm<br>Relais COM        | RS485 +                   |                |            | SRE-5                    |
| 6                                                                                    |                           | 2. Alarm<br><b>Relais NC</b>  | RS485 -                   |                |            | SRE-6                    |
| $\overline{7}$                                                                       |                           | Ready<br>Relais NO            | $RxD +$<br><b>RS485</b>   |                |            | SRE-7                    |
| 8                                                                                    |                           | Ready<br>Relais COM           | RxD-<br><b>RS485</b>      |                |            | SRE-8                    |
| $9$                                                                                  |                           | Pre Alarm<br>Relais COM       | <b>GND</b>                |                |            | SRE-9                    |
| 10                                                                                   |                           | Pre Alarm<br><b>Relais NC</b> | <b>GND</b>                |                |            | <b>SRE-10</b>            |
| 11                                                                                   |                           | Pre Alarm<br>Relais NO        | <b>GND</b>                |                |            | <b>SRE-11</b>            |
| 12                                                                                   |                           | Pre Alarm<br><b>Relais NC</b> | <b>GND</b>                |                |            | <b>SRE-12</b>            |
| Kabel<br>Teile<br>Nr.                                                                | 2xAWG 20<br>92000200000   | 12xAWG 20<br>92001200000      | 12xAWG 20<br>92001200000  |                |            | 12xAWG 20<br>92001200000 |
| Steck-<br>er Set                                                                     | 93000610000               | 93001220000                   | 93001210000               |                |            | 93001220000              |
| (weitere Informationen, wie z. B. Kabelfarben, finden Sie auf den Seiten 8.6 - 8.10) |                           |                               |                           |                |            |                          |

**Table 1.1. Anschlüsse des Evaluators**

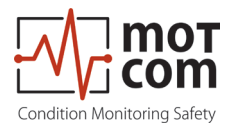

#### **1.1.3.3. Slip Ring Encoder (SRE) Schleifringsensor**

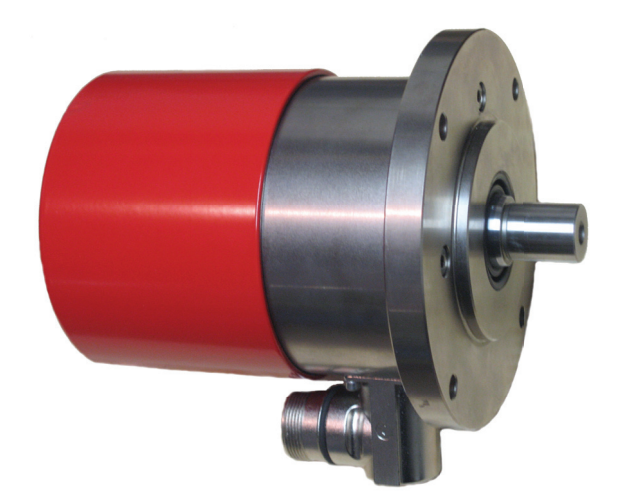

**Fig. 1.10. SRE**

Das Stecker-Set für die Buchse am SRE: Art. Nr. 93001210000 hat die Anschlussbelegung wie in Tabelle 1.1. auf Seite 1.9 für das Stecker-Set mit der Art. Nr. 93001220000.

Der Schleifringsensor hat die Form eines Zylinders. Er wird mit einem Flansch und 4 Zylinderkopfschrauben auf einer Montageplatte befestigt. Der SRE ist für alle Motoren identisch. In jedem Einzelfall werden der Befestigungsflansch und die Übertragungswelle zur Kurbelwelle des Motors individuell für jeden Motortyp angepasst. Bei Bedarf kann der SRE für Wartungsarbeiten demontiert werden.

Info: Die Welle und der Befestigungsflansch werden von der motcom GmbH oder von deren autorisierten Partnern für jeden Motortyp ermittelt, konstruiert und gefertigt. Nur so ist ein korrekter Betrieb und eine störungsfreie Übertragung der Messsignale gewährleistet.

Der Schleifringgeber enthält einen speziellen Schleifring mit redundanten Kohlebürsten, der das Thermospannungssignal vom Kurbelwellen-Motorsystem empfängt, sowie einen Inkrementalgeber zur Messung von Drehzahl und Drehrichtung.

Der SRE ist für den Betrieb in typischen Umgebungsbedingungen von Dieselmotoren ausgelegt. Bitte beachten Sie auch die technischen Daten auf Seite 1.11.

i

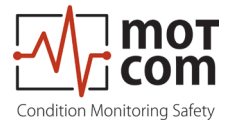

# **1.1.3.4. Technische Daten des BCom SRE und Evaluators**

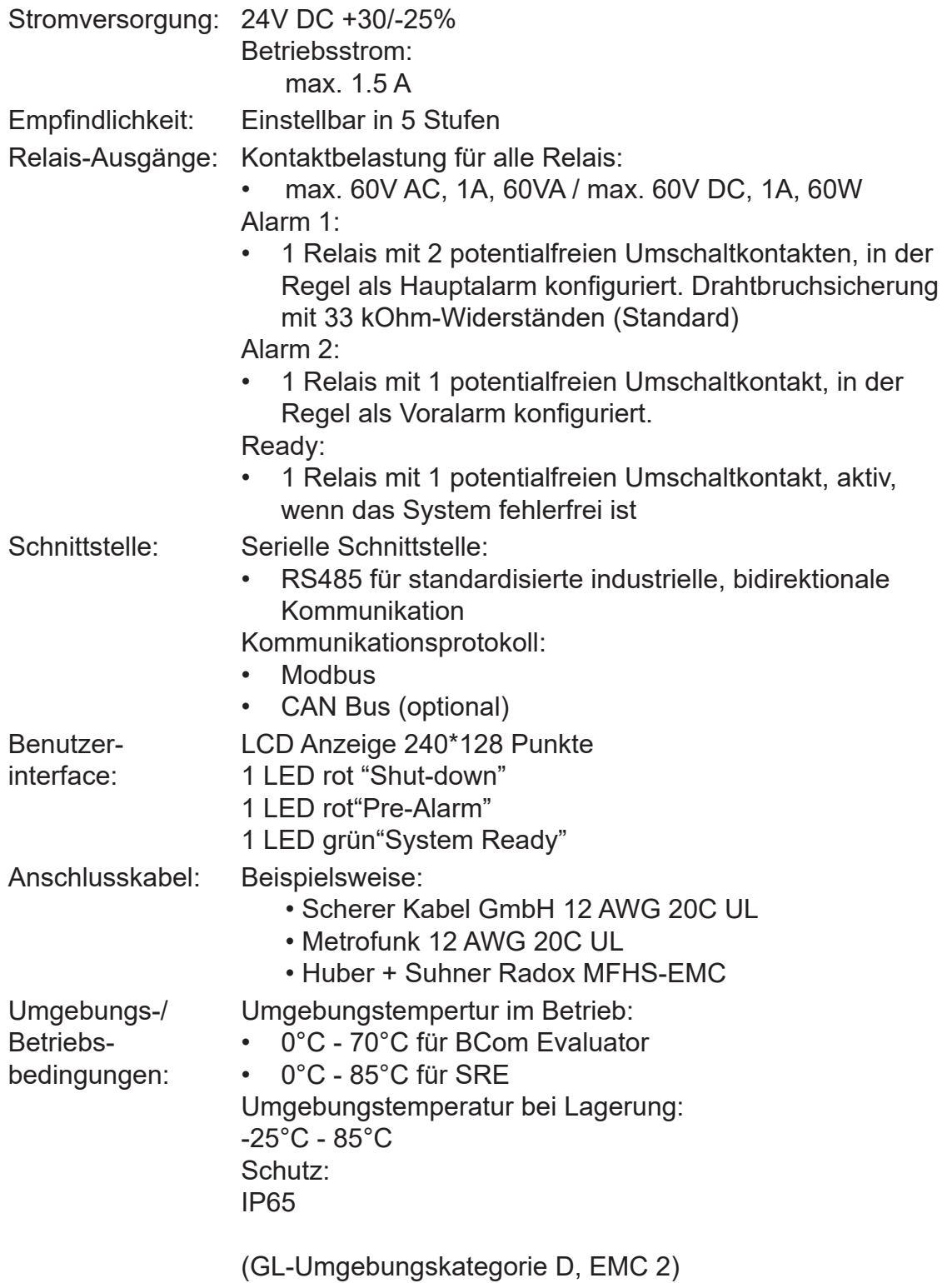

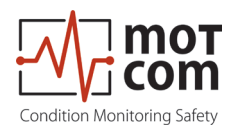

# **1.1.4. Ausführungen des BCom Systems**

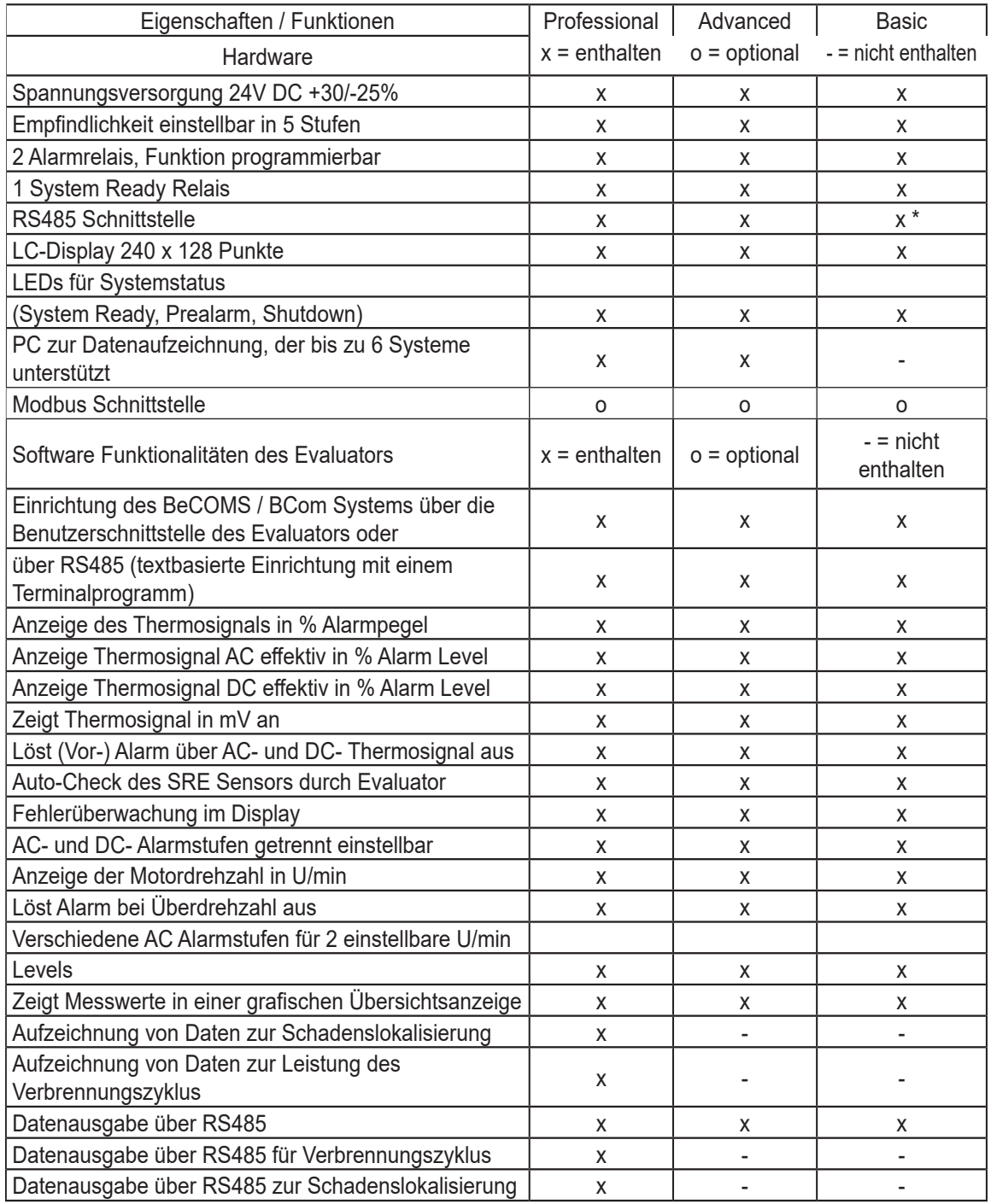

#### **Table 1.2. Funktionen**

\* nur Setup Funktion für Evaluator, keine Übertragung von Messwerten

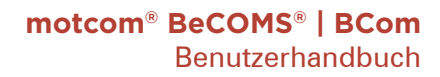

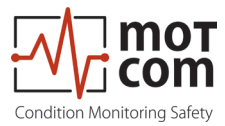

# **1.1.5. Versionen der BCom Software**

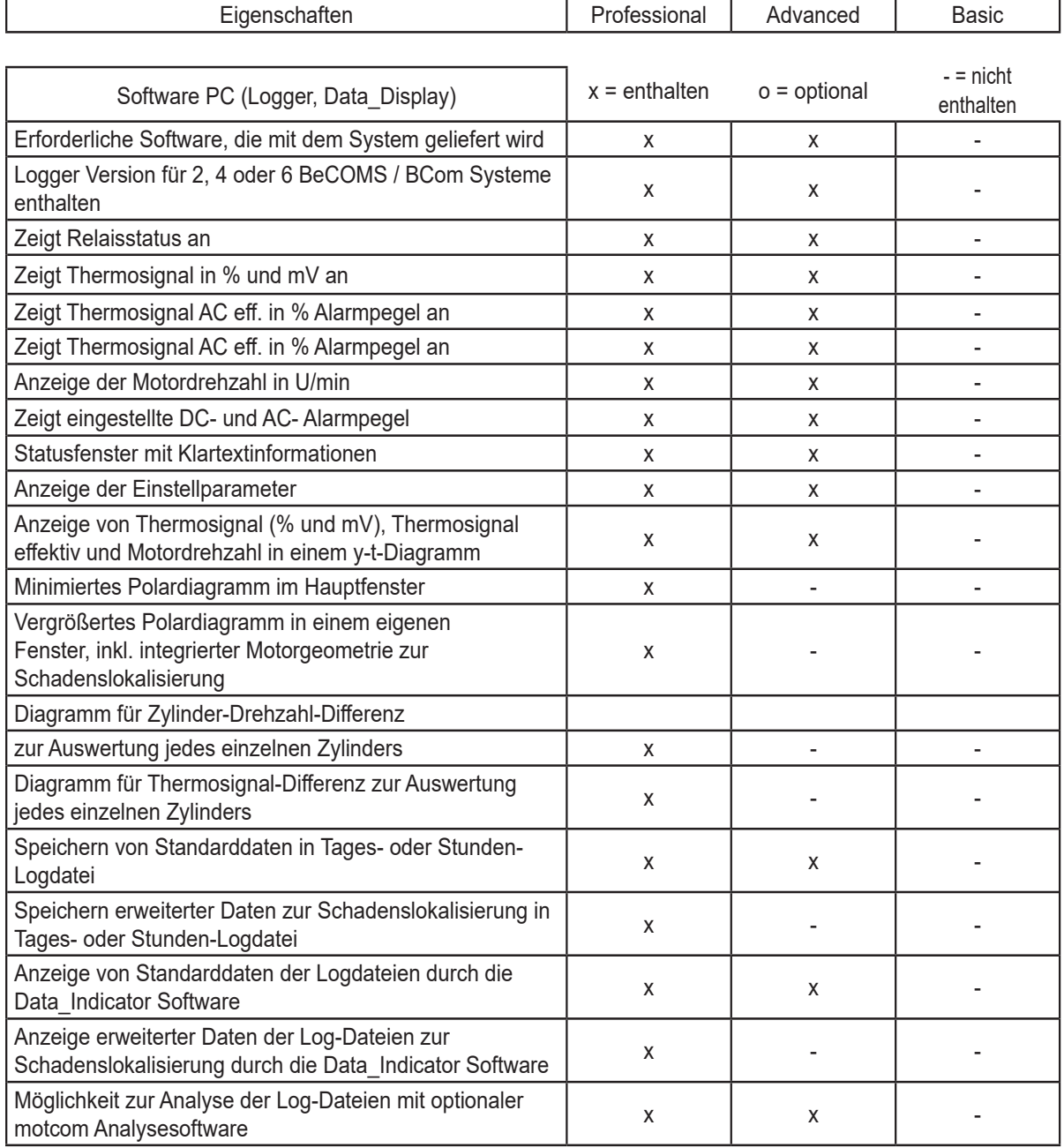

#### **Table 1.3. Versionen**

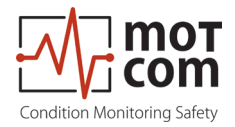

#### **1.1.6. Verwendungszweck der Data\_Logger Software (opt.)**

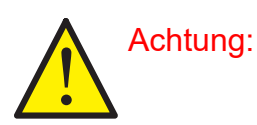

Dieses Kapitel gilt nur, wenn Sie ein BCom Advanced oder BCom Professional System betreiben! Andernfalls können die folgenden Informationen ignoriert werden.

Der Zweck der BCom Data\_Logger Software ist:

- die Überwachung der Messungen eines BCom mit Hilfe eines Computers zu ermöglichen
- die aufgezeichneten Daten in täglichen / stündlichen Logdateien zu speichern
- die gemessenen Signale anzuzeigen, um einem geschulten Motorbediener die Lokalisierung des / der beschädigten Teils / Teile zu ermöglichen

Die Data\_Logger Software ersetzt nicht die Verbindung des BCom Evaluators mit dem Sicherheits- und Alarmsystem des Motors

Die Verwendung eines Computers mit dem BCom ist nur zulässig, wenn er von der motcom GmbH oder deren autorisierten Vertretern installiert und konfiguriert wird.

Die motcom GmbH kann nur dann technischen Support leisten, wenn von der motcom GmbH freigegebene Geräte, d. h. Schnittstellenumsetzer, Stecker, etc., verwendet werden.

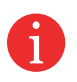

Dieses Handbuch soll dem Bediener zeigen, wie er die Software optimal nutzen kann und ihn auf eventuell auftretende Sicherheitsprobleme hinweisen. Dieses Handbuch soll dem Bediener zeigen, wie er die Software optimal nutzen kann, und ihn auf mögliche Sicherheitsrisiken aufmerksam machen.

Darf nur von entsprechend geschultem Personal bedient werden

Alle in diesem Handbuch erwähnten Produkte dürfen nur von Personal mit entsprechenden Elektro- und Computerkenntnissen gehandhabt werden, wie z. B. über internationale ISO-Normen und Microsoft Windows Betriebssysteme.

Für Schäden an Mensch und Material, die durch nicht bestimmungsgemäßen Gebrauch der in diesem Handbuch beschriebenen Produkte entstehen, haftet allein der Anwender und nicht der Hersteller.

Die BCom Data\_Logger **Software** bearbeitet bis zu 6 BCom Systeme

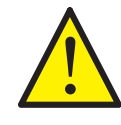

Die BCom Data Logger software ersetzt keine Funktionen des Sicherheitssystems

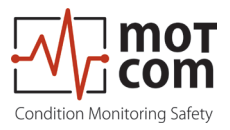

# **2.1. Allgemein 2. Installation**

Die Installation und Inbetriebnahme von BCom wird vom Personal der motcom GmbH oder deren autorisierten Vertretern durchgeführt oder beaufsichtigt.

Die Installation umfasst ebenfalls eine Schulung des Bedienpersonals vor Ort. Die Daten der Inbetriebnahme werden zur späteren Referenz dem Benutzer übergeben.

Der hier angegebene Schaltplan und das Schaltschema sind nur als Orientierungshilfe zu betrachten. Die tatsächliche Verkabelung wird an das vorhandene Alarm- und Überwachungssystem vor Ort angepasst.

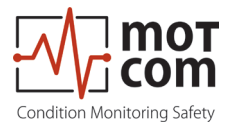

# **2.2. Einbaulage**

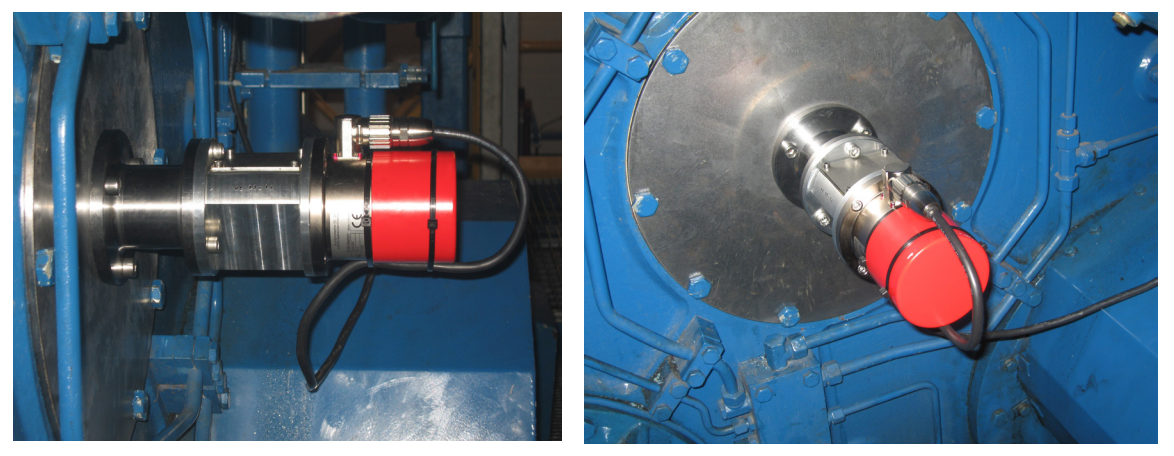

**Fig. 2.1. Einbaulage**

Der BCom Schleifring wird am Ende der Kurbelwelle des Verbrennungsmotors installiert. Der Evaluator kann im Maschinenraum in der Nähe des Motors oder alternativ im Motorsteuerraum installiert werden. Die Länge der Signalkabel sollte jedoch nicht 100 m überschreiten.

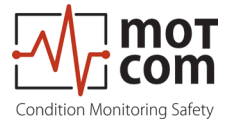

#### **2.3. Mechanische Anpassungen SRE**

Der Schleifring wird bei der Installation zentriert, ein nachträgliches Ausrichten ist nicht erforderlich. Das Auswechseln des SRE kann ohne erneute Zentrierung erfolgen.

Während der BCom Installation muss der SRE mit der Kurbelwelle des Motors synchronisiert werden. Dies muss nur einmal durchgeführt werden!

Dazu wird der Motor auf den oberen Totpunkt für Zündung (Zünd-OT siehe Kapitel 3.2.) des Zylinders Nr. 1 positioniert und der Impulsversatz des Inkrementalgebers ermittelt (bei Viertaktmotor sind Ein- und Auslassventile geschlossen).

Der Austausch des BCom SRE darf nur durch Personal der motcom GmbH oder  $\bigcap_\bullet$ 

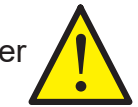

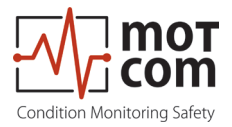

#### **2.4. Verkabelung**

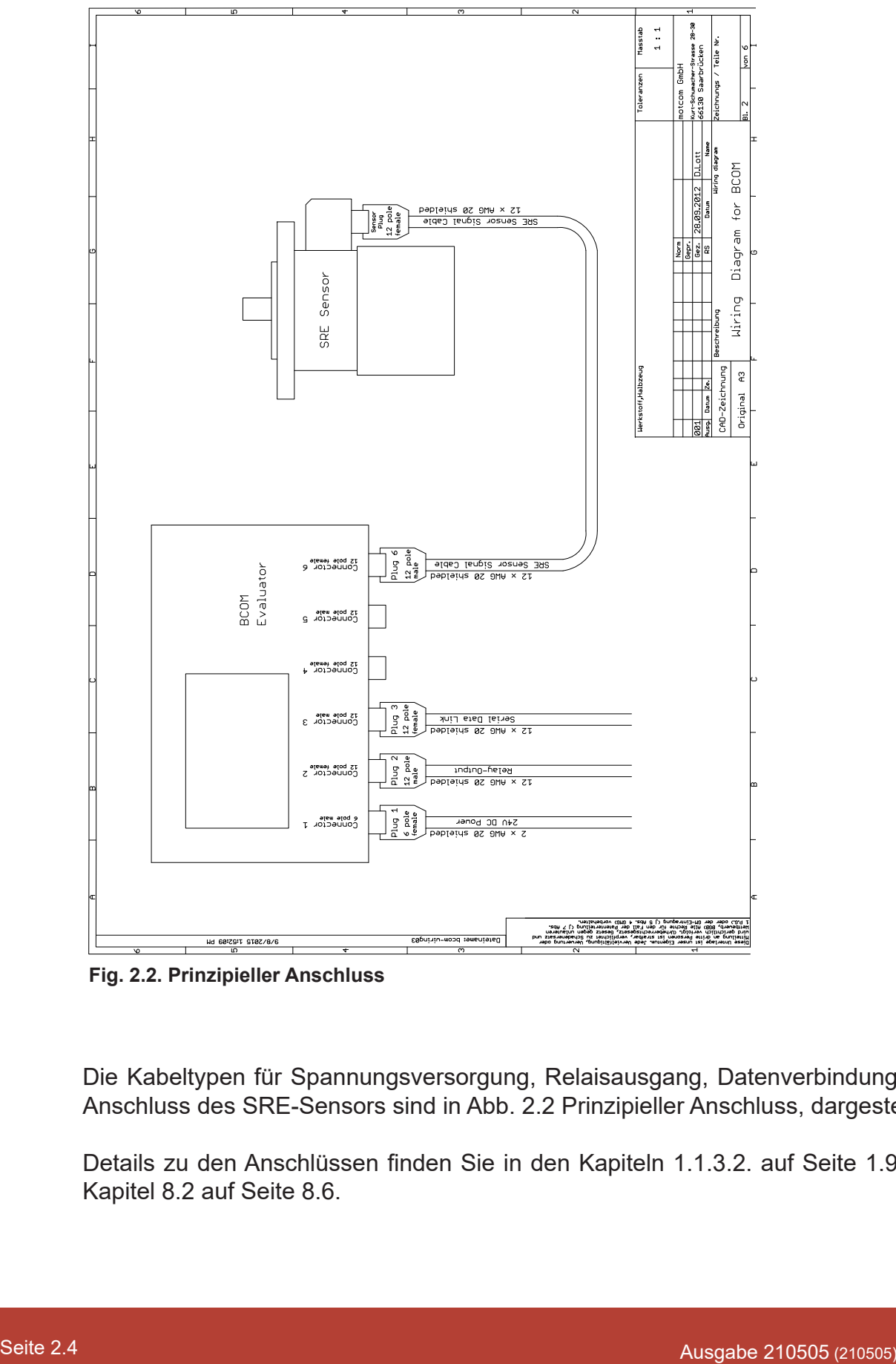

**Fig. 2.2. Prinzipieller Anschluss**

Die Kabeltypen für Spannungsversorgung, Relaisausgang, Datenverbindung und Anschluss des SRE-Sensors sind in Abb. 2.2 Prinzipieller Anschluss, dargestellt.

Details zu den Anschlüssen finden Sie in den Kapiteln 1.1.3.2. auf Seite 1.9 und Kapitel 8.2 auf Seite 8.6.

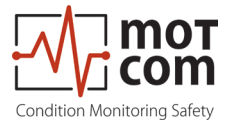

#### **2.5. Software Installation (optional)**

Achtung: Dieses Kapitel gilt nur, wenn Sie ein BCom Advanced oder BCom Professional System betreiben! Andernfalls können die folgenden Informationen ignoriert werden.

<u>|</u>

i

Die Software BCom Data\_Logger und Data \_Indicator ist auf der Festplatte des mitgelieferten Computers vorinstalliert. Die Programme müssen nach der Inbetriebnahme von BCom vor Ort entsprechend der anlagenspezifischen Konfiguration richtig konfiguriert werden. Informationen hierzu finden Sie im Handbuch BCom Data Logger und Data Indicator.

#### Hinweis:

Die Schritte zur Installation von BCom Data Logger und Data Indicator sind in diesem Handbuch nicht beschrieben, um einen unbefugten Versuch der Neuinstallation zu vermeiden. Wenden Sie sich bei Bedarf an die motcom GmbH oder deren autorisierte Vertreter, um weitere Informationen zu erhalten.

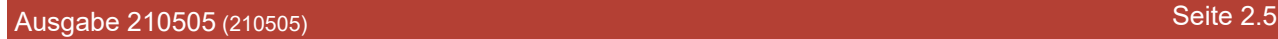

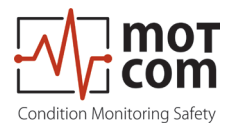

#### **2.6. PC Anforderungen (optional)**

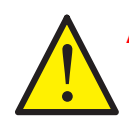

Achtung: Dieses Kapitel gilt nur, wenn Sie ein BCom Advanced oder BCom<br>Professional System betreiben! Andernfalls können die folgenden<br>Informationen.ignoriert.werden Professional System betreiben! Andernfalls können die folgenden Informationen ignoriert werden.

Der Computer sollte die folgenden Mindestanforderungen erfüllen:

- Intel I5-Prozessor 2,66 GHz oder höher
- DVD-Rom-Laufwerk, empfohlenes DVD-R/W-Laufwerk
- min. 4GB DDR3 RAM \* \*
- Festplatte mit einer Kapazität von min. 500 GB für die Datenaufzeichnung (ca. 100 MB pro Tag pro BCom-Set) \*\*
- unterstützt Windows 7, 8.1 und 10
- Maus, Tastatur
- mind. 3 freie PCI-PCIe Steckplätze \* \*
- Bildschirmauflösung 1280 x 1024 oder höher \* \*
- \* \*) abhängig davon, wie viele BCom-Anwendungen parallel auf demselben PC laufen

Da ein PC in der Regel nicht mit einer RS485 Schnittstelle ausgestattet ist, liefert die motcom GmbH optional entweder den notwendigen Konverter inkl. Netzteil, um das RS485-Signal des BCom Evaluators in das benötigte RS232-PC-Signal umzuwandeln (siehe Abb. 7.12 und Abb. 7.13, Seite 7.5) oder eine im Computer eingebaute PCI-Karte (siehe Abb. 7.14 und Abb. 7.15, Seite 7.6).

Die Kabellänge für die RS485 Schnittstelle darf nicht 400 m überschreiten.

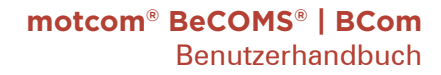

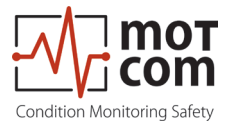

# **3. Inbetriebnahme**

#### **3.1. Überprüfungen vor der Inbetriebnahme**

Überprüfen Sie Folgendes:

- 1. Korrekte Verdrahtung wie in Kapitel 1.1.3.2 und Kapitel 2.4 angegeben
- 2. Korrekte Spannungsversorgung am BCom Evaluator
- 3. Display des BCom Evaluators leuchtet und zeigt Daten an
- 4a. Korrekte Spannungsversorgung am RS485 Konverter
- 5a. grünes Power-Licht leuchtet
- 6a. die Einstellung der RS-485-Konverterrate ist korrekt
- 4b. PCI-Karte ist korrekt in den PC eingebaut
- 5b. PCI-Kartentreiber für das entsprechende Betriebssystem ist korrekt installiert
- 7. COM-Port des Rechners ist richtig zugeordnet

Hinweis: Die Schritte 4a - 6a sind erforderlich, wenn ein RS-485 Konverter verwendet wird; die Schritte 4b - 5b gelten für den Fall, dass eine PCI-Karte in den PC eingebaut ist.

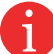

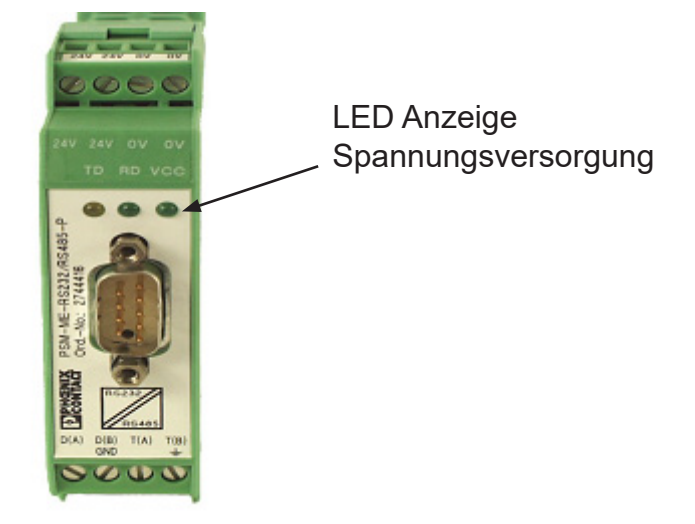

**Fig. 3.1. RS-485 Konverter, LED zur Anzeige der Spannungsversorgung**

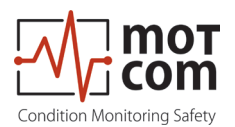

#### **3.2. Synchronisation des BCom Sensors mit dem Zünd-OT des ersten Zylinders**

Bei der Installation des BCom Sensors muss eine einmalige Kalibrierung des Inkrementalgebers durchgeführt werden. Dabei wird der Neutralpunkt des Inkrementalgebers mit dem oberen Totpunkt (OT) von Zylinder 1 synchronisiert, indem der Offset zwischen beiden ermittelt wird.

Es ist wichtig, dass der obere Totpunkt bei Viertaktmotoren bei Zündung gewählt wird, d.h. wenn Einlass- und Auslassventile geschlossen sind (Zünd-OT).

Der folgende Vorgang darf nur von autorisiertem Personal durchgeführt werden:

- Motor auf oberer Totpunkt des ersten Zylinders (Nummer 1 bei Reihenmotoren, A1 bei V-Motoren) drehen, alle Ventile müssen geschlossen sein!
- Gehen Sie zu Kapitel 3.6.5.1.10. IS Impuls Offset (Seite 3.12) im Menü Evaluator
- Erkennung des Impuls Offsets im Evaulator Menü starten
- Motor in normaler Drehrichtung drehen, bis Erkennung des Impuls Offsets beendet ist
- Verlassen Sie 3.6.5.1.10. IS Impuls Offset (Seite 3.12), der Offset wird im EEPROM des Evaluators gespeichert
- Neustart des Evaluators
- Der Synchronisationsvorgang ist damit abgeschlossen.

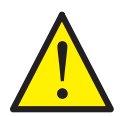

Achtung: Die Synchronisation muss nach allen Arbeiten, bei denen die mechanische Verbindung zwischen Kurbelwelle und SRE-Sensor getrennt werden musste, wiederholt werden!

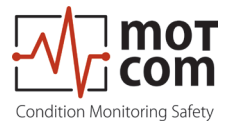

#### **3.3. Datenabfrage**

Sobald der BCom Evaluator eingeschaltet wird, beginnt er zunächst mit der Selbsttestprozedur und zeigt den Status READY / BEREIT an, wenn alle voreingestellten Bedingungen erfüllt sind. Dieser Selbstprüfungsvorgang wird in einem bestimmten Zyklus durchgeführt.

Unabhängig vom Status der GRÜNEN BEREIT-LED des BCom Evaluators tastet der BCom Evaluator die Signale vom BCom SRE mit einer bestimmten Abtastrate ab, wenn ein funktionierender BCom Schleifringgeber daran angeschlossen ist. Danach wandelt der Evaluator sie in digitale Signale um, analysiert und bewertet sie und zeigt sie auf seinem LC-Display an.

Diese Daten einschließlich der erkannten Ereignisse werden über die RS485 Schnittstelle dem installierten PC mit BCom Data\_Logger-Software zur Fernüberwachung und Weiterverarbeitung kontinuierlich zur Verfügung gestellt. Es ist auch möglich, einige BCom Evaluator Parameter vom PC aus mit der Standard Windows-Anwendung HyperTerminal einzustellen.

Je nach Konfiguration kann die BCom Data\_Logger Software bis zu 6 BCom Systeme auf einem einzigen Computer verwalten. Die Messwerte und Ereignisse werden auf dem Computer kontinuierlich überwacht und angezeigt und in einem eigenen Verzeichnis auf der Festplatte für jedes angeschlossene BCom System gespeichert.

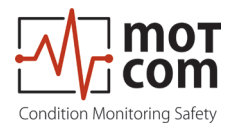

#### **3.4. Alarmeinstellung und -auslösung**

Im BCom Evaluator sind 3 Relais integriert:

- 1. Alarmrelais: immer dem Hauptalarm zugeordnet, zusätzlich programmierbar als Voralarm oder Überdrehzahlalarm.
- 2.Alarmrelais: programmierbar als Hauptalarm oder Voralarm oder beides und/ oder Überdrehzahlalarm.
- 1 Relais Betriebsbereit: zeigt den Systemstatus an.

BCom verfügt über eine Selbstprüfungsprozedur, die in einem bestimmten Zyklus durchgeführt wird. Wenn eine der Bedingungen für den Bereitschaftsstatus des Systems nicht erkannt wird, schaltet der BCom Evaluator die GRÜNE READY LED aus und das Bereitschaftsrelais öffnet sich. Fehlercode und Textfehlermeldung werden auf dem LCD des Evaluators und auch im Ereignisfenster von BCom Data\_ Logger auf dem Computer angezeigt.

Mit BCom können Sie verschiedene Empfindlichkeitsstufen für Alarme einstellen, indem Sie verschiedene Schwellen für die Thermospannungssignale als Alarmbedingung definieren. Alarmstufen für Thermosignale sind als Zahlen von 1 bis 5 kodiert (je höher die Zahl, desto unempfindlicher ist das System). Die Alarmstufe für Überdrehzahl wird in RPM, U/Min angegeben.

Die Empfindlichkeitsstufen für Alarme müssen am BCom Evaluator eingestellt werden. Wenn die Alarmbedingungen erfüllt sind, löst die Firmware des BCom Evaluators den entsprechenden Alarm aus.

Die BCom Überwachungssoftware auf dem Computer übernimmt **nur die Registrierung, Aufzeichnung, Anzeige und Speicherung der Daten!**

Zum Beispiel müssen die folgenden Bedingungen in BCom erfüllt sein, um den Hauptalarm auszulösen:

- 1) Die GRÜNE READY LED muss an sein.
- 2) Die gemessenen Thermospannungssignale müssen über einen bestimmten Zeitraum höher sein als der voreingestellte Alarmpegel.
- 3) Der Anstieg dieser gemessenen Signale über die Zeit sollte höher als ein bestimmter Wert sein.
- 4) Die Motordrehzahl sollte höher sein als der voreingestellte Minimalwert.

Wenn BCom Evaluator den Hauptalarm auslöst, bedeutet dies nicht, dass die betroffenen Teile irreparabel beschädigt wurden.

Abhängig von der voreingestellten Alarmstufe und der Verdrahtung mit den Alarmgeräten am Standort des Motors weist der Hauptalarm den Bediener darauf hin, dass die tolerierte Stufe überschritten wurde, was bedeutet, dass eine weitere Untersuchung der BCom Signale erforderlich ist, und es kann eine Motorabschaltung eingeleitet werden.

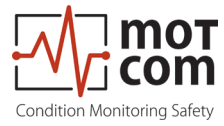

Durch Auswahl der entsprechenden Empfindlichkeitsstufe legt der Bediener fest, bis zu welchem Ausmaß er zulässt, dass bewegliche Teile durch Reibung beeinflusst werden.

Mit dieser frühzeitigen Information über eine Abweichung ist der Bediener über das fortschreitende Problem informiert und hat genügend Zeit, Entscheidungen über die Wartung und Reparatur des Motors zu treffen.

Im Falle einer Alarmauslösung wird dies angezeigt

- durch die LED Leuchten am BCom Evaluator
- durch die BCom Data Logger Software auf dem Überwachungscomputer
- durch die Alarmanzeigen der Motoralarmgeräte, je nach Verkabelung

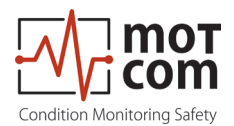

#### **3.4.1. Rücksetzen von Alarmen**

• Im Falle eines ausgelösten Voralarms:

Wenn nach der voreingestellten Zeitspanne die Bedingungen für einen Voralarm nicht bestätigt werden, wird der Voralarm automatisch vom System zurückgesetzt.

• Im Falle eines ausgelösten Hauptalarms:

 Der Hauptalarm wird auch dann nicht automatisch vom System zurückgesetzt, wenn die Bedingungen, die zu ihm geführt haben, nicht mehr erfüllt sind. Der Hauptalarm kann nur manuell am BCom Evaluator zurückgesetzt werden, indem die RESET-Taste 3 Sekunden lang gedrückt wird.

• Falls der Alarm für eine Überdrehzahl ausgelöst wurde:

Der Alarm für eine Überdrehzahl wird ebenfalls nicht automatisch vom System zurückgesetzt! Er muss zurückgesetzt werden, indem am Evaluator die RESET-Taste 3 Sekunden lang gedrückt wird.

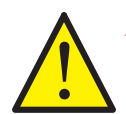

Achtung: Der Hauptalarm kann nicht über die Data Logger Software zurückgesetzt werden, sondern nur am BCom Evaluator durch Betätigen und Halten der RESET-Taste für 3 Sekunden.

#### **3.4.2. Rücksetzen von Fehlern**

• Im Falle eines Status am Evaluator "System nicht bereit":

Erst wenn alle Bedingungen für den Status System Ready wieder hergestellt sind (z. B. das auf dem LC Display des BCom Evaluator angezeigte Problem durch den Bediener behoben ist), wird der Status System Ready vom System automatisch wieder aktiviert.

**Ausnahmefall:** Im Falle eines Kommunikationsfehlers muss der Evaluator neu gestartet werden, um den Status "System Ready" zu reaktivieren!

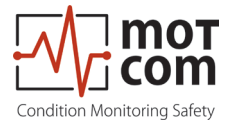

#### **3.5. Einstellungen und Parameter / Verwendung des Evaluators**

#### **3.5.1. Grundlegende Verwendung des Evaluators**

Der Evaluator verfügt über ein LC-Display mit der Auflösung 240 x 128, fünf Bedientasten und drei LEDs, die den aktuellen Systemstatus anzeigen. Sobald der Evaluator eingeschaltet wird, werden einige Sekunden lang die ersten Info-Bildschirme angezeigt, dann wechselt die Anzeige zum Standardbildschirm:

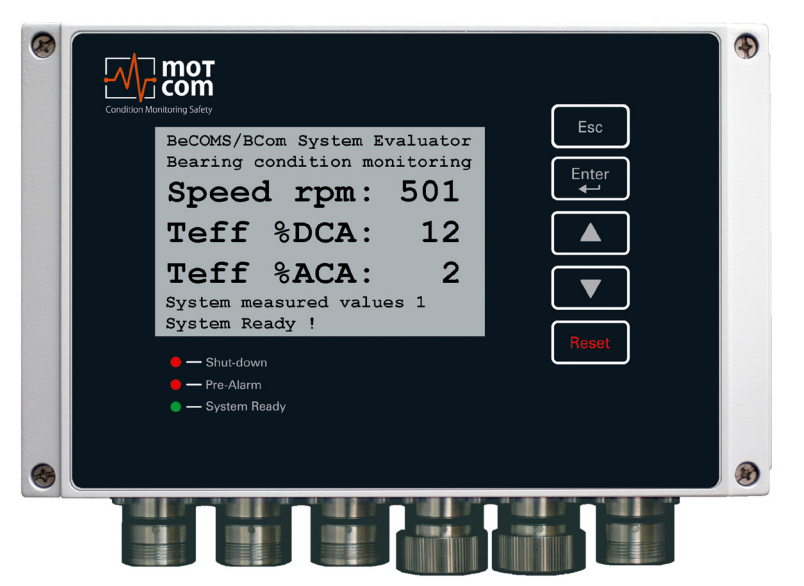

**Fig. 3.2. Standardbildschirm des BCom Evaluators: Aktuelle BCom Messwerte**

Die BCom Systeminformationen und Einstellungen sind in einem baumartigen Menü organisiert. Der Benutzer kann die Menüelemente auf dem LC Display anzeigen, sich zwischen ihnen bewegen und einige Systemeinstellungen mit den Evaluator Tasten ändern:

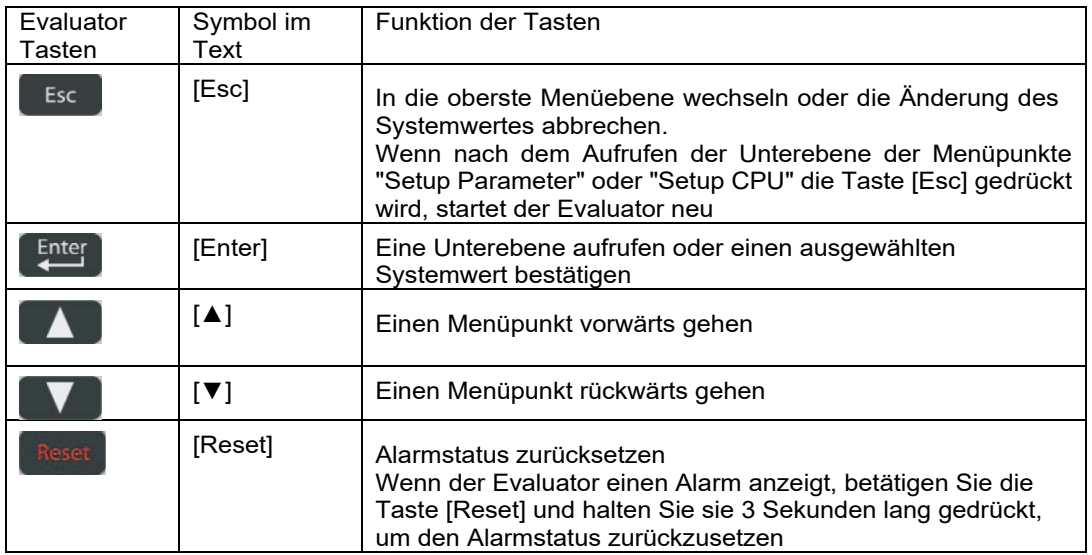

Nachfolgend finden Sie eine Beschreibung der Menüpunkte und Unterebenen von BCom:

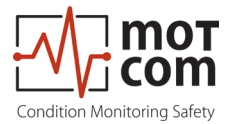

#### **3.6. Menüstruktur**

#### **3.6.1. Systemmesswerte 1 (Standardbildschirm)**

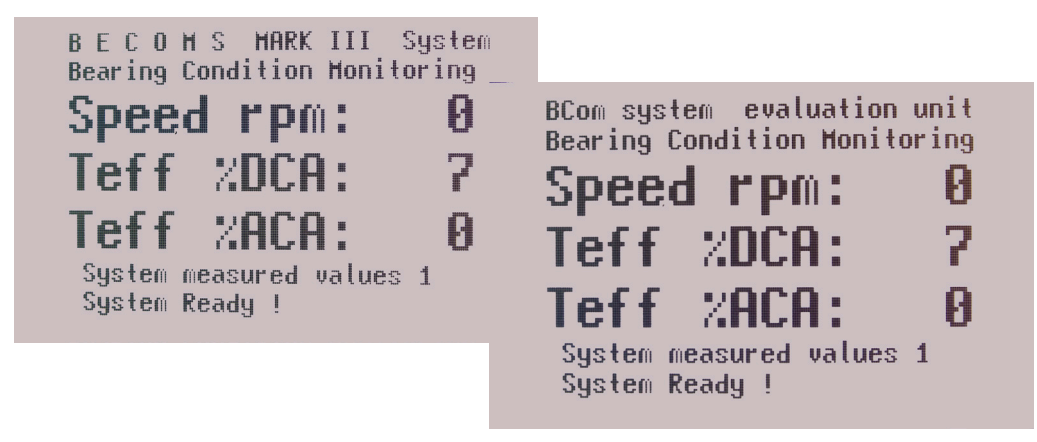

**Fig. 3.3.BCom Systemmesswerte, Standardbildschirm**

Zeigt die aktuellen BCom Messwerte für den angeschlossenen SRE Sensor an:

Speed rpm: - Motordrehzahl in U/min Teff %DCA: - Effektivwert der Thermospannung in Prozent der DC Alarmschwelle Teff %ACA: - Effektivwert der Thermospannung in Prozent der AC Alarmschwelle

#### **3.6.2. Systemmesswerte 2**

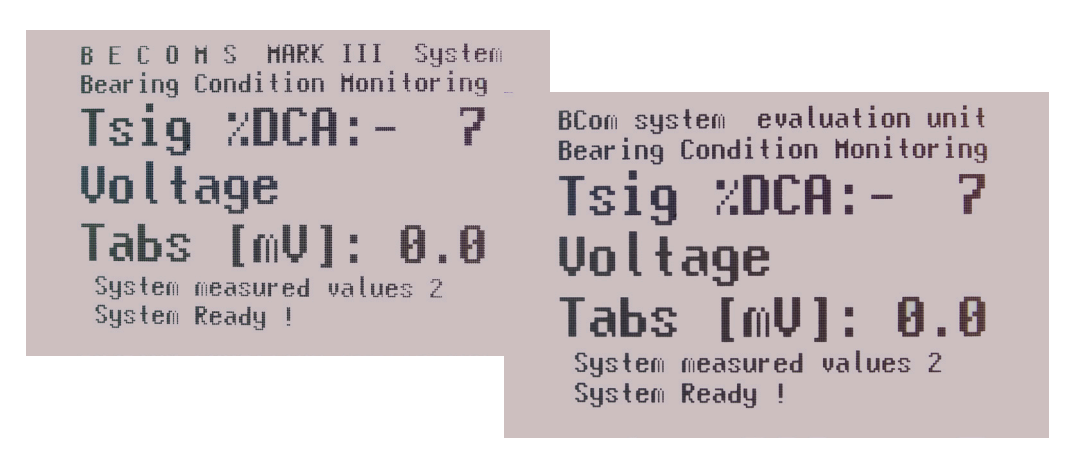

#### **Fig. 3.4. BCom Systemmesswerte 2, Standardbildschirm**

Zeigt weitere aktuelle BCom Messwerte für den angeschlossenen SRE Sensor an:

Tsig %DCA: Thermospannung in Prozent vom DC-Alarmpegel Voltage Tabs [mV] - Absolute Thermospannung in mV
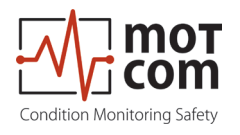

# **3.6.3 Grafische Übersicht**

Display zeigt die aktuellen Messwerte als Balkendiagramm an

# **3.6.3.1. BCom grafische Datenanzeige**

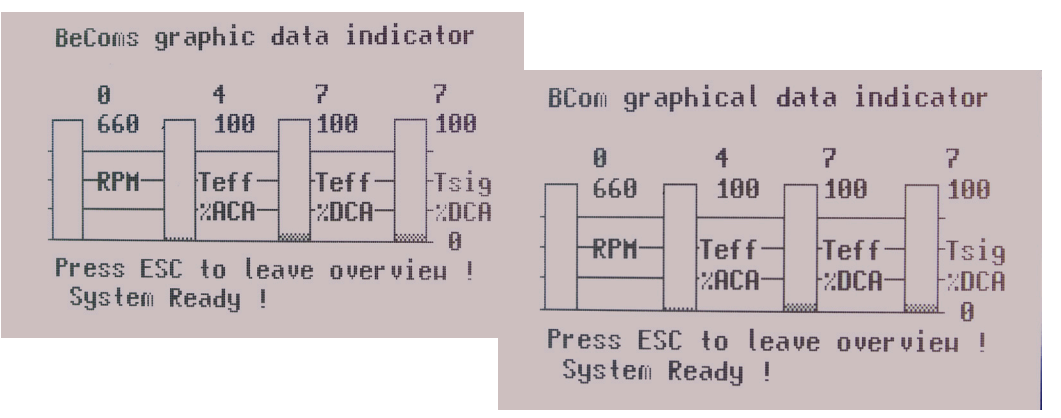

#### **Fig. 3.5. BCom grafische Datenanzeige**

Die Balken zeigen::

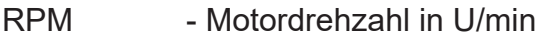

Teff %ACA - Effektivwert der Thermospannung in Prozent der AC Alarmstufe Teff %DCA - Effektivwert der Thermospannung in Prozent der DC Alarmstufe Tsig %DCA - Thermospannung in Prozent der DC-Alarmstufe

# **3.6.4. Erweiterte SRE Infos**

Display zeigt erweiterte BCom Systemwerte an.

# **3.6.4.1. Erweiterte SRE Infos 1**

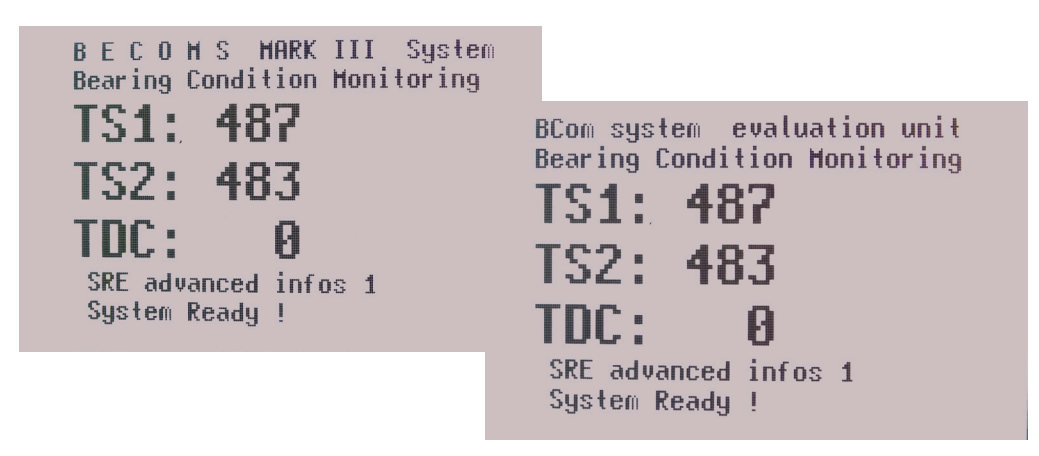

**Fig. 3.6. Erweiterte SRE Infos 1**

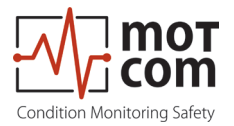

- TS1: Der Wert am Analog/Digital Wandler des ersten Thermospannungsmesskanals
- TS2: Der Wert am Analog/Digital Wandler des zweiten Thermospannungsmesskanals
- TDC: Die berechnete Anzeige des oberen Totpunkts (TDC / OT) des Zylinders 1.

Wenn Zylinder 1 in OT ist, ist der Wert 1, sonst 0.

# **3.6.4.2. Erweiterte SRE Infos 2**

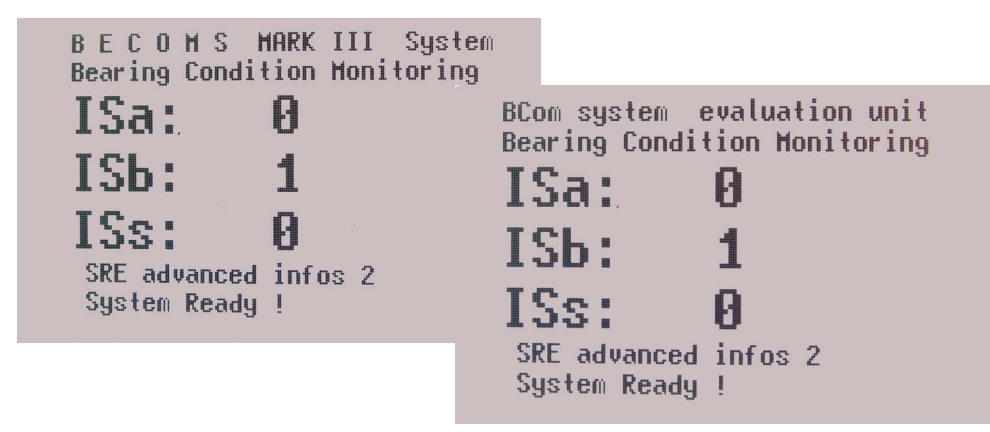

#### **Fig. 3.7. Erweiterte SRE Infos 2**

- ISa: Der aktuelle Wert am Kanal A des Inkrementalgebers (kann 1 oder 0 sein)
- ISb: Der aktuelle Wert am Kanal B des Inkrementalgebers (kann 1 oder 0 sein)
- ISs: Der aktuelle Wert am Kanal 0 des Inkrementalgebers (1 oder 0)

#### **3.6.5. Einstellung der Parameter**

Ermöglicht den Zugriff auf BCom Parameter, Evaluator Einstellungen und Testfunktionen zur Ansicht und Änderung.

#### **3.6.5.1. Setup Parameter**

Anzeigen und Ändern von BCom Parametern.

i

Wenn die Unterebene eingegeben wurde, wird durch Betätigen von [Esc] der Evaluator neu gestartet.

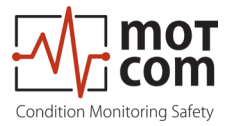

## **3.6.5.1.1. TS Alm-Level DC:**

Der Wert des DC Hauptalarmpegels im Bereich von 0 bis 5. Je höher der Wert, desto unempfindlicher ist das System. Der Wert 0 schaltet den DC Alarm aus.

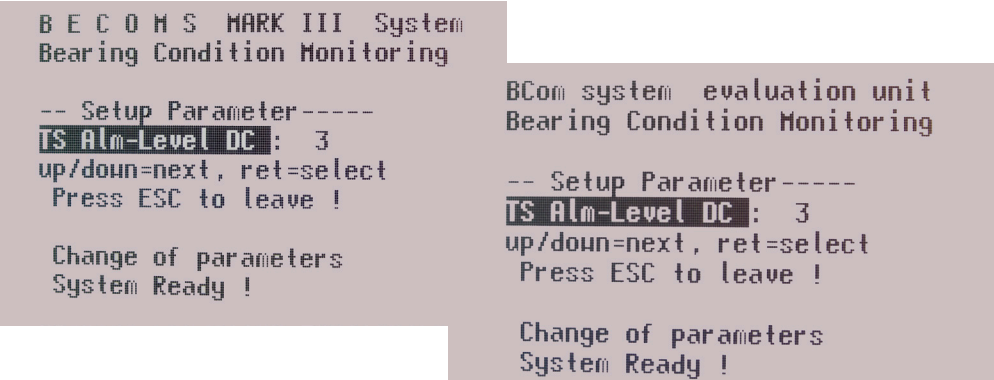

**Fig. 3.8. Setup Parameter: Thermosignal** 

Um den angezeigten Wert zu ändern: Betätigen Sie [Enter], das Wertefeld wird hervorgehoben. Verwenden Sie die Tasten [▲] und [▼], um die Zahl im Feld zu erhöhen oder zu verringern oder um einen der vorgegebenen Textwerte auszuwählen. Wenn der gewünschte Wert im Feld erscheint, drücken Sie erneut [Enter].

Der Wert wird dann erfolgreich geändert, wenn zuvor im Menü "Setup CPU" die richtige PIN eingegeben wurde. Andernfalls wird im ausgewählten Bildschirm "P??" angezeigt, wie unten dargestellt:

| BECOMS MARK III System<br>Bearing Condition Monitoring                                                                                                    |                                                                                                    |
|----------------------------------------------------------------------------------------------------|----------------------------------------------------------------------------------------------------|
| -- Setup ParameterP??--<br>TS Alm-Level DC <mark>: 3</mark><br>up/doun=next, ret=select<br>Press ESC to leave !<br>Change of parameters<br>System Ready ! | BCom system evaluation unit<br>Bearing Condition Monitoring<br>-- Setup ParameterP??--<br>TS Alm-Level DC <b>R</b> 3<br>up/doun=next, ret=select<br>Press ESC to leave ! |
|                                                                                                    |                                                                                                    |
|                                                                                                    | Change of parameters<br>System Ready !                                                                                                    |

**Fig. 3.9. BCom Systemmesswerte, 2.Bildschirm**

Bitte beachten Sie das Kapitel 3.6.5.2.5. "PIN für Setup", mit den Anweisungen zur PIN Einstellung.

i

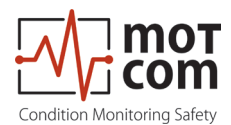

#### **3.6.5.1.2. TS PreAlm-Level:**

Der Wert des DC Voralarmpegels in Prozent des DC Hauptalarms. Mögliche Werte: 40 bis 100.

#### **3.6.5.1.3. RPM Alarm-Level:**

Der Wert des Überdrehzahlalarms in U/min. Mögliche Werte: 0 bis 3000, Schrittweite 50. Der Wert 0 schaltet den Alarm aus.

#### **3.6.5.1.4. TS Alm-Level1 AC:**

Der Wert des AC Hauptalarmpegels im RPM Bereich 1. Mögliche Werte: 0 bis 5. Der Wert 0 schaltet den Alarm aus.

#### **3.6.5.1.5. TS Alm-Level2 AC:**

Der Wert des AC Hauptalarmpegels im RPM Bereich 2. Mögliche Werte: 0 bis 5. Der Wert 0 schaltet den Alarm aus.

#### **3.6.5.1.6. RPM for Level2:**

Die Motordrehzahl in U/min, die die Grenze zwischen RPM Zone 1und RPM Zone 2 definiert.

#### **3.6.5.1.7. Start Alminhibit:**

Das Zeitintervall in Sekunden unmittelbar nach dem Motorstart, in dem der Hauptalarm deaktiviert ist.

#### **3.6.5.1.8. TS Test Time:**

Zeitintervall zwischen den Testimpulsen, mögliche Werte: 1 min bis 10 min. Mit den Testimpulsen wird überprüft, ob der SRE Sensor korrekt funktioniert.

#### **3.6.5.1.9. TS Test Len:**

Länge des Testimpulses. Mögliche Werte: 1 s bis 15 s

#### **3.6.5.1.10. IS Impuls Offset:**

Der Offset zwischen OT von Zylinder 1 und dem Synchronisationsimpuls am Kanal 0.

Dieser Wert kann nicht am Evaluator mit den Tasten "Auf" und "Ab" eingestellt werden.

Er wird während der Einstellungsprozedur des Impuls Offsets als Indikator verwendet.

Um den Vorgang zu starten, muss eine spezielle PIN eingegeben werden (siehe Kapitel 3.6.5.1.11., Seite 3.13).

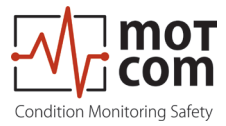

## **3.6.5.1.11. PIN Impuls Offs.:**

PIN für Einstellung des Impuls Offset, die Prozedur ist die gleiche wie in Kapitel 3.6.5.2.5 beschrieben

#### **3.6.5.1.12. TSeff ena for DC:**

Aktivieren oder deaktivieren (Werte 1 und 0 entsprechend) der Berechnung des Effektivwertes des Thermosignals in Prozent des DC Alarmpegels.

#### **3.6.5.1.13. Values for TSeff:**

Anzahl der Punkte zur Berechnung des Effektivwerts des Thermosignals in Prozent der DC Alarmstufe

#### **3.6.5.1.14. DC Alarm percent:**

Skalierungsfaktor für DC Alarmpegel, mögliche Werte: 80% bis 199 %.

#### **3.6.5.1.15. AC Alarm percent:**

Skalierungsfaktor für AC Alarmpegel, mögliche Werte: 80% bis 199 %.

#### **3.6.5.2. Setup CPU**

Anzeigen und Ändern der Evaluator Einstellungen. Wenn die Unterebene eingegeben wurde, wird durch Betätigen von [Esc] der Evaluator neu gestartet.

# **3.6.5.2.1. LCD brightness:**

Helligkeit der LCD Anzeige des Evaluators im Bereich von 5 bis 100. Je höher der Wert, desto heller ist die Anzeige.

#### **3.6.5.2.2. RS485 fullduplex:**

RS485 Übertragungsmodus. Mögliche Werte:

- OFF: two-wire mode. Das gleichzeitige Senden und Empfangen von Daten ist nicht möglich.
- ON: four-wire full-duplex mode. Ermöglicht die Kommunikation in beide Richtungen gleichzeitig.

#### **3.6.5.2.3. Modbus enable:**

Aktivieren oder deaktivieren (Werte entsprechend EIN und AUS) der Modbus **Schnittstelle** 

#### **3.6.5.2.4. Modbus adress:**

Modbus Adresse im Bereich von 0 bis 99.

i

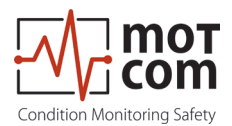

## **3.6.5.2.5. PIN for Setup:**

PIN zur Freigabe des Schreibzugriffs auf Menüpunkte in "Setup Parameter", "Setup CPU" und "Test Features".

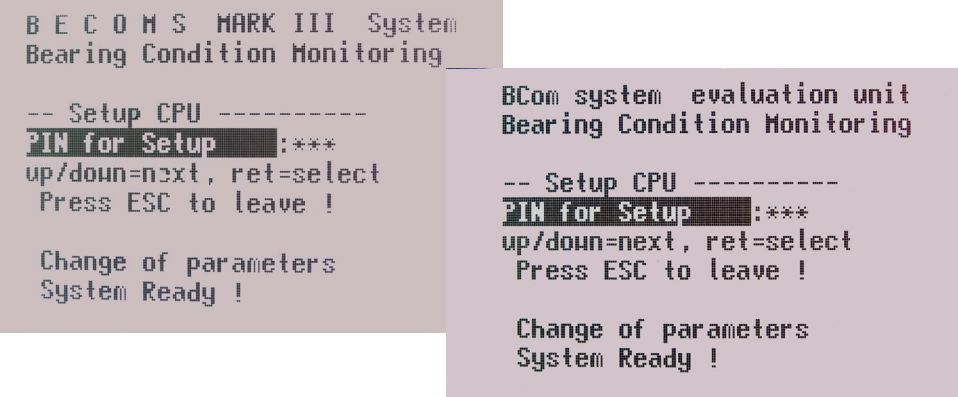

#### **Fig. 3.10. BCom PIN für setup**

Zur Eingabe der PIN: Betätigen Sie die [Enter] Taste, das Feld PIN wird hervorgehoben. Verwenden Sie die Tasten [▲] und [▼], um den Wert zu erhöhen oder zu verringern. Wenn die richtige PIN im Wertefeld erscheint, drücken Sie erneut [Enter]. Daraufhin erscheint der Bildschirm in Abb. 3.9., Seite 3.11, und die Systemparameter können nun geändert werden. Wenn eine falsche PIN eingegeben wurde, wird der Text im PIN-Feld in "P??" geändert.

#### **3.6.5.2.6. Software Info:**

Firmware Version des Evaluators (schreibgeschützt).

#### **3.6.5.3. Test Features**

Anzeigen und Verwenden von Testfunktionen des Evaluators. Um Zugriff auf dieses Menü zu erhalten, muss eine PIN eingegeben werden (siehe 3.6.5.2.5.).

#### **3.6.5.3.1. Ready Relay:**

Schaltet das Relais Betriebsbereit ON und OFF

#### **3.6.5.3.2. Alarm Relay:**

Schaltet das Relais Alarm 1 ON und OFF.

#### **3.6.5.3.3. Alm2/Pre Relay:**

Schaltet das Relais Alarm 2 ON und OFF.

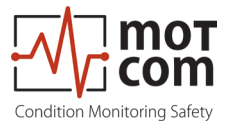

# **3.6.5.3.4. Testsignal A:**

Schaltet das Testsignal auf Kanal A ON und OFF. Gleichzeitig werden die Werte TS1 und TS2 angezeigt (Signale des ersten und des zweiten Thermospannungsmesskanals).

## **3.6.5.3.5. Testsignal B:**

Schaltet das Testsignal auf Kanal B ON und OFF. Gleichzeitig werden die Werte TS1 und TS2 angezeigt (Signale des ersten und des zweiten Thermospannungsmesskanals).

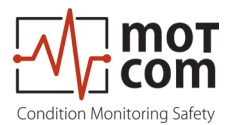

#### **3.7. Speicherung und Verwaltung von BCom Data\_Logger Messdaten (optional)**

Bei dem BCom Data\_Logger handelt es sich um ein PC-Programm zur Anzeige und Speicherung der Messdaten.

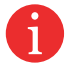

Info: Detaillierte Informationen zur BCom Logger Software finden Sie im BCom Data Logger Benutzerhandbuch.

Die BCom Data\_Indicator Software wird zum Lesen und Analysieren der BCom Datendateien verwendet. Weitere Informationen finden Sie im BCom Data Indicator Benutzerhandbuch.

Die täglichen Datendateien, die vom BCom Logger erstellt werden, haben eine ungefähre Größe von 80 MB pro BCom Set. Um Speicher auf der Festplatte zu sparen, können ältere Dateien gelöscht, komprimiert und/oder auf CD archiviert werden. Durch Komprimieren einer täglichen Log-Datei mit WinRAR, WinZip oder einer anderen geeigneten Software kann die Größe der Datei auf ca. 8MB reduziert werden.

Die Shareware WinRAR ist in der Regel auf dem Monitoring PC vorinstalliert.

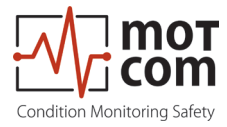

## **3.7.1. Komprimieren von Dateien**

So komprimieren Sie tägliche Dateien mit der Dateierweiterung \*.log zu \*.rar \* Steht für den Namen der Datendatei, der in der Regel systematisch wie folgt angegeben wird: YYYYMMDD\_EngineXXX, d. h. 20050331\_EngineXXX, wobei JJJJ: Jahr, z. B. 2005 MM: Monat, z. B. 03 DD: Tag, z. B. 31 des BSom Sets auf dem MotorXXX ist

Mit "WinRAR" gehen Sie folgendermaßen vor:

- 1) Klicken Sie mit der rechten Maustaste auf die gewünschte Datei, die komprimiert werden soll. Es sollte sich ein Menü öffnen (siehe Abb. 3.11.).
- 2) Klicken Sie in der Optionsliste auf die Option "Add to Archive" / "Zum Archiv hinzufügen".
- 3) Klicken Sie auf "OK" (siehe Abb. 3.12.) und die Datei \*.log wird automatisch komprimiert und eine neue Datei \*.rar mit dem gleichen Präfix-Dateinamen wird erstellt.
- 4) Jede Protokolldatei kann in eine einzelne Datei komprimiert werden, indem Sie die Schritte 1 und 2 wiederholen, indem Sie die Protokolldateien \*.log nacheinander auswählen.
- 5) Wenn mehrere Protokolldateien in eine einzige rar-Datei komprimiert werden sollen, wiederholen Sie die obigen Schritte 1 und 2, indem Sie alle gewünschten Protokolldateien auf einmal auswählen.

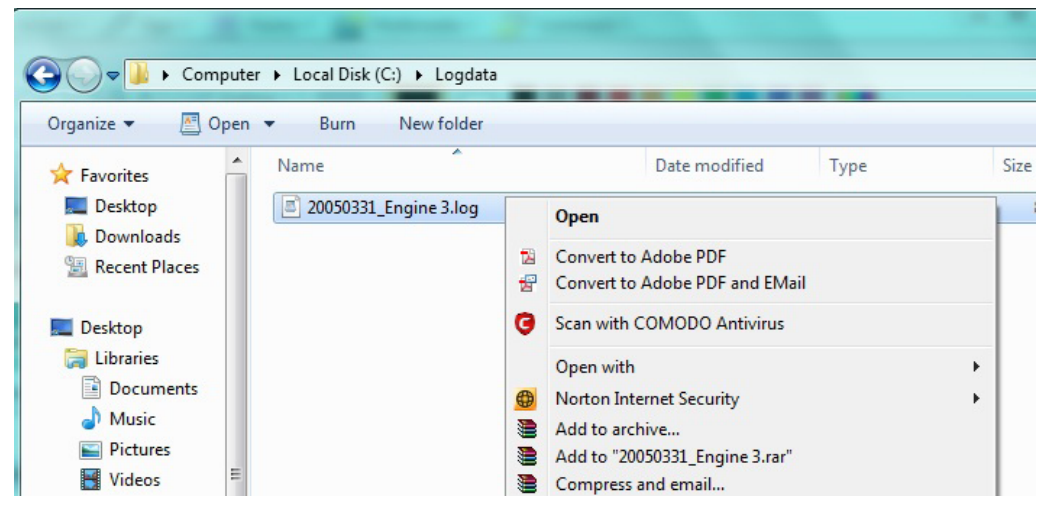

**Fig. 3.11. Screenshot**

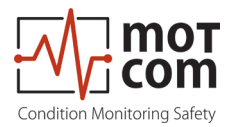

#### Anmerkungen:

Die Standardeinstellungen der Anwendungssoftware "WinRAR" zum Komprimieren der Dateien dürfen nicht verändert werden:

- 1) Archivformat: RAR
- 2) Update Modus: Dateien hinzufügen und aktualisieren
- 3) Archivierungsoption: kein Tag ausgewählt
- 4) Komprimierungsmethode: am besten
- 5) Volumengröße: nicht begrenzt
- 6) Das Original der Datendateien, die komprimiert wurden, wird nicht automatisch gelöscht.

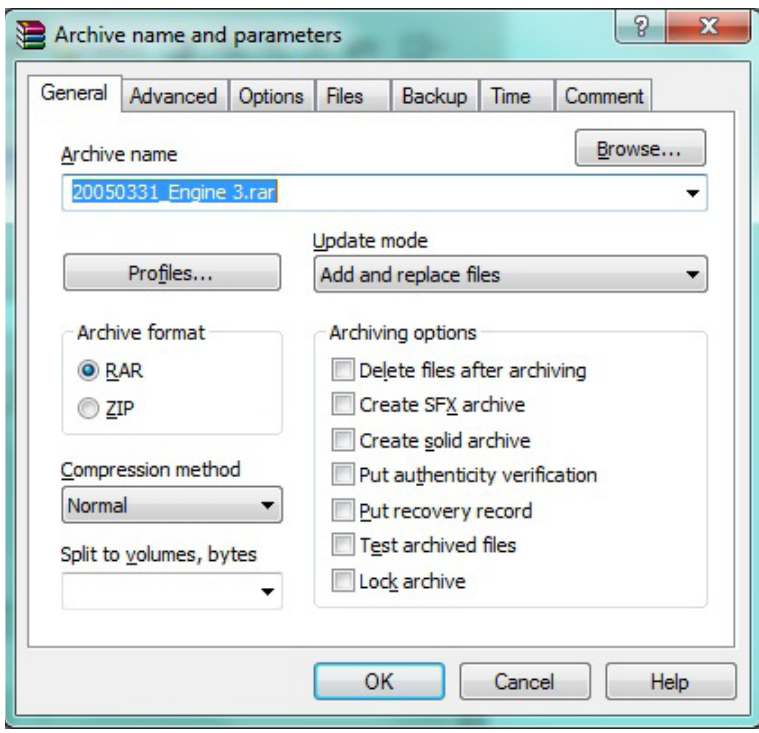

**Fig. 3.12. Screenshot**

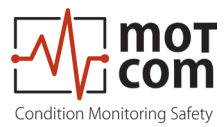

# **3.7.2. Erfassen der Grafik Screens**

Um die Screens mit den grafischen Trends der BCom Signale in täglichen Grafikdateien mit der Dateierweiterung \*.doc mit "MS-Word" zu erfassen und zu archivieren, gehen Sie wie folgt vor:

- A) Vorbereiten/Erstellen einer neuen Tagesbilddatei mit der Dateierweiterung \*.doc \* Symbolisiert den Namen der zu wählenden Tagesbilddatei, die normalerweise systematisch wie folgt benannt werden sollte: YYYYMMDD\_EngineXXX, z.B. 20050331\_EngineXXX, wobei MM: Monat, z. B. 03 DD: Tag, z. B. 31 JJJJ: Jahr, z. B. 2005 Lassen Sie die neu erstellte Datei in MS-Word geöffnet.
- B) Wechseln Sie den Fokus auf die BCom Monitoring Anwendung (damit Sie einen klaren Bildschirm ohne unnötige Fenster im Hintergrund der BCom Monitoring Anwendung erhalten).
- C) Wählen Sie den Teil des Diagramms aus, den Sie speichern möchten.
- D) Drücken Sie einmal die "alt" und "Print Scrn" Taste der Tastatur.
- E) Wechseln Sie wieder zurück zu MS-Word, so dass die Datei YYYYMMDD\_ EngineXXX.doc wieder angezeigt wird.
- F) Zeigen Sie auf die Stelle, an der Sie den erfassten Bildschirm einfügen möchten.
- G) Klicken Sie mit der rechten Maustaste und wählen Sie im Menü mit der linken Taste "Paste" / "Einfügen".
- H) Anschließend wird der aufgenommene Bildschirm in die doc-Datei eingefügt. Bitte passen Sie die Größe nach Bedarf an und fügen Sie ggf. Bemerkungen zu den gerade eingefügten Grafikclips hinzu.
- I) Wiederholen Sie bitte die Schritte B bis H, bis Sie alle gewünschten Grafikteile gespeichert haben (Hinweise: Am besten ist es, die Grafikkurventeile in chronologischer Reihenfolge zu halten).
- J) Speichern und schließen Sie dann die Datei YYYYMMDD\_EngineXXX.doc

Um die Dateigröße zu reduzieren, können die YYYYMMDD\_EngineXXX.doc Dateien auch mit der gleichen Methode komprimiert werden, die beschrieben ist in Kapitel "3.7.3. Archivieren der komprimierten Dateien" auf Seite 3.20.

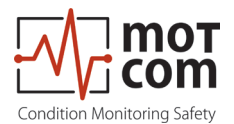

## **3.7.3. Archivieren der komprimierten Dateien**

Um die komprimierten \*.rar Dateien aus dem Tagesverzeichnis in das als Monatsarchiv dienende Verzeichnis oder ein anderes Speichermedium zu verschieben (D:\Archive\_monthly\_data YY.MM, wobei MM: Monat, z. B. 03; YY: Jahr, z. B. 05,) gehen Sie wie folgt vor:

- 1) Wählen Sie alle zu verschiebenden \*.rar Datendateien aus, indem Sie die erste Datendatei \*.rar durch
	- a. Bewegen des Mauszeigers auf die erste zu verschiebende \*.rar Datendatei und
	- b. drücken Sie einmal die linke Maustaste und drücken Sie dann die "Shift Taste" der Tastatur, halten Sie diese gedrückt und bewegen Sie den Mauszeiger auf die letzte zu verschiebende \*.rar Datendatei und
	- c. drücken Sie erneut die linke Maustaste und lassen die "Shift-Taste" los. . Alle ausgewählten \*.rar Datendateien ändern die Farbe.
- 2) Klicken Sie dann die rechte Maustaste.
- 3) Wählen Sie (durch Zeigen und Klicken der linken Taste) die Option "Ausschneiden" aus der Pop-up Optionsliste.
- 4) Bewegen Sie den Mauszeiger auf das Verzeichnis des Monatsarchivs (D:\ Archive monthly data YY.MM) und wählen Sie es durch einmaliges Klicken mit der linken Maustaste aus.
- 5) Klicken Sie dann die rechte Maustaste.
- 6) Wählen Sie (durch Zeigen und Klicken der linken Taste) die Option "Paste" / "Einfügen" aus der Pop-up Optionsliste.
- 7) Alle ausgewählten \*.rar Datendateien werden in das Monatsarchiv-Verzeichnis verschoben.

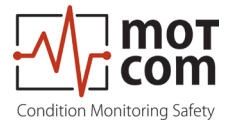

#### **3.7.4. Manuelle Datenanalyse für die Kompartimentlokalisierung**

Wie in Kapitel 1.1.1 "BCom Prinzip" auf Seite 1.1 beschrieben, erzeugen die fehlerhaften Teile während der Zündung in den betroffenen Zylindern aufgrund des hohen Drucks ein höheres Thermospannungssignal. Die BCom Data\_Logger Software zeigt die Polar-Log Daten überlagert mit den Zylindernummern an. Damit kann ein geschulter Motorbediener die folgenden möglichen Ursachen für das hohe Thermosignal erkennen:

- Reibung zwischen der rotierenden Kurbelwelle und ihren Lagern. In diesem Fall ist es möglich, folgendes zu identifizieren:
	- der Bereich, in dem der Fehler aufgetreten ist,
	- die Lager, die betroffen sind
- andere bewegliche Teile, die nicht mit der rotierenden Kurbelwelle zusammenhängen. Wenn der Bediener Erfahrung mit diesem Motortyp hat, kann er Folgendes identifizieren:
	- die genauen Teile, die das hohe Thermosignal verursachen.

Um zuverlässige Ergebnisse zur Fehlerlokalisierung zu erhalten, sollte ein kontinuierliches Zeitintervall in der Logdatei analysiert werden, die am Tag der Fehlerregistrierung aufgezeichnet wurde.

#### **Achtung**

Eine allgemeine Beschreibung kann an dieser Stelle nicht gegeben werden, da die Form der Thermospannungssignale in BCom je nach Motortyp und Anwendung variiert.

In der Schulung nach der Inbetriebnahme werden die Motorbediener intensiv geschult, um die Lokalisierung von fehlerhaften Kompartimenten und Teilen speziell für ihren Motor durchzuführen.

Sollte eine solche geschulte Person nicht zur Verfügung stehen oder das Problem nicht finden können, wenden Sie sich bitte an die motcom GmbH oder deren Vertreter zur weiteren Analyse Ihrer Messdaten.

Achtung: Bitte senden Sie die Logdatei nicht gleich in Ihrer ersten E-Mail an uns. Weitere Informationen erhalten Sie nach der Kontaktaufnahme mit uns. !

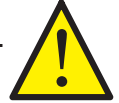

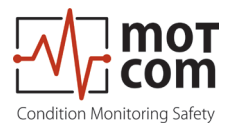

**Seite 3.22 Ausgabe 210505** (210505)

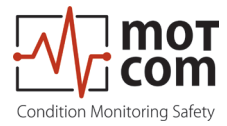

# **4. Funktions- und Wartungstest**

#### **4.1. Funktionstest**

Während des Betriebs sendet BCom in regelmäßigen Abständen Testsignale an die Kurbelwelle. Diese Signale werden je nach Betriebszustand angezeigt:

- 1. Wenn der Motor läuft, ist die Kurbelwelle mit dem Schmierölfilm elektrisch von den Lagern getrennt. Die Testsignale sind unter den Messdaten sichtbar.
- 2. Bei stehendem Motor hat die Kurbelwelle elektrischen Kontakt mit den Lagern. Die Testsignale sind nicht sichtbar.

Die Testsignale sind auch nicht sichtbar, wenn die Option Testsignale in der Data\_ Logger Software deaktiviert ist. Wenn diese Option deaktiviert ist, wird das Testsignal weder angezeigt noch in der täglichen Logdatei gespeichert. Das bedeutet, dass Sie die Anzeige des Testsignals in Data\_Indicator später nicht aktivieren können.

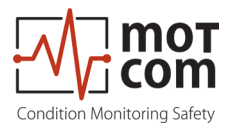

**Seite 4.2** Ausgabe 210505 (210505)

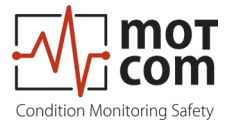

<u>|</u>

# **5. Fehlerbehebung**

# **VORSICHT**

#### **Die Herstellergarantie wird ungültig, wenn**

- **• der BCom Evaluator unerlaubt verändert wurde oder**
- **• der BCom SRE geöffnet wurde!**

## **5.1. Während der Software Installation**

Die BCom Data\_Logger und Data\_Indicator Software ist für die folgenden Microsoft Betriebssysteme ausgelegt und getestet:

- Windows 7
- Windows 8.x
- Windows 10

Die Anforderungen an den für die Software benötigten Personal Computer entnehmen Sie bitte dem Kapitel 2.6 auf Seite 2.6.

Wenn nach dem Start von "BCom Data\_Logger" im Ereignisfenster die Meldung "Not connected" erscheint, können die folgenden Schritte das Problem beheben, falls der RS-485 Converter verwendet wird:

- Leuchtet die grüne Power LED des RS-485 Converters? Überprüfen Sie die Spannungsversorgung.
- Ist die Verdrahtung der RS-485 Schnittstelle vertauscht (Anschluss A und B)? **Dies ist die häufigste Fehlerursache!**
- Ist der RS-485 Konverter an den richtigen COM Port angeschlossen? Bei korrektem Anschluss sollte die Sende-LED (TX) (Abb. 5.1) nach dem Start der Messung blinken und damit anzeigen, dass der Computer Daten sendet.
- Ist die Verbindung hergestellt, wird dies durch die Meldung "Connected" im Ereignisfenster bestätigt. (Abb. 5.2)

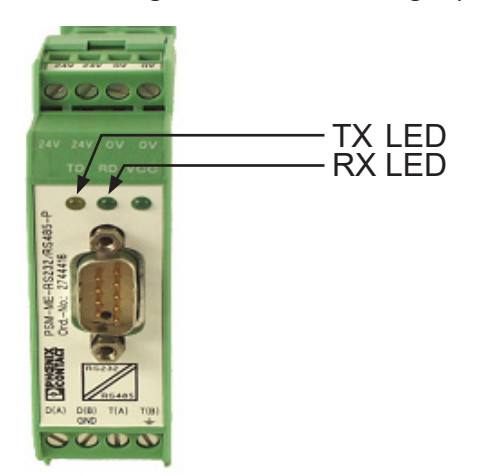

**Fig. 5.1. RS-485 Konverter**

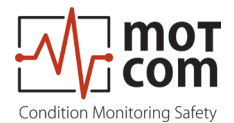

## **5.2. Während der Nutzung der Software**

Die in BCom Data\_Logger angezeigten Fehlermeldungen sind selbsterklärend, zum Beispiel, wenn ein Kommunikationsproblem mit dem BCom Evaluator vorliegt, wie in Abb. 5.2 zu sehen ist.

Die Bediener sollten mit den gängigen, technischen Standards die Ursache der gemeldeten Fehler aufspüren und das Problem entsprechend beheben. Kann das Problem nicht behoben werden, wenden Sie sich bitte an die autorisierten Vertreter der motcom GmbH.

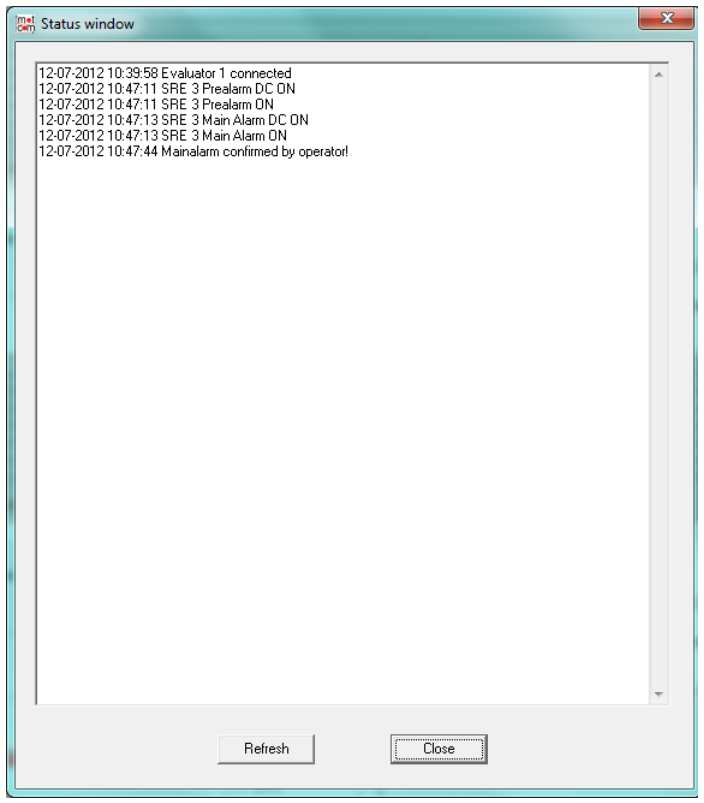

**Fig. 5.2. Beispiel für Meldungen, die im Ereignisfenster / Statusfenster angezeigt werden**

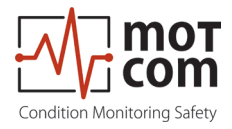

#### **5.3. Fehlendes Steuersignal**

- 1. Wenn die grüne READY LED des BCom Evaluators aus ist und das Thermospannungssignal und / oder die Drehzahl auf dem LC-Display des Auswertegeräts (und im BCom Data\_Logger) bei laufendem Motor als Null oder instabil angezeigt werden, führen Sie bitte die folgenden Schritte durch:
- 1) Prüfen Sie, ob die Stecker am Verbindungskabel zwischen SRE und Evaluator lose sind, fixieren Sie sie ggf.
- 2) Kann das Problem dadurch nicht behoben werden, überprüfen Sie bitte die gemeldete Fehlermeldung und wenden Sie sich an die motcom GmbH oder deren autorisierte Vertretung.
- 2. Wenn die grüne READY LED des BCom Evaluators leuchtet, aber auf dem LCD des Evaluators (und in BCom Data\_Logger) bei laufendem Motor nur das Thermosignal und keine Drehzahl angezeigt wird, führen Sie bitte folgende Schritte durch:
- 1) Entfernen Sie den Deckel vom Zwischengehäuse
- 2) Prüfen Sie, ob sich die Metallkupplung im Inneren mit dem Motor dreht.
- 3) Wenn sie sich nicht dreht, ziehen Sie sie mit dem erforderlichen Drehmoment von 40 Nm nach.
- 4) Wenn sich die Kupplung dreht, prüfen Sie, ob Stecker am Verbindungskabel zwischen SRE und Evaluator lose sind, fixieren Sie sie ggf.
- 5) Kann das Problem dadurch nicht behoben werden, überprüfen Sie bitte die angezeigte Fehlermeldung und wenden Sie sich an die motcom GmbH oder deren autorisierte Vertretung.
- Achtung: Wenn Sie die Metallkupplung nachgezogen haben, müssen die Synchronisationsschritte im Kapitel "2.3 Mechanische Anpassungen SRE" auf Seite 2.3 durchgeführt werden!

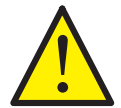

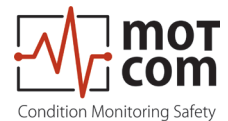

#### **5.4. Sehr schwaches / starkes Signal im Polardiagramm**

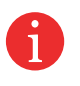

Die Lagerüberwachung durch einen BCom Sensor ist eine relative Messung. Wichtig ist die Aufzeichnung und Interpretation der Signale über einen längeren Zeitraum. Änderungen des Signals können anhand der zuvor aufgezeichneten Daten ausgewertet werden.

Aus diesen Ergebnissen lassen sich geeignete Maßnahmen für den Motorbetrieb, die Schmierölnutzung oder anderes ableiten.

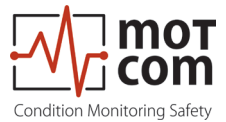

## **5.5. Fehlercode und Fehlerbeschreibung**

Die folgenden Meldungen, die auf dem LC-Display des BCom Evaluators angezeigt werden, sind möglich.

#### *System Ready! / System bereit!*

Standardmeldung, die anzeigt, dass das System funktioniert und alle Messwerte im zulässigen Bereich liegen.

*BCom - Error 04* Erste Impulsfolge des Inkrementalgebers - nicht angeschlossen

*BCom- Error 08* Zweite Impulsfolge des Inkrementalgebers - nicht angeschlossen

*BCom - Error 16* Synchronisationssignal des Inkrementalgebers - nicht angeschlossen

*BCom - Error 32* Kein BCom Prüfsignal, alle Anschlüsse prüfen

Die Fehlercodes werden eventuell aufsummiert! So bedeutet z. B. der Fehlercode 20, dass die Fehlercodes 04 und 16 zusammen aufgetreten sind.

Mögliche kombinierte Codes sind in der Tabelle auf der nächsten Seite aufgeführt.

*BCom- Error 99* SRE-Sensor nicht angeschlossen

#### *CPU Error xxx*

Ein CPU Fehler bedeutet einen Fehler vom EEPROM. Dieser Fehler tritt auch aufgrund einer falschen oder unvollständigen Parametrierung auf. Sollte dieser Fehler nach Korrektur der Parameter und Neustart nicht behoben sein, wenden Sie sich bitte unter Angabe des Fehlercodes an den Hersteller oder den Wartungsdienst.

01 xx Parameter der CPU prüfen (...) 02 xx Parameter von BCom (...) prüfen i

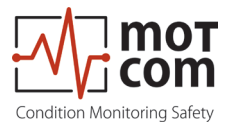

|                    |    | <b>Einzelne Codes</b>   |    |   |   |  |
|--------------------|----|-------------------------|----|---|---|--|
|                    |    | 32                      | 16 | 8 | 4 |  |
| Aufsummierte Codes | 12 |                         |    | X | X |  |
|                    | 20 |                         | X  |   | X |  |
|                    | 24 |                         | X  | Χ |   |  |
|                    | 28 |                         | X  | X | X |  |
|                    | 36 | X                       |    |   | X |  |
|                    | 40 | X                       |    | X |   |  |
|                    | 44 | X                       |    | X | X |  |
|                    | 48 | $\mathsf{X}$            | X  |   |   |  |
|                    | 52 | X                       | X  |   | X |  |
|                    | 56 | X                       | X  | X |   |  |
|                    | 60 | $\overline{\mathsf{x}}$ | X  | X | X |  |

**Table 5.1. Code Kombinationen**

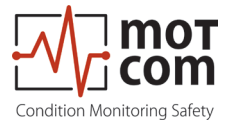

# **6. Reparatur**

Vor jeglichen Reparatur- oder Demontageversuchen der BCom Geräte aufgrund eines vermuteten Defekts oder Fehlers sollten Sie sich mit der motcom GmbH oder deren autorisierten Partnern in Verbindung setzen.

Erfahrungsgemäß lassen sich viele Störungen durch eine Fehlerdiagnose vor Ort leicht beheben. In den meisten Fällen ist eine Reparatur nicht notwendig.

Die Demontage darf nur auf Anforderung durch die motcom GmbH oder deren autorisierte Servicestellen erfolgen.

Eine Reparatur von BCom Komponenten erfolgt ausschließlich durch motcom GmbH. Defekte Teile sind mit einer detaillierten Fehlerbeschreibung an motcom GmbH zu senden.

Bitte setzen Sie sich mit der Zentrale der motcom GmbH in Verbindung, um weitere Unterstützung zu erhalten.

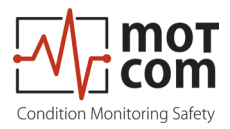

**Seite 6.2** Ausgabe 210505 (210505)

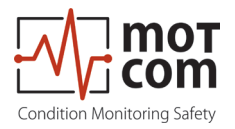

# **7. Ersatzteile**

**N** verwendet werden; Andernfalls ist eine einwandfreie Funktion des Systems Es dürfen nur die von motcom GmbH gelieferten und freigegebenen Originalteile nicht gewährleistet.

# **7.1 Hauptersatzteile**

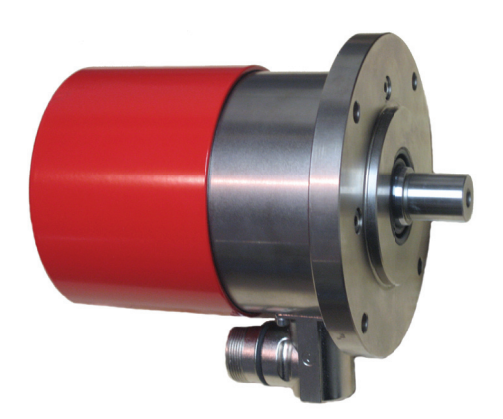

**Fig. 7.1. Slip Ring Encoder (SRE) Schleifring**

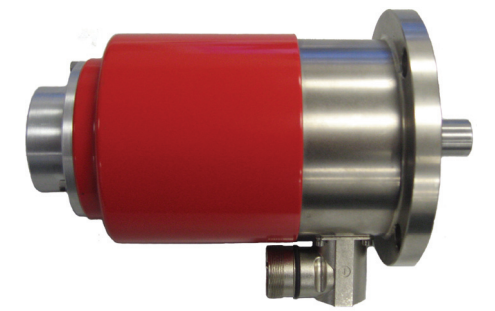

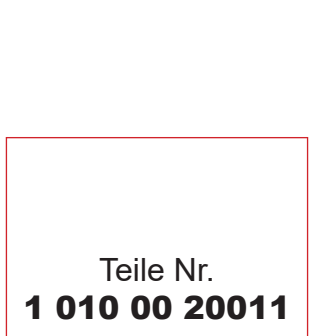

Teile Nr. 1 010 00 20000

**Fig. 7.2. Slip Ring Encoder (SRE) mit durchgehender Welle**

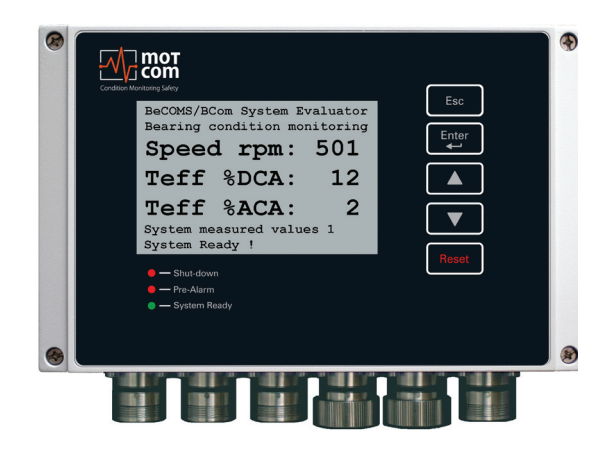

**Fig. 7.3. BCom Evaluator / Auswerter**

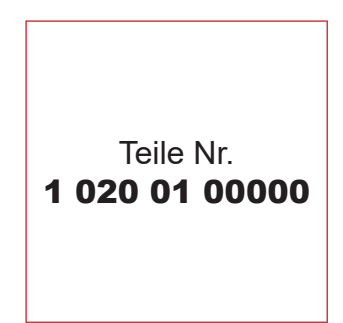

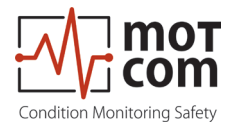

# **7.2. Zubehör**

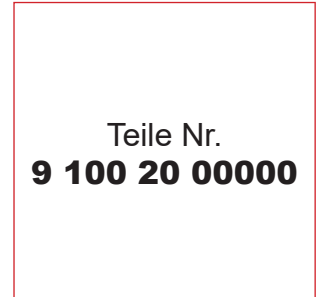

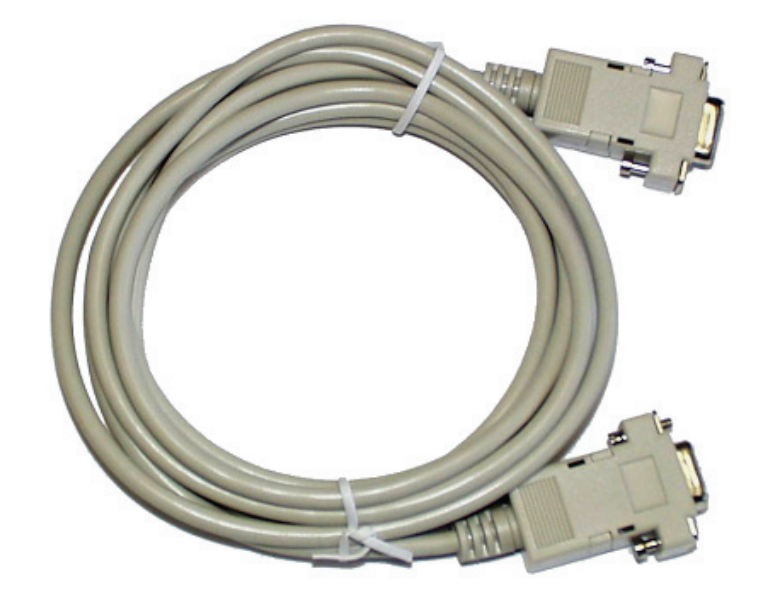

**Fig. 7.4. RS-232 Verbindungskabel vom PC zu externem RS-485 Konverter**

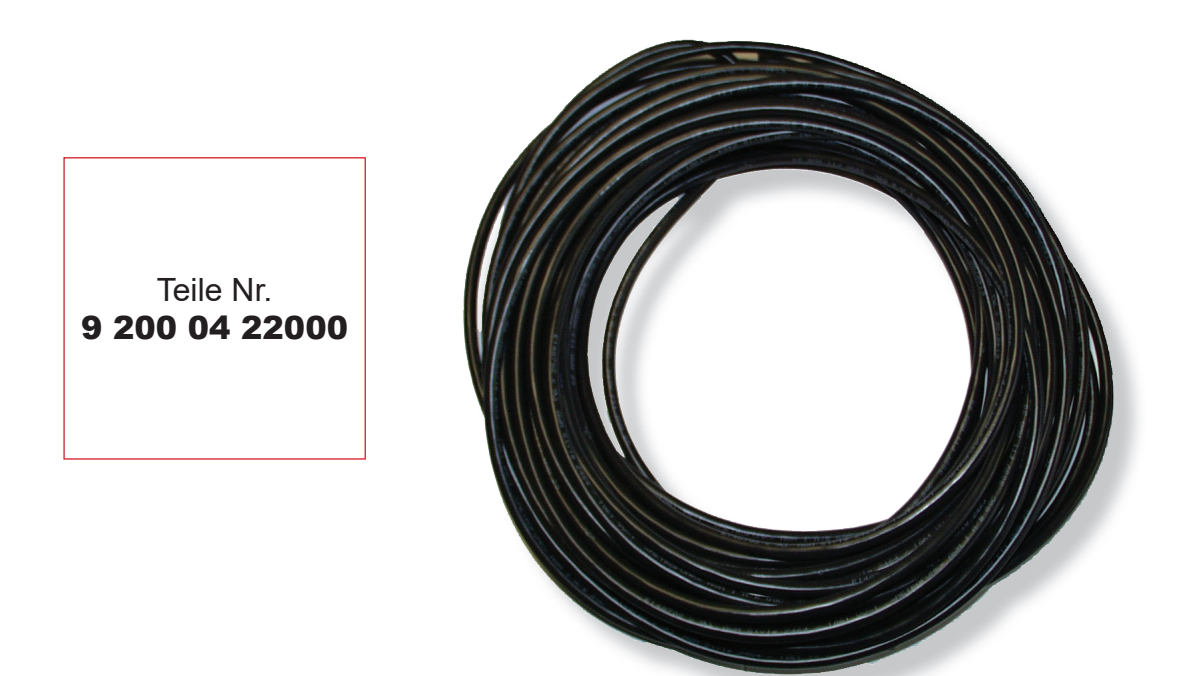

**Fig. 7.5. 2 x 2 verdrilltes Kommunikationskabel**

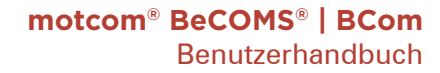

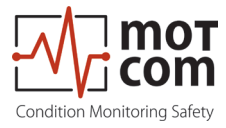

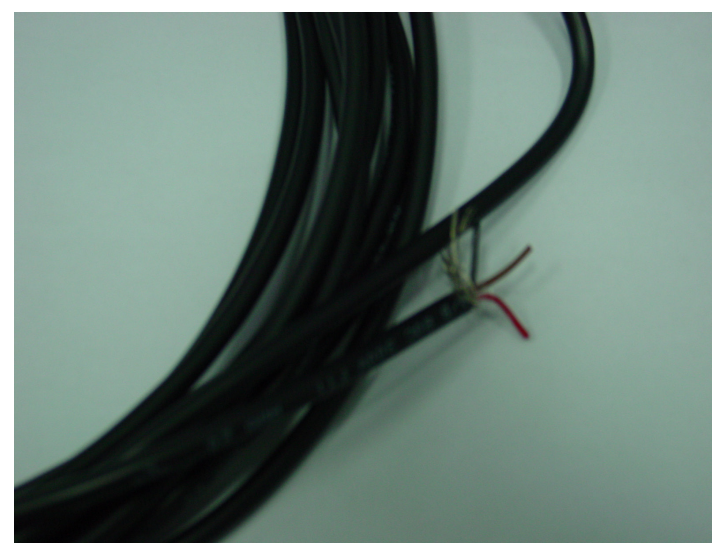

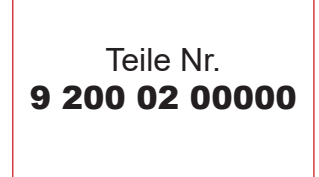

**Fig. 7.6. 2-adriges Stromkabel**

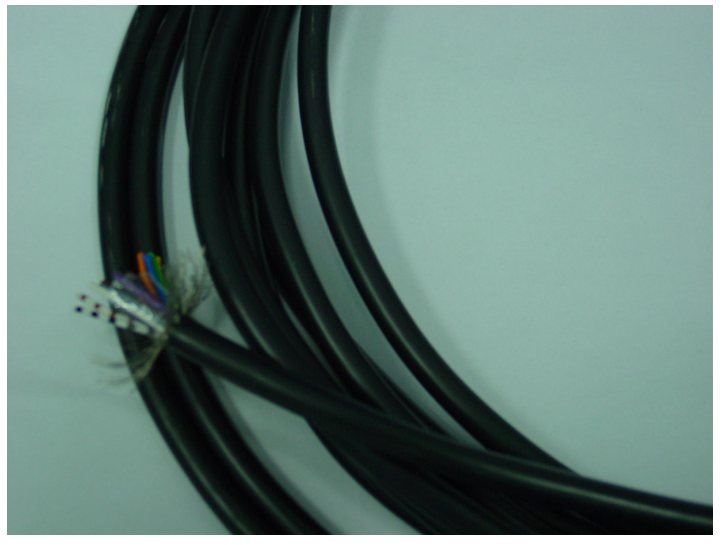

**Fig. 7.7. 12-adriges Kommunikationskabel**

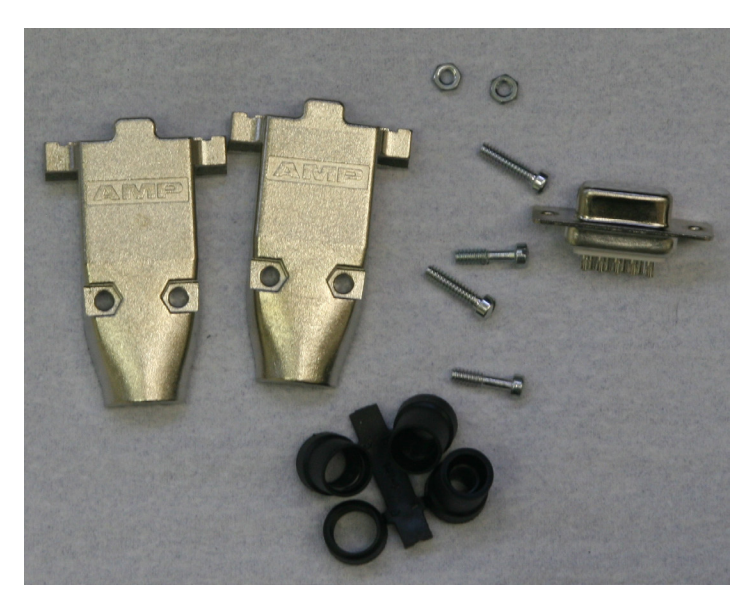

**Fig. 7.8. Sub-D9 Stecker**

Teile Nr. 9 200 12 00000

Teile Nr. 9 301 09 10000

Ausgabe 210505 (210505) Seite 7.3

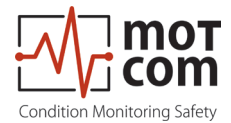

Teile Nr. 9 300 06 10000

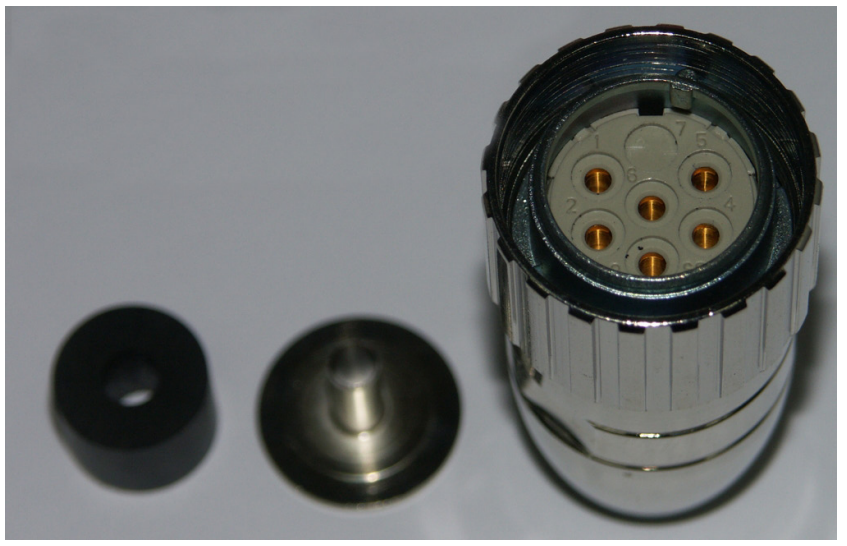

**Fig. 7.9. 6-pol. Buchse**

Teile Nr. 9 300 12 10000

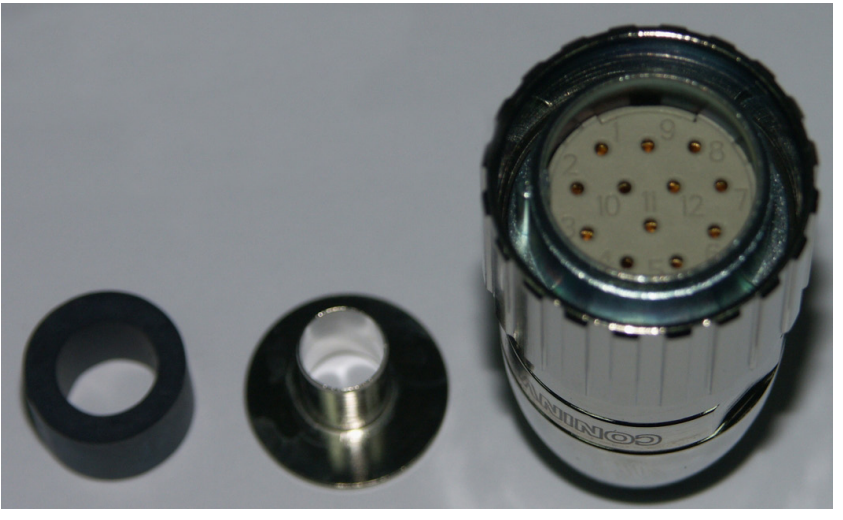

**Fig. 7.10. 12-pol. Buchse**

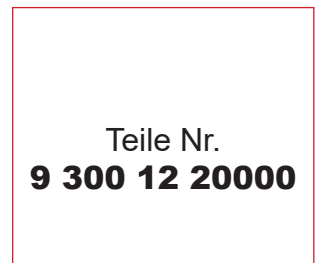

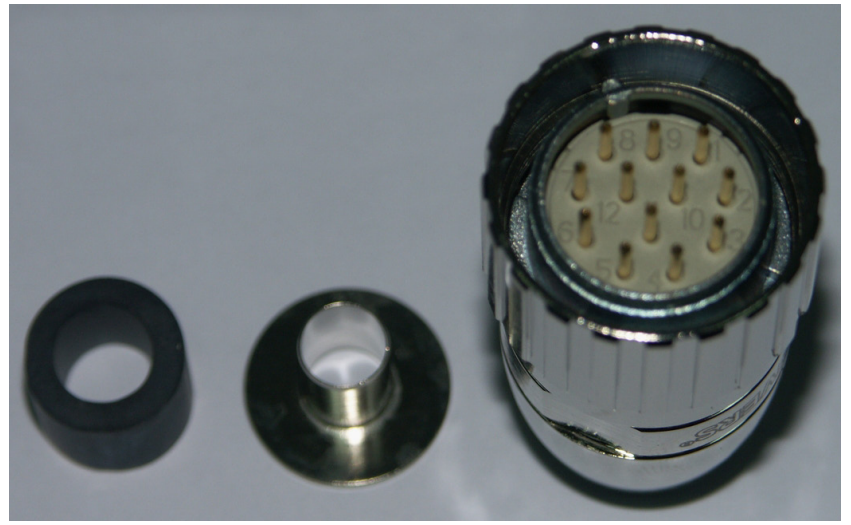

**Fig. 7.11. 12-pol. Stecker**

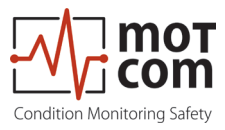

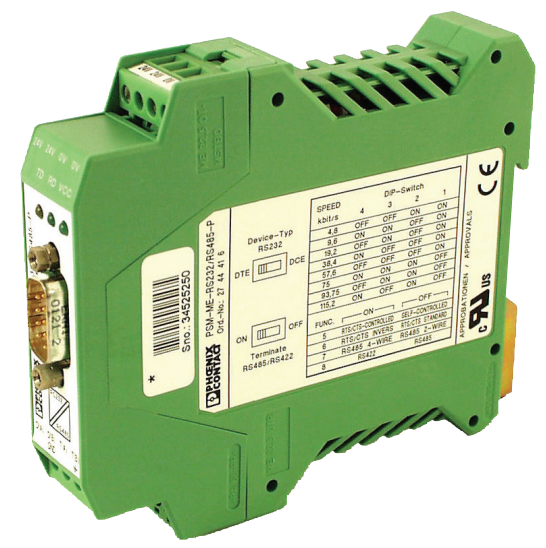

**Fig. 7.12. RS-485 Konverter**

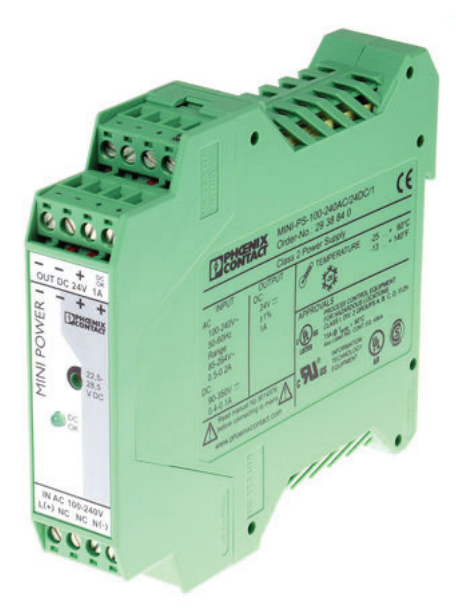

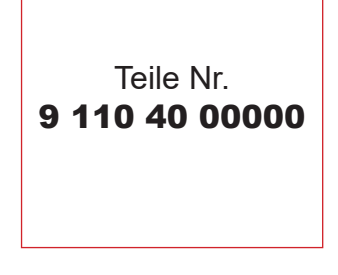

Teile Nr. 9 100 30 00000

**Fig. 7.13. Netzgerät 24V/24W**

Einbaulage für

- Teile Nr 9 100 30 00000
- Teile Nr 9 110 40 00000

auf horizontaler DIN-Schine NS 35 nach EN 60715

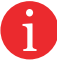

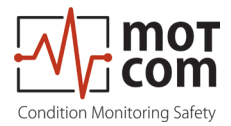

Teile Nr. 9 100 40 00000

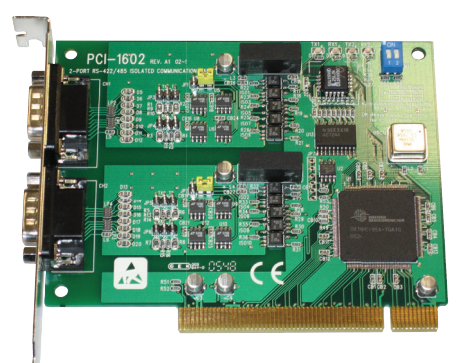

**Fig. 7.14. RS 485 Konverter Advantec PCI Card 1602B für den Einbau in den PC**

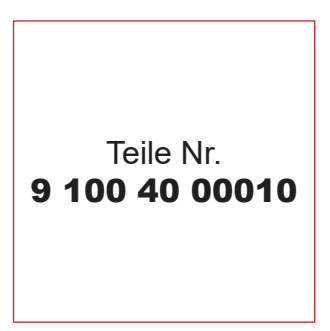

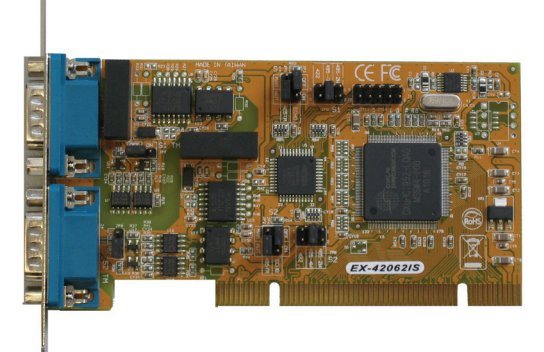

**Fig. 7.15. RS 485 Konverter PCI Card EX42062IS für den Einbau in den PC**

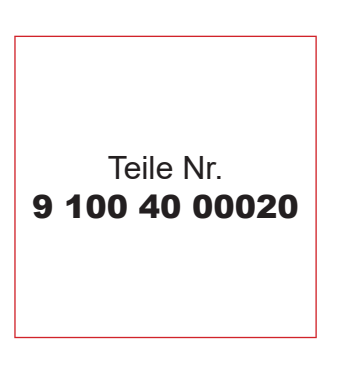

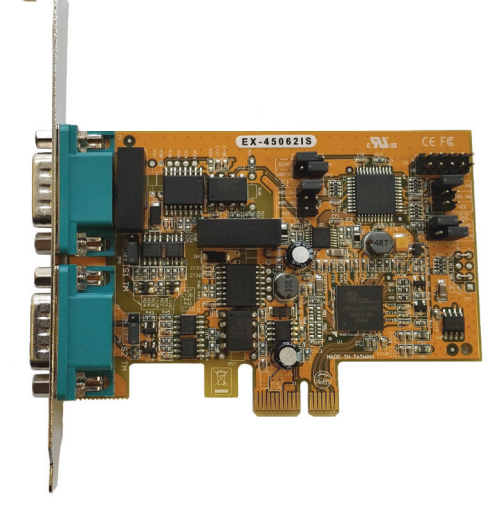

**Fig. 7.16. RS 485 Konverter PCIe Card Version EX45062IS für den Einbau in den PC**

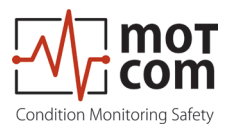

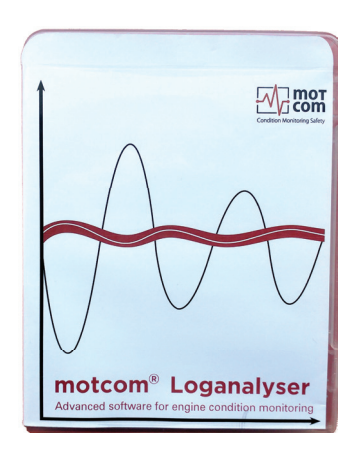

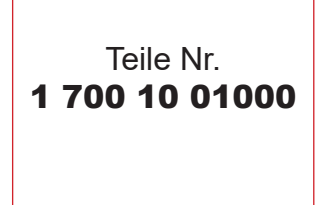

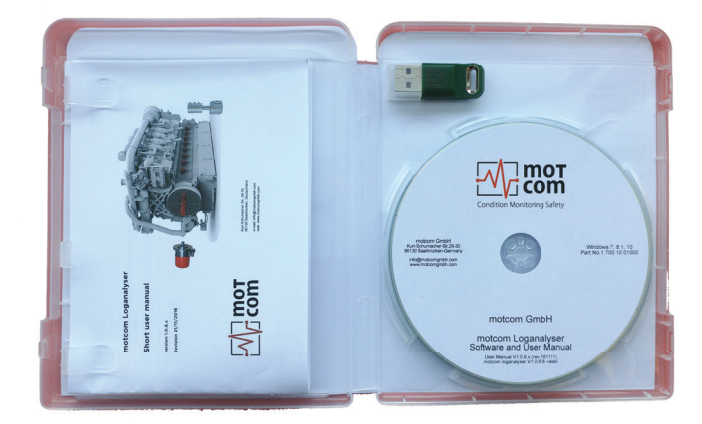

**Fig. 7.17. motcom® Loganalyser Software**

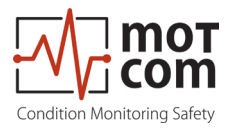

**Seite 7.8** Ausgabe 210505 (210505)

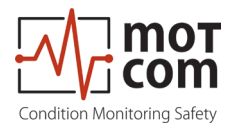

# **8. Anhang**

# **8.1. Montageanleitung für Anschlusskabel und Stecker**

## **8.1.1. Anfertigen von Kabel**

 **für RS485-Konverter (Teile Nr. 9 200 04 22000)**

Beispiel für die Verwendung von verdrillten 2 X 2 Adern (Abb. 8.1):

- Signalkabel: Verwenden Sie ein geschirmtes Kabel, bestehend aus verdrillten 2 X 2 Adern Doppellitze, wobei jede Ader einen Beachten Sie die Nennquerschnitt von 0,25mm² und einen Gesamtdurchmesser Montageanleitung, des Kabels von 8 bis 12mm aufweist.
- Das empfohlene Kabel ist ein 2 X 2 AWG 22 (motcom GmbH Teile-Nr. 92000422000). Dies ist als Beispiel zu verstehen, um zu zeigen, wie der Anschluss hergestellt wird. Dieses Kabel hat 2 verdrillte Paare mit den Farben Schwarz / Braun und Schwarz / Rot.

insbesondere die Kabelabschirmung, um elektromagnetische Störungen zu vermeiden!

- Schneiden Sie die äußere Isolierung ca. 25mm vom Ende des Kabels weg und ziehen Sie das Abschirmgeflecht zurück.
- Schneiden Sie das Abschirmgeflecht 10mm vom Ende ab, wie in Abb. 8.1 gezeigt
- In diesem Beispiel: Wählen Sie ein verdrilltes Paar mit den Farben Schwarz / Braun und die rote Ader des anderen verdrillten Paares Schwarz / Rot, und schneiden Sie die Isolierung ca. 5 mm vom Ende dieser 3 Adern weg und löten Sie sie an die Stifte des Steckers (wie in Abb. 8.3, Pos. 6 gezeigt).
- Schneiden Sie die nicht benötigten Drähte ab (in diesem Beispiel den schwarzen Draht).

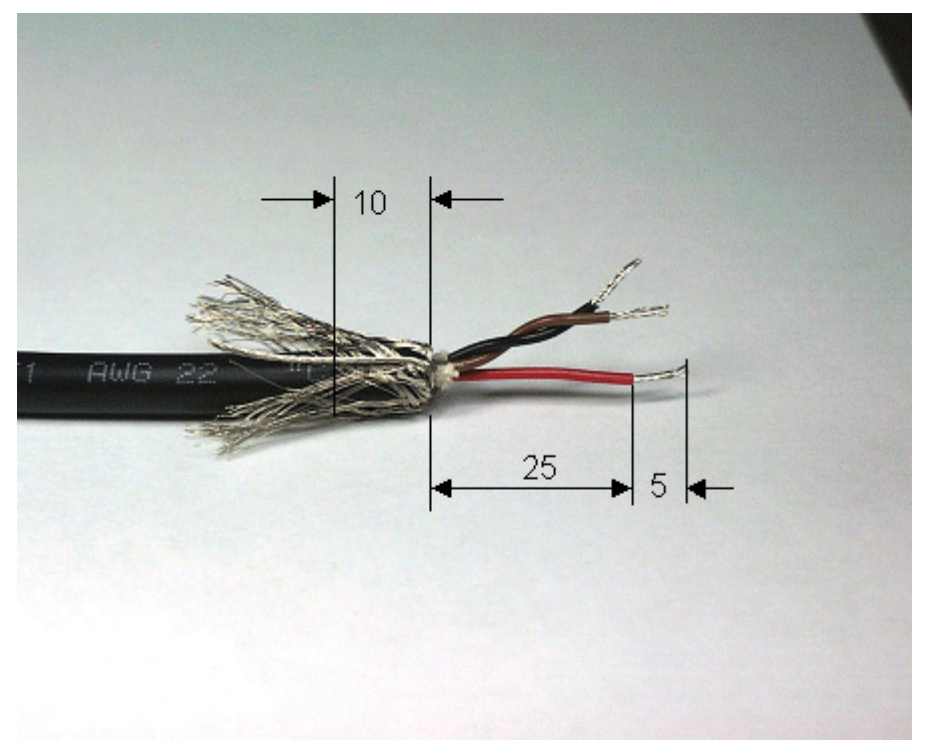

**Fig. 8.1. Anfertigung des Kabels**

Ausgabe 210505 (210505) Seite 8.1

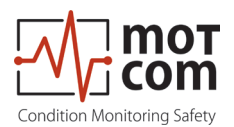

#### **8.1.2. Anschließen des RS-485 Konverters**

**(Teile Nr. 9 100 30 00000)**

Herstellen und Anschließen des Kabels an den Konverter (Fig. 8.2):

- Am freien Ende des Signalkabels sollten die gleichen Adern des verdrillten schwarz / braunen Paares und eine rote Ader des anderen verdrillten schwarz / roten Paares verwendet werden. Beachten Sie dazu den Abschnitt "Kabel vorbereiten", Seite 8.1.
- Schneiden Sie die äußere Isolierung ca. 40mm vom Ende des Kabels weg und ziehen Sie das Abschirmgeflecht zurück (wie in Abb. 8.1 dargestellt).
- Schneiden Sie das Abschirmgeflecht 10mm vom Ende ab (siehe Abb. 8.1).
- Schneiden Sie die Isolierung ca. 5mm vom Ende dieser 3 Adern weg.
- Schließen Sie die 3 Drähte an die Klemmen des RS-485 / RS-232 Converters an (wie in Abb. 8.2 dargestellt).

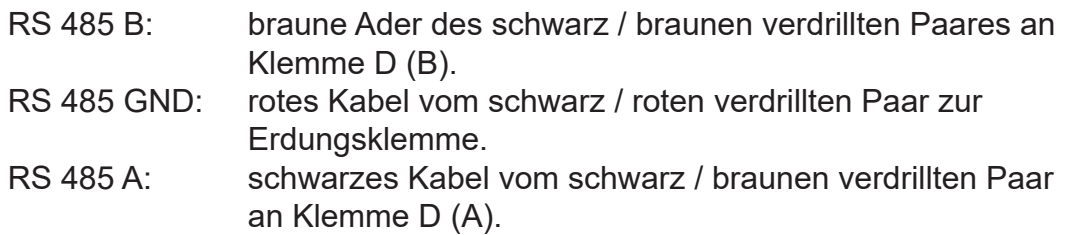

 **Hinweis: Falls und nur falls eine Verbindung zwischen PC und BCom nicht hergestellt werden konnte, tauschen Sie bitte die Signalkabel zwischen D (A) und D (B).**

• Schneiden Sie die nicht benötigten Adern (schwarze Ader) ab.

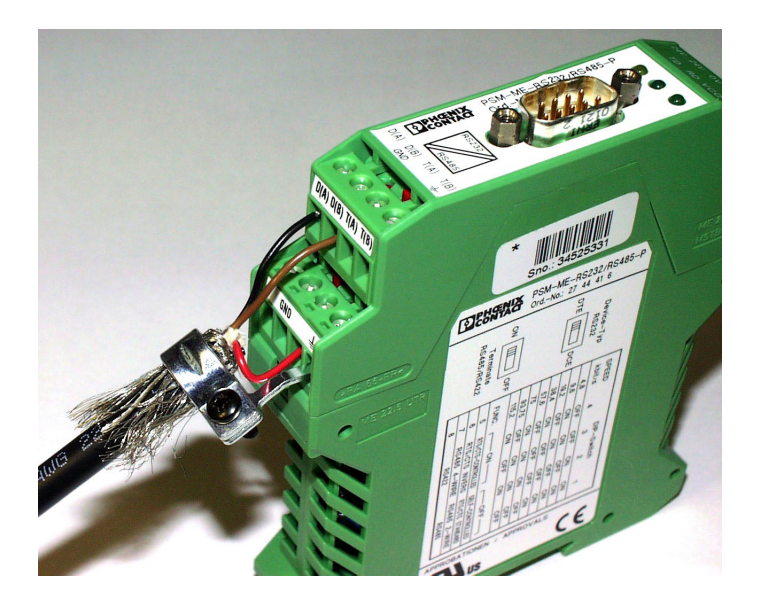

**Fig. 8.2. Anschließen des RS485 Konverters**

i

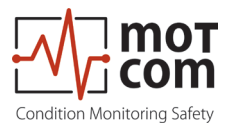

## **8.1.3. Konfektionieren des Steckers**

**(Teile Nr. 9 300 12 10000 und 9 300 12 20000)**

- Schieben Sie die Komponenten über das Kabel, beginnend mit dem Adapter (Pos. 1), der Überwurfmutter (Pos. 2) und dem Dichtungs- / Zugentlastungselement (Pos. 3).
- Schneiden Sie die äußere Isolierung ca. 23 mm vom Kabelende weg.
- Schieben Sie das Abschirmgeflecht zurück.
- Schieben Sie die Abschirmscheibe (Pos. 4) über die Adern und drücken Sie sie gegen das Schirmgeflecht.
- Schneiden Sie das überschüssige Schirmgeflecht in der Nähe der Schirmscheibe zurück.
- Schneiden Sie die Kunststofffolie, das Füllmaterial und die innere Isolierung weg.
- Schneiden Sie die Isolierung der Adern ca. 3,5 mm vom Ende weg und verdrillen Sie sie.
- Löten Sie die braune Ader des braun / schwarzen Paares an Stift Nr. 2 des Steckers.
- Löten Sie die braune Ader des rot / schwarzen Paares an Stift Nr. 3 des Steckers.
- Löten Sie den schwarzen Draht des braun / schwarzen Paares in den Pin Nr. 4 des Steckers.
- Schneiden Sie den schwarzen Draht des rot / schwarzen Paares ab.
- Fügen Sie den Distanzring (Pos. 5) zwischen Abschirmscheibe (Pos. 4) und Einlegering (Pos. 6).
- Schieben Sie die Kegelhülse (Pos. 7) über Einlegering (Pos. 6) und Distanzring (Pos. 5). Achten Sie auf die richtige Position des Kodierstegs!
- Schieben Sie das Kabel mit Schirmscheibe (Pos. 4) und Dichtung und Zugentlastungselement (Pos. 3) ein.

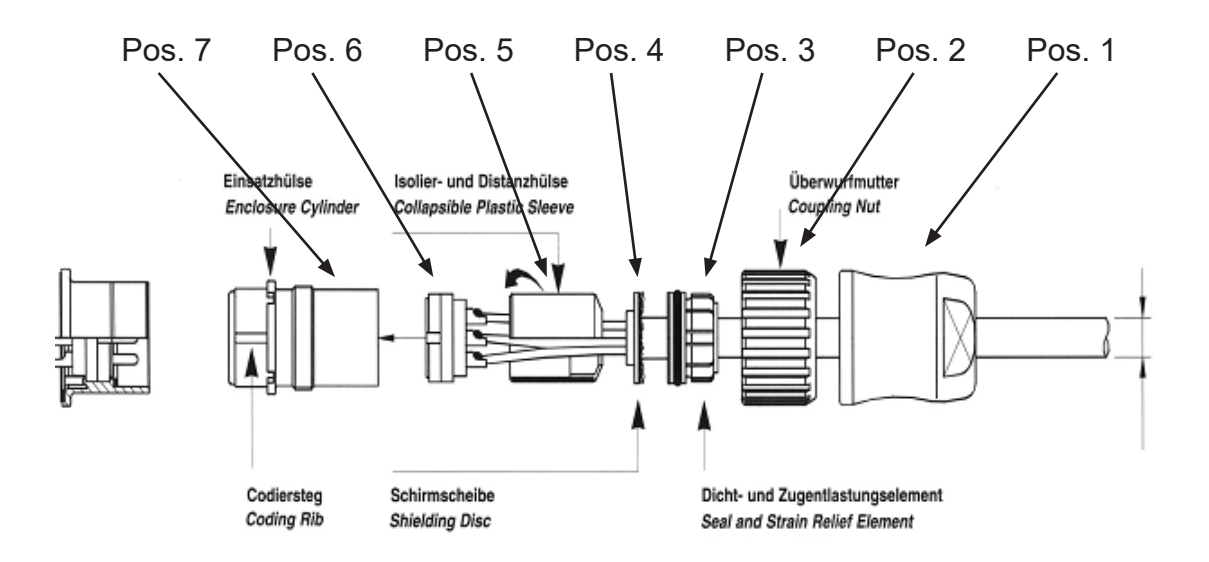

**Fig. 8.3. Montage des Steckers Teile Nr. 9 300 12 10000 und 9 300 12 20000**

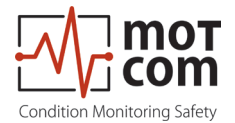

## **8.1.4. Verbindungskabel RS485 PCI-Karte zum Evaluator**

• Schneiden Sie die äußere Isolierung ca. 23 mm vom Kabelende weg.

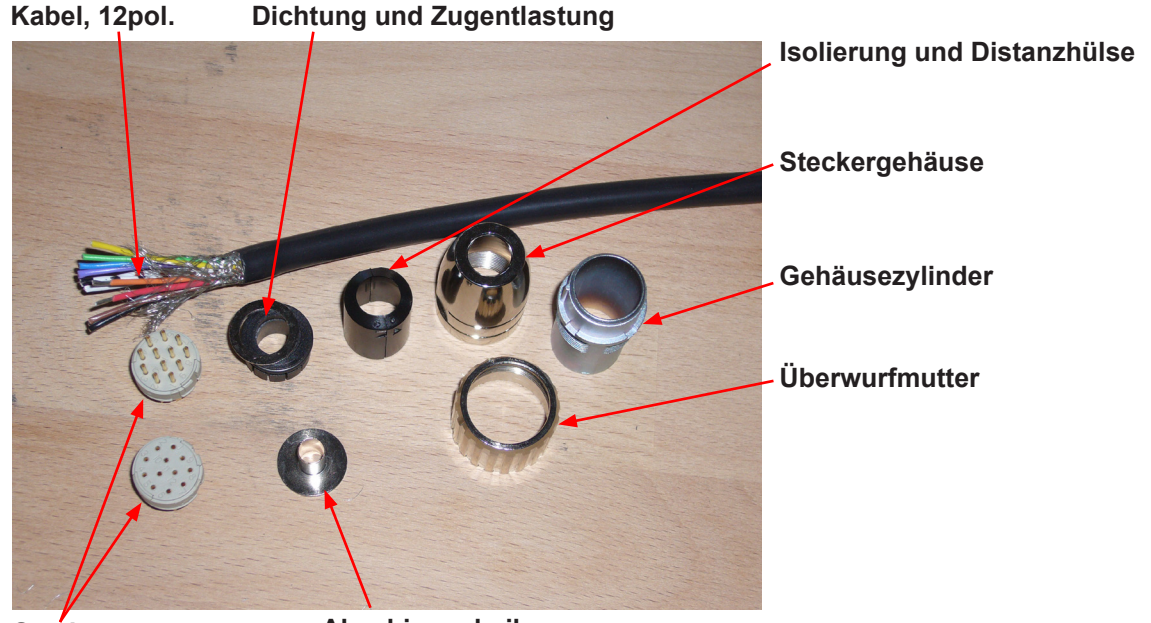

**Fig. 8.4.Schritt 1**

**Stecker Abschirmscheibe**

• Schieben Sie das Abschirmgeflecht zurück.

• Schieben Sie die Dichtungen über die Adern

**Abdichtung und Zugentlastung**

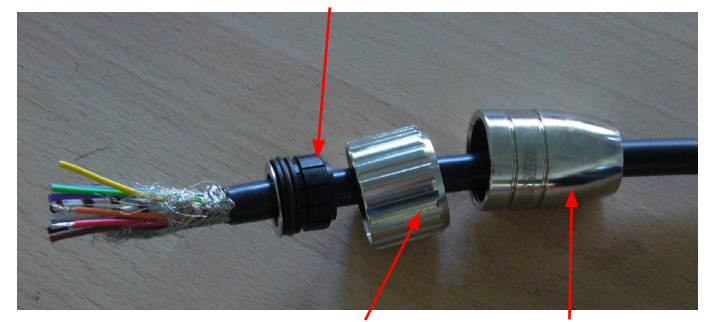

**Fig. 8.5.Schritt 2a Überwurfmutter Steckergehäuse**

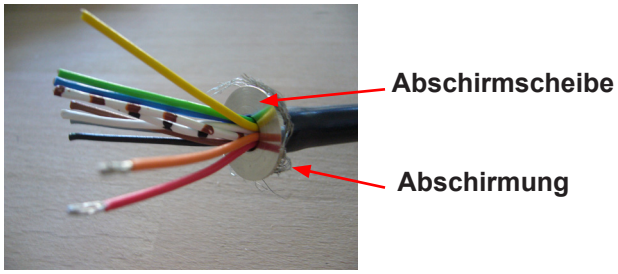

**Fig. 8.6.Schritt 2b**

• Löten Sie die Drähte wie in Abb. 8.7 gezeigt.

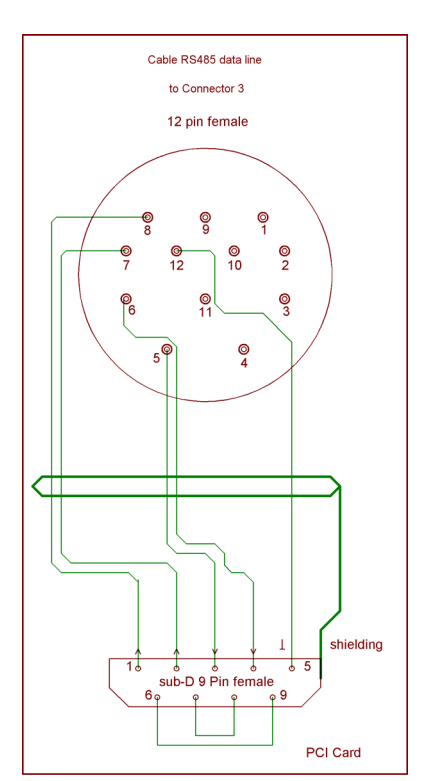

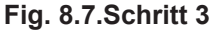
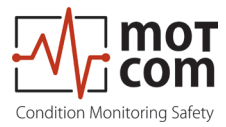

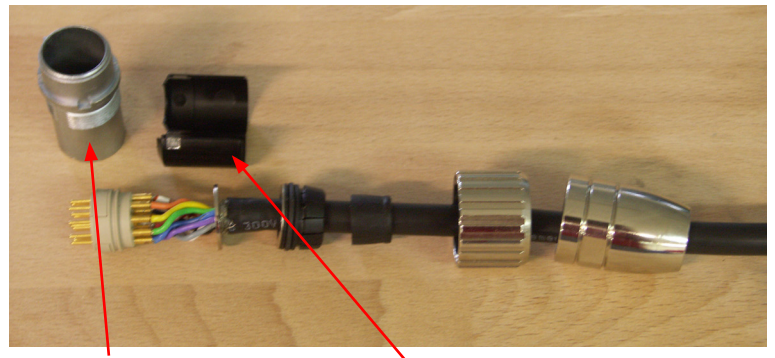

**Gehäusezylinder Isolierung und Distanzhülse**

**Fig. 8.8.Schritt 4**

- Ziehen Sie nach dem Löten die Isolations- und Distanzhülse über die Drähte.
- Ziehen Sie den Gehäusezylinder über die verlöteten Drähte.
- Fixieren Sie abschließend das Steckergehäuse mit dem Montageschlüssel und einem Maulschlüssel Nr. 22

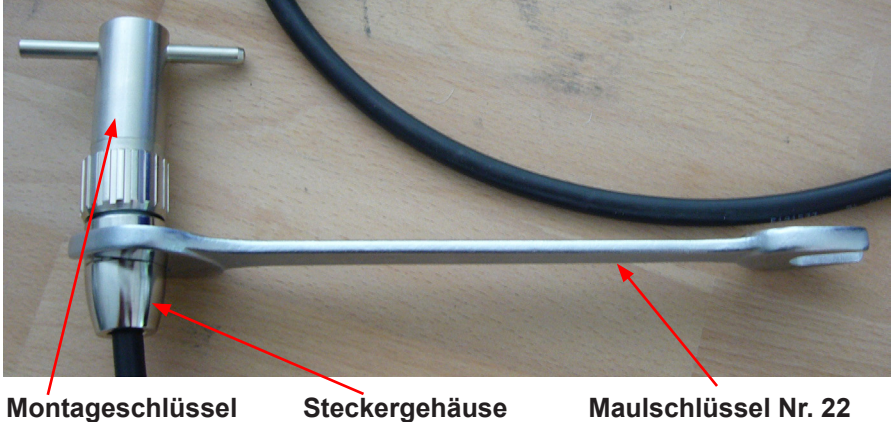

**Fig. 8.9. Schritt 5**

Montieren Sie den Sub-D9 Stecker auf der anderen Seite des Kabels. (Fig. 8.7) Unten sehen Sie zwei Bilder des Steckers vor und nach der Montage.

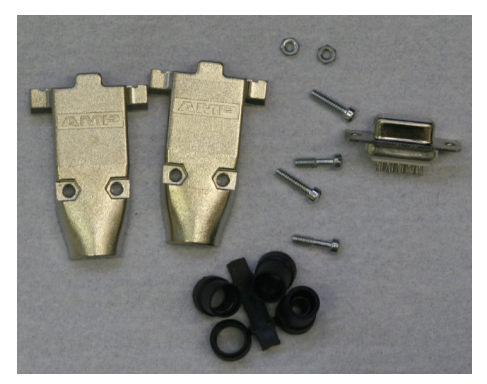

**Fig. 8.10. Sub D9 Stecker vor der Montage**

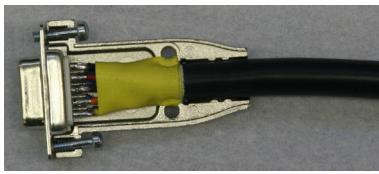

**Fig. 8.11. Sub D9 Stecker nach der Montage**

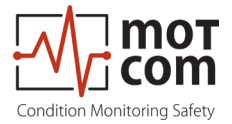

## **8.2. Verkabelungs- und Schaltpläne**

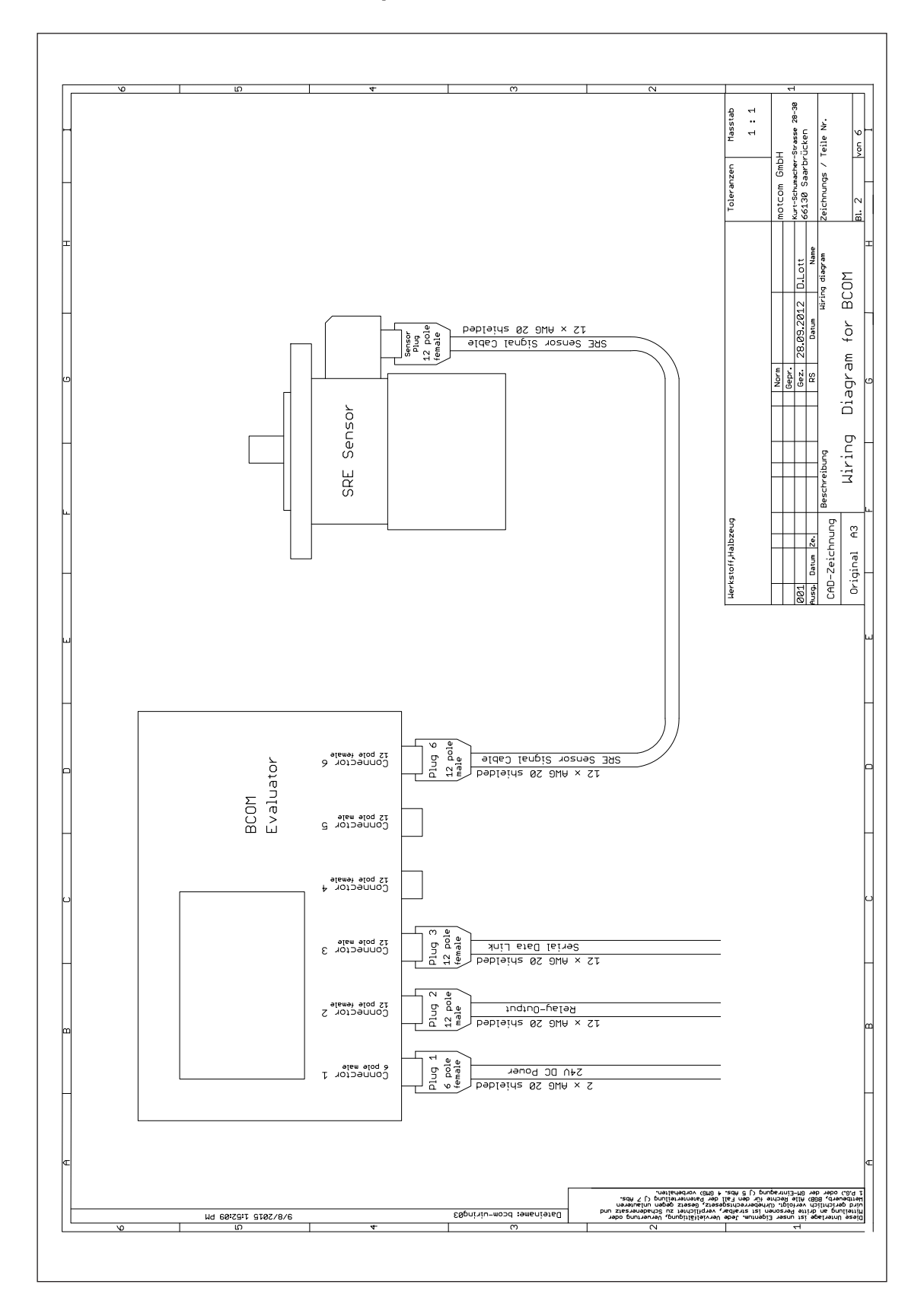

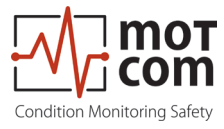

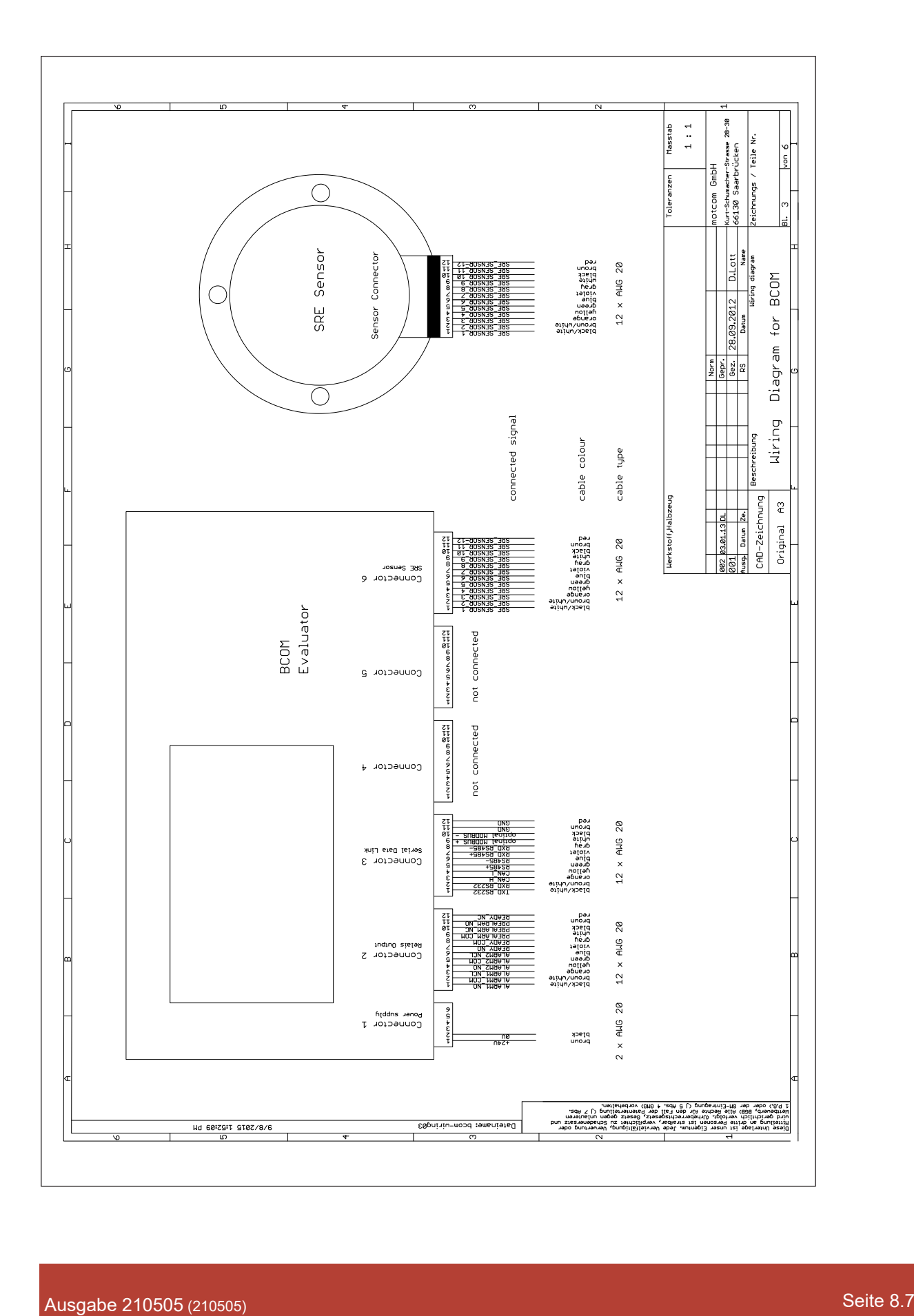

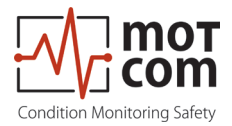

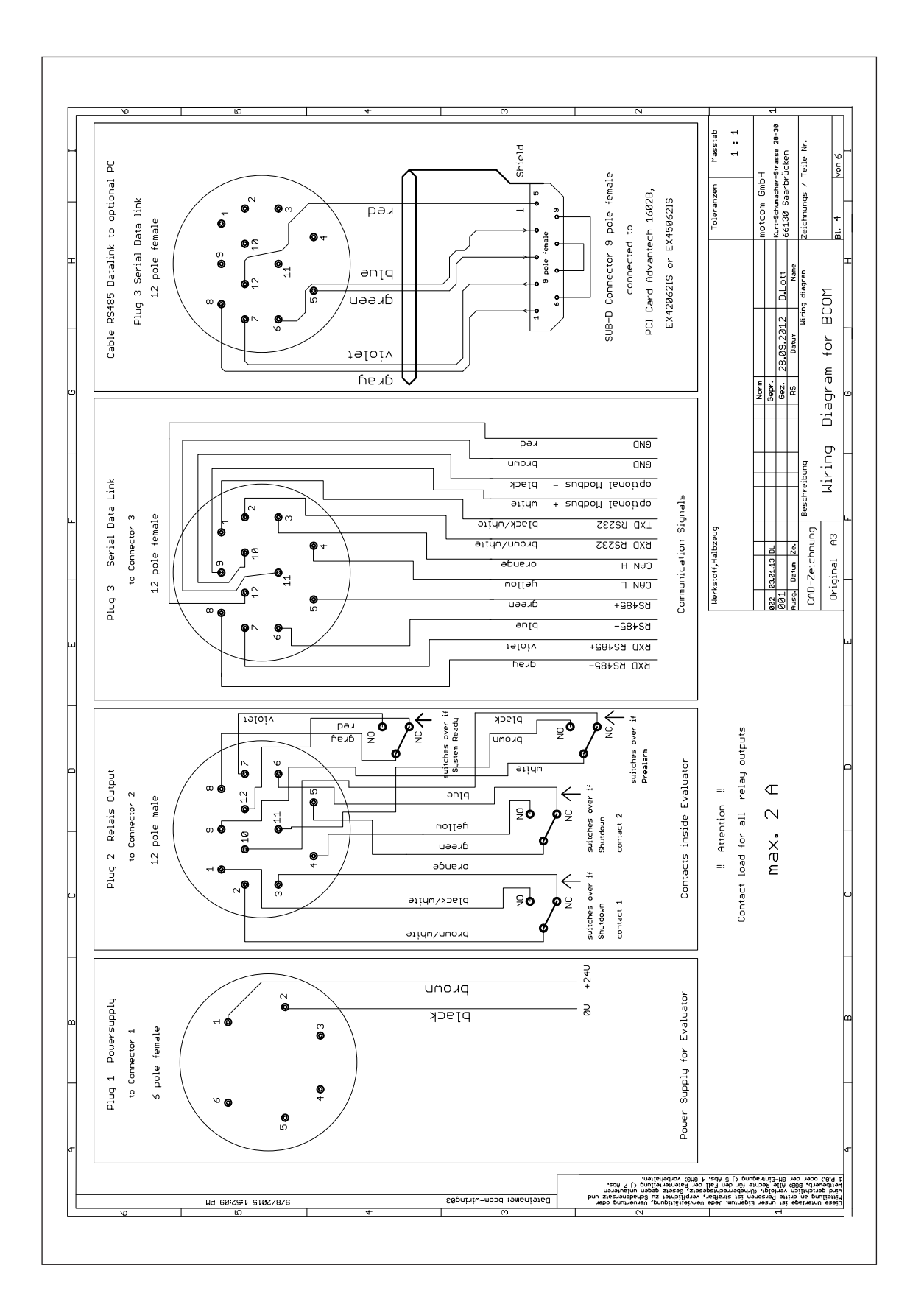

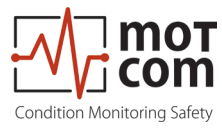

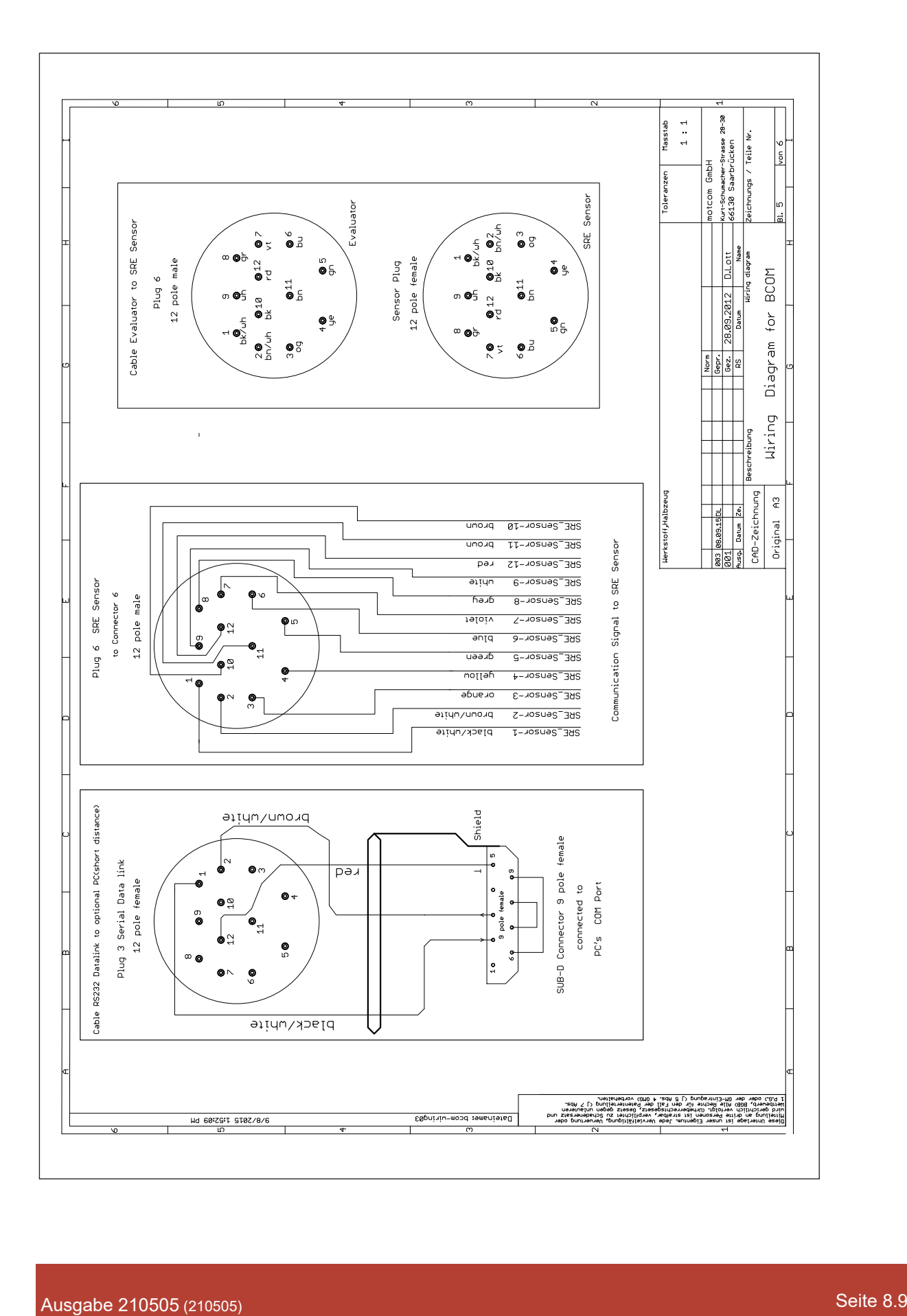

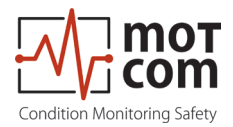

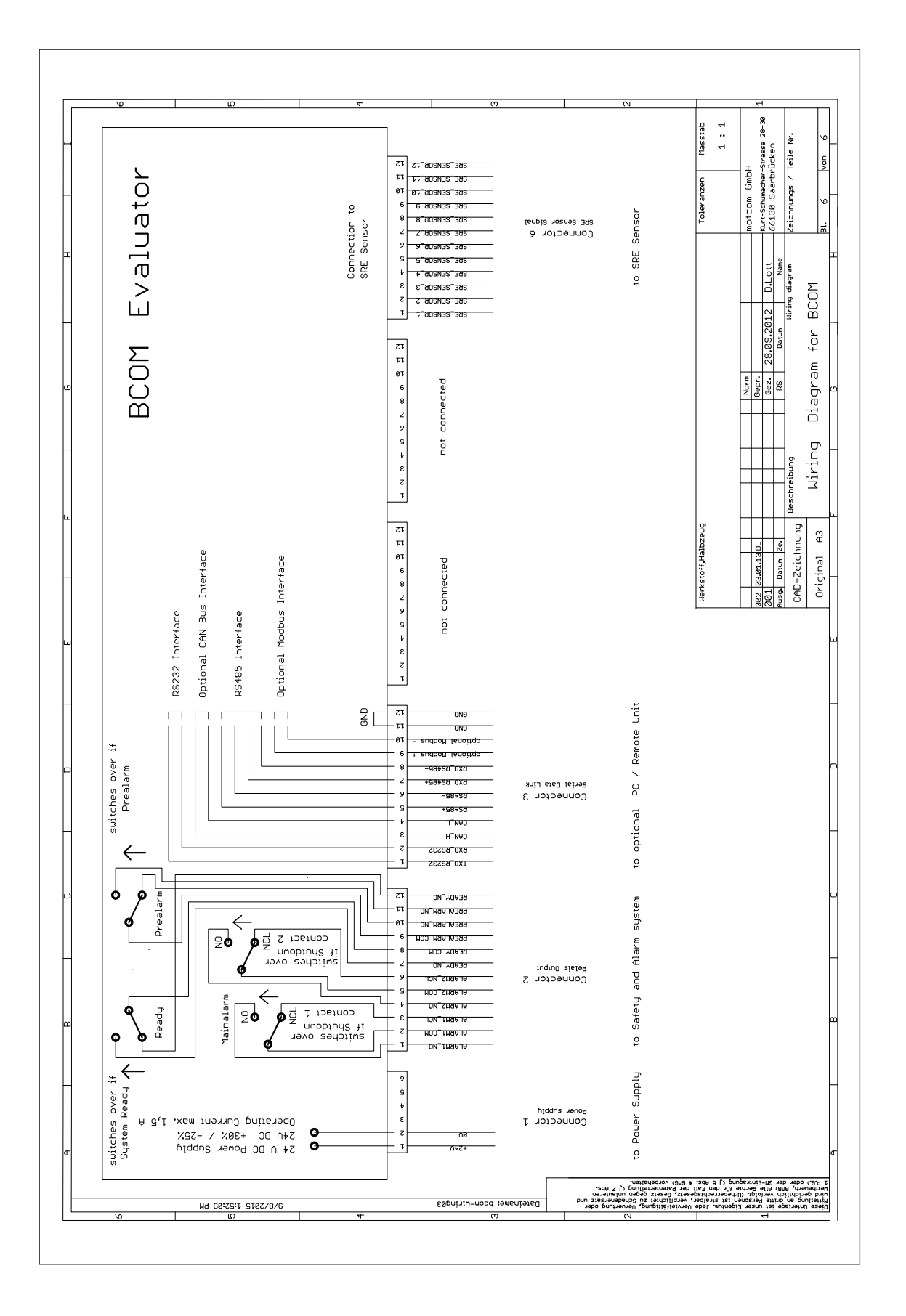

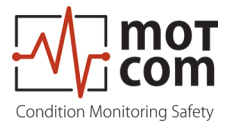

## **8.3. Maßzeichnungen**

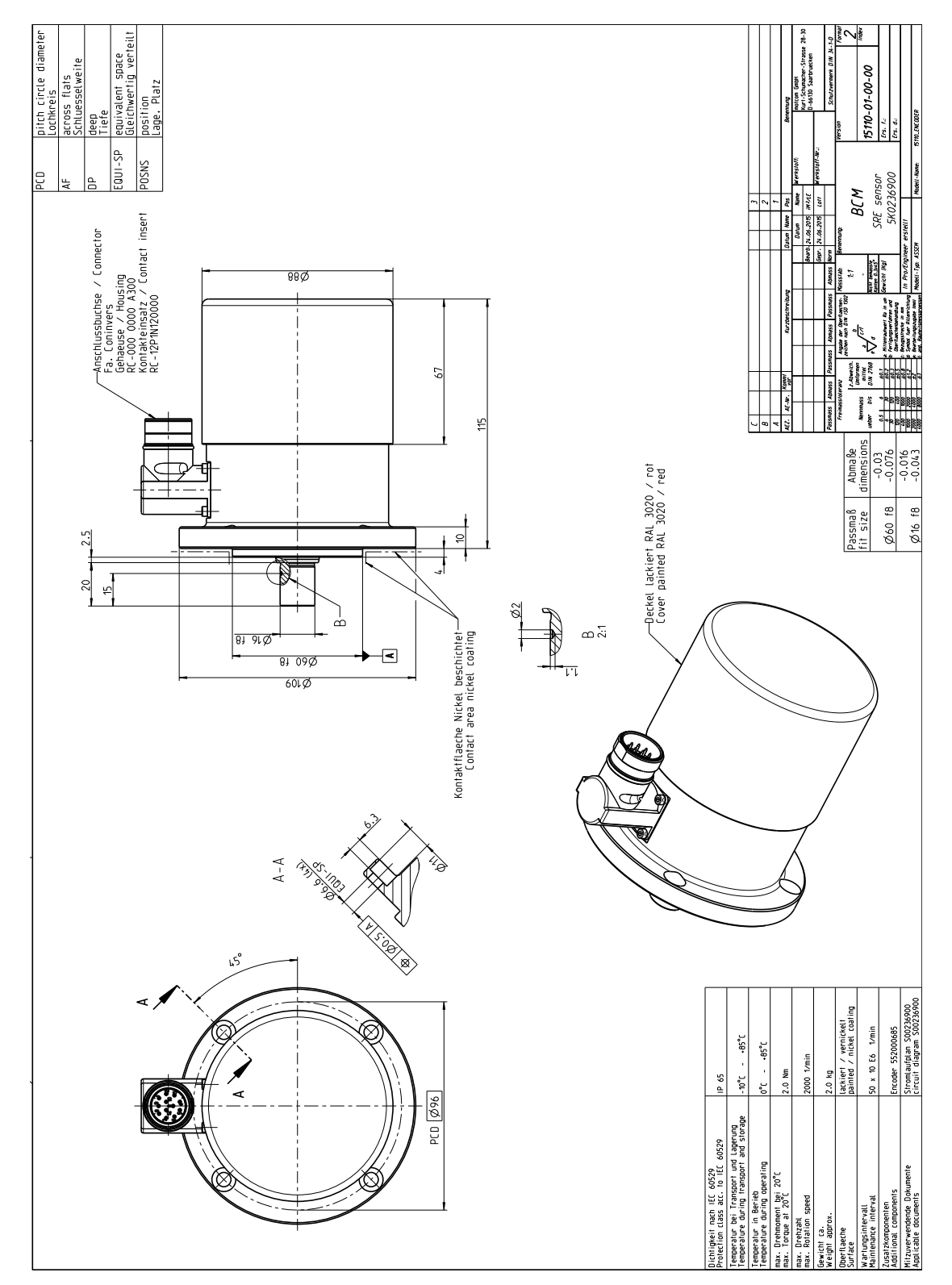

**Fig. 8.12. Schleifring (SRE)**

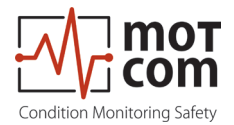

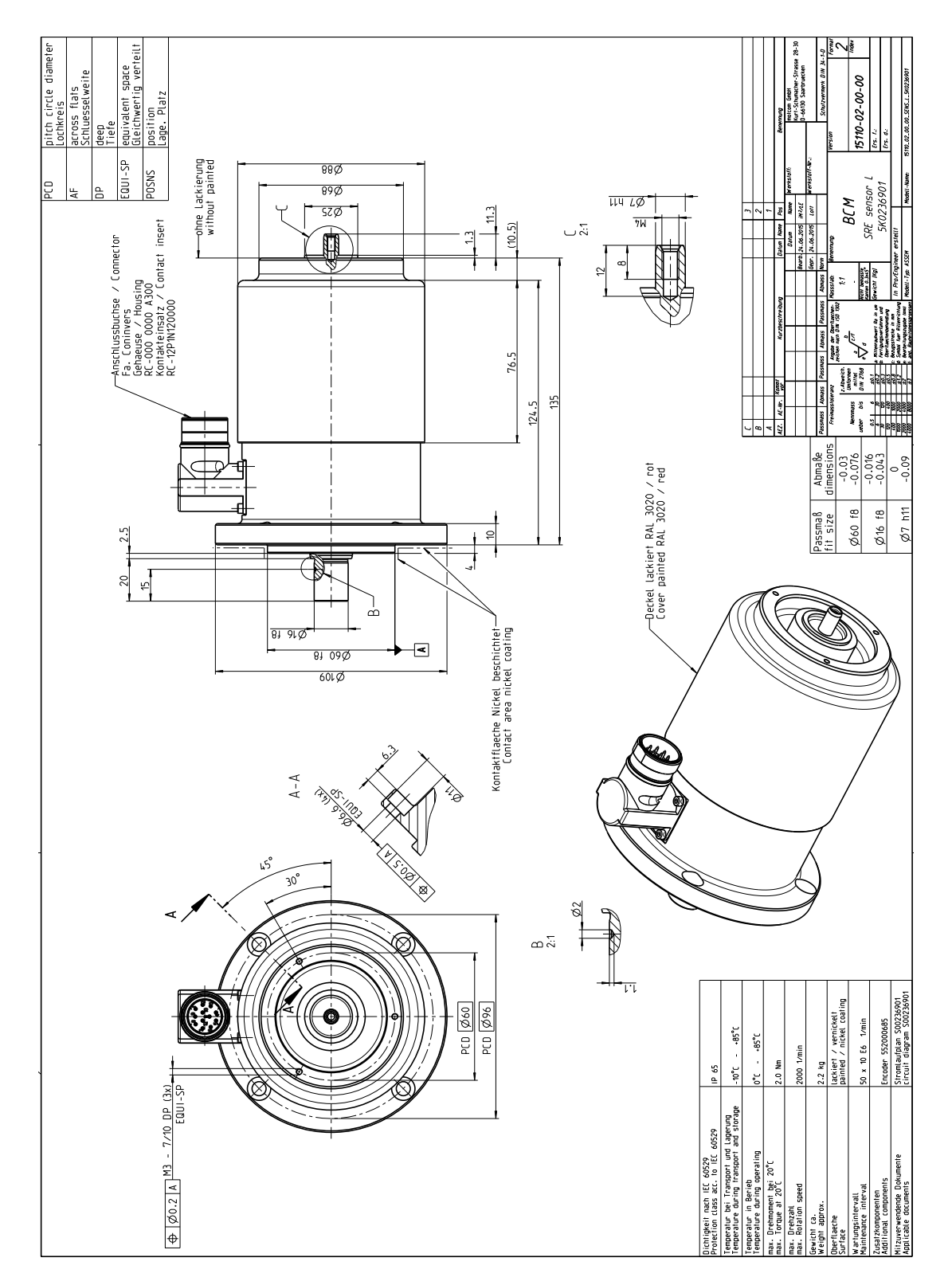

**Fig. 8.13. Schleifring (SRE) mit durchgehender Welle**

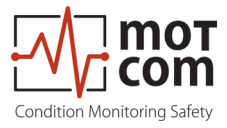

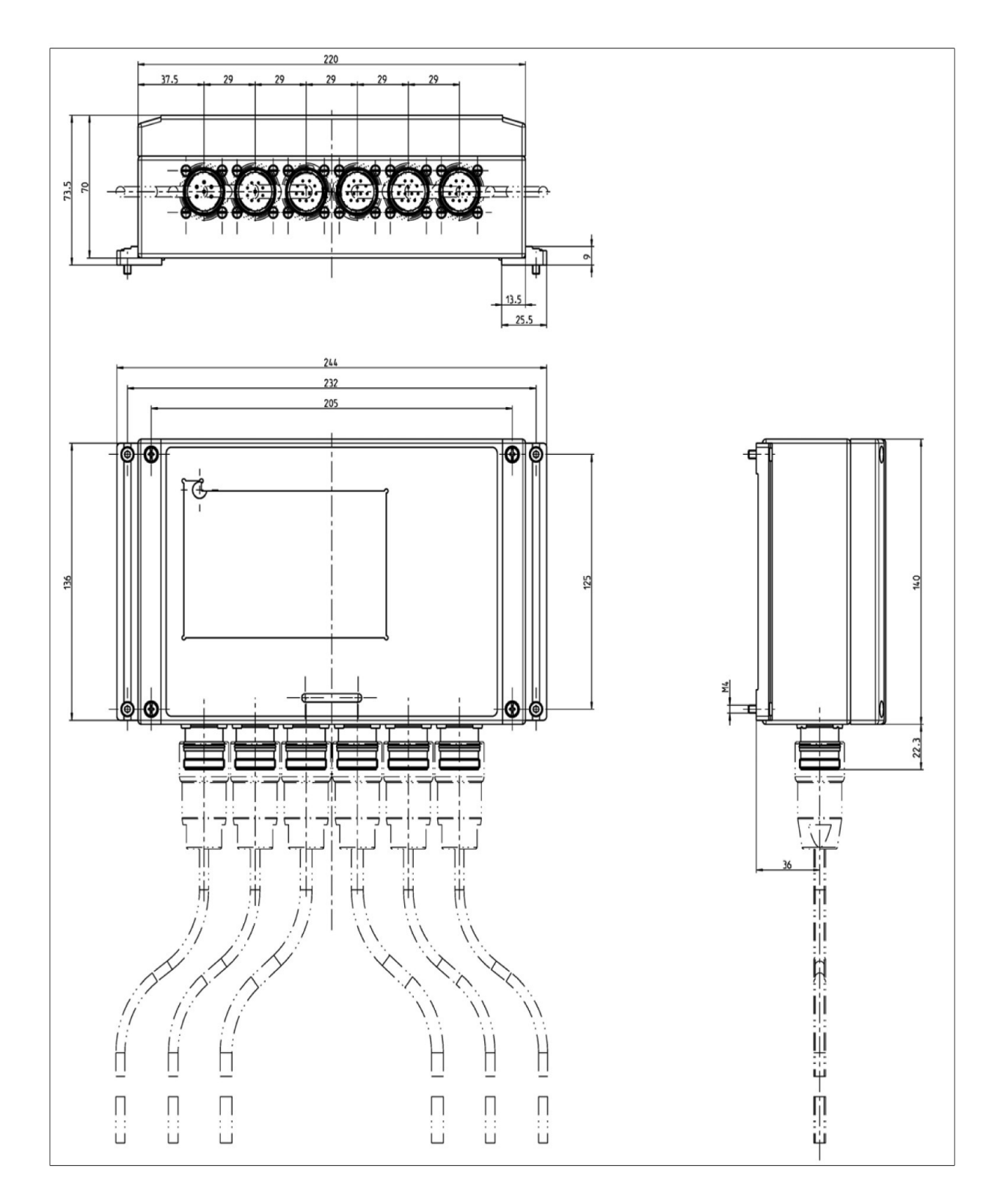

**Fig. 8.14. BCom Evaluator**

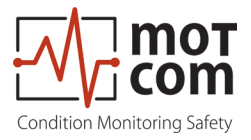

**mo**T**com GmbH** Kurt-Schumacher-Str.28-30 D-66130 Saarbrücken

**Tel** +49 (0) 681 – 8837904-0 **Fax** +49 (0) 681 – 8837904-19 **eMail** info@motcomgmbh.com **Internet** www.motcomgmbh.com motcom® BeCOMS Benutzerhandbuch motcom® BeCOMS Benutzerhandbuch